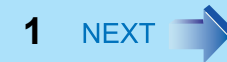

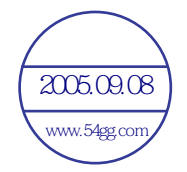

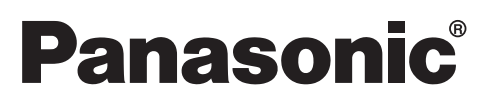

Personal Computer

**Reference Manual**

## **Model No. CF-Y2/CF-W2 Series**

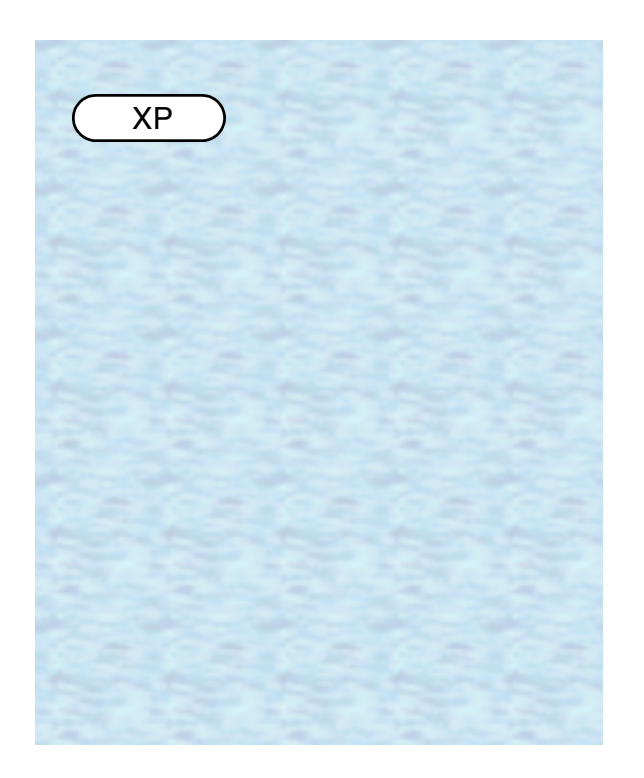

We recommend that this Reference Manual be printed.

## **Read Me First**

 $\bullet$  Some of the illustrations in this manual may differ slightly in shape from the actual items in order to make the explanation easier to understand.

**2**

- $\bullet$  If the user has logged on without the administrator authority, some functions may not be executable, and some screens may not be displayed as shown in this manual. If this happens, log on with the administrator authority to enable these functions.
- Confirm the latest information on optional products in catalogs, etc.
- $\bullet$  In this manual, the following software packages are described as follows: "WinDVD™ 5 (OEM Version)" as "WinDVD" "B's Recorder GOLD7 BASIC" as "B's Recorder""B's CLiP 5" as "B's CLiP"
- $\bullet$ Circular media such as DVD-ROM and CD-ROM are described as "discs".

## **Illustrations and Terminology in this Reference Manual**

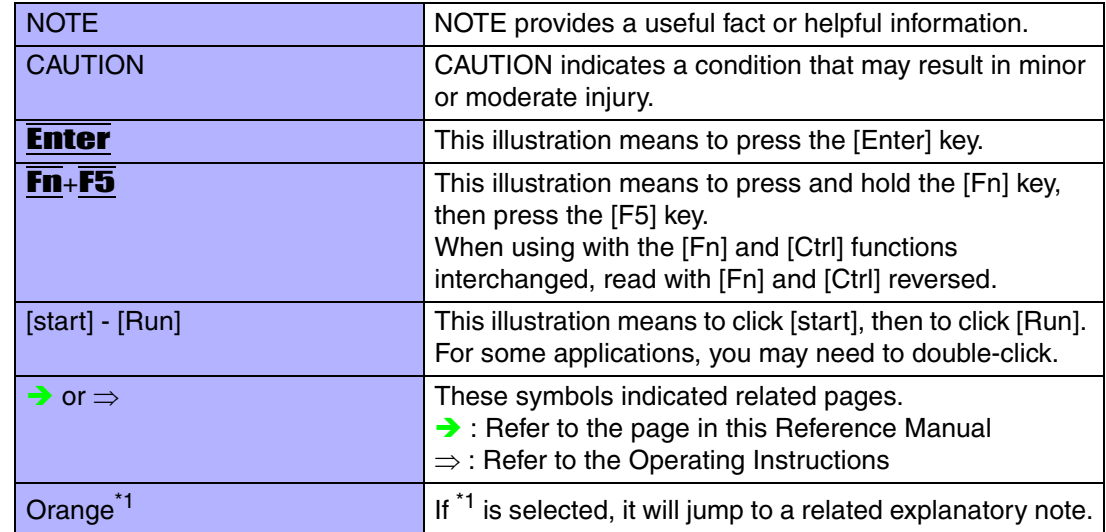

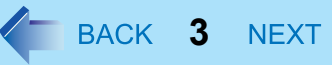

## **About Display Mode**

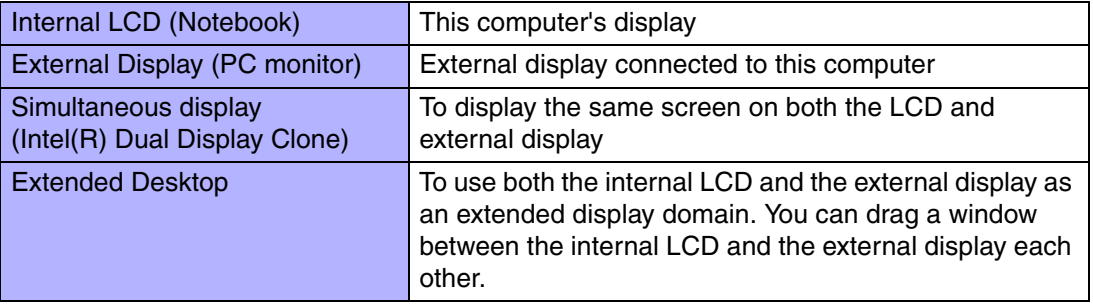

The terminology in ( ) is the one used in [Intel(R) 82852/82855 GM/GME Graphics Controller properties].

To display [Intel(R) 82852/82855 GM/GME Graphics Controller properties]:

<CF-Y2 series>

Select [start] - [Control Panel] - [Other Control Panel Options] - [Intel(R) Extreme Graphics 2 M].

<CF-W2 series>

Select [start] - [Control Panel] - [Other Control Panel Options] - [Intel(R) Extreme Graphics].

#### **CAUTION**

• Do not press the following key combinations repeatedly in (quick) succession. Also, do not press different key combinations quickly one after another.

**4**

• Do not press the following key combinations while using the touch pad (external mouse) or other keys.

#### **NOTE**

- Do not press the following key combinations until you log on to Windows and the hard disk drive indicator turns off. Note, however, that the key combinations  $\text{Fn}_{+}\text{F1}$ , **Fn**+F2 and Fn+F3 are operable in the Setup Utility.
- $\bullet$  The key combinations below may not work while some applications are running. Besides, the popup window may not be displayed depending on the state of the application you are using (e.g., when [Command Prompt] is set to "Full Screen").
- When using with the **Fn** and **Ctrl** functions interchanged. ( $\rightarrow$  [page 99](#page-98-0))
	- Press Ctrl instead of Fn.
	- It is not possible to replace the markings on the keys, or the keys themselves.

<span id="page-3-0"></span>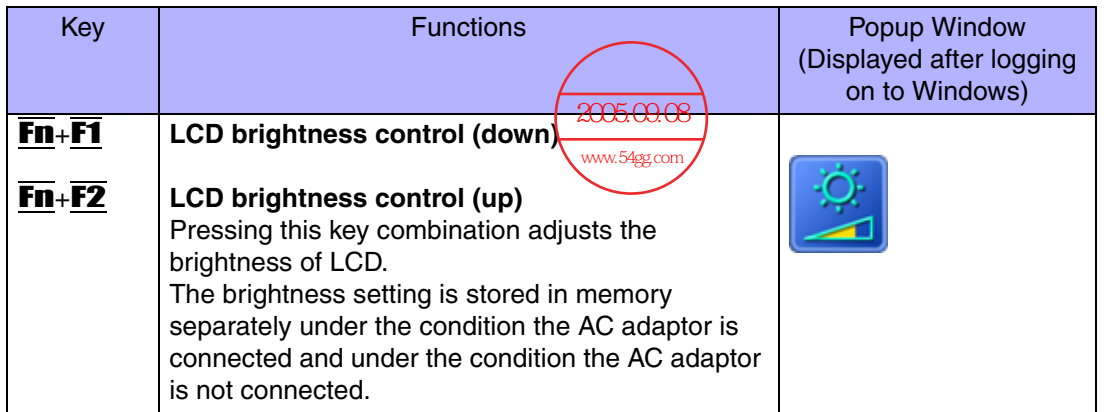

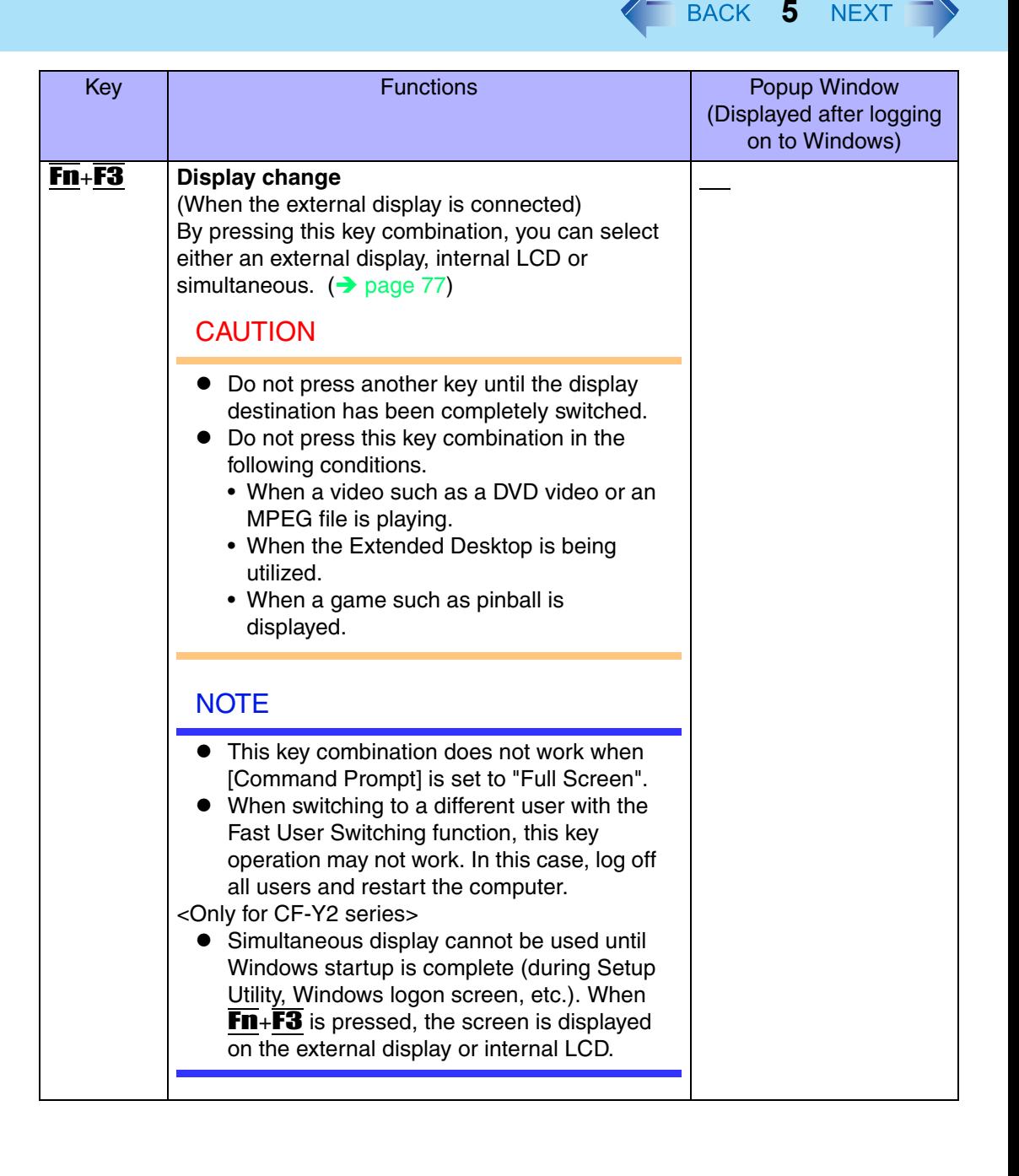

<span id="page-5-0"></span>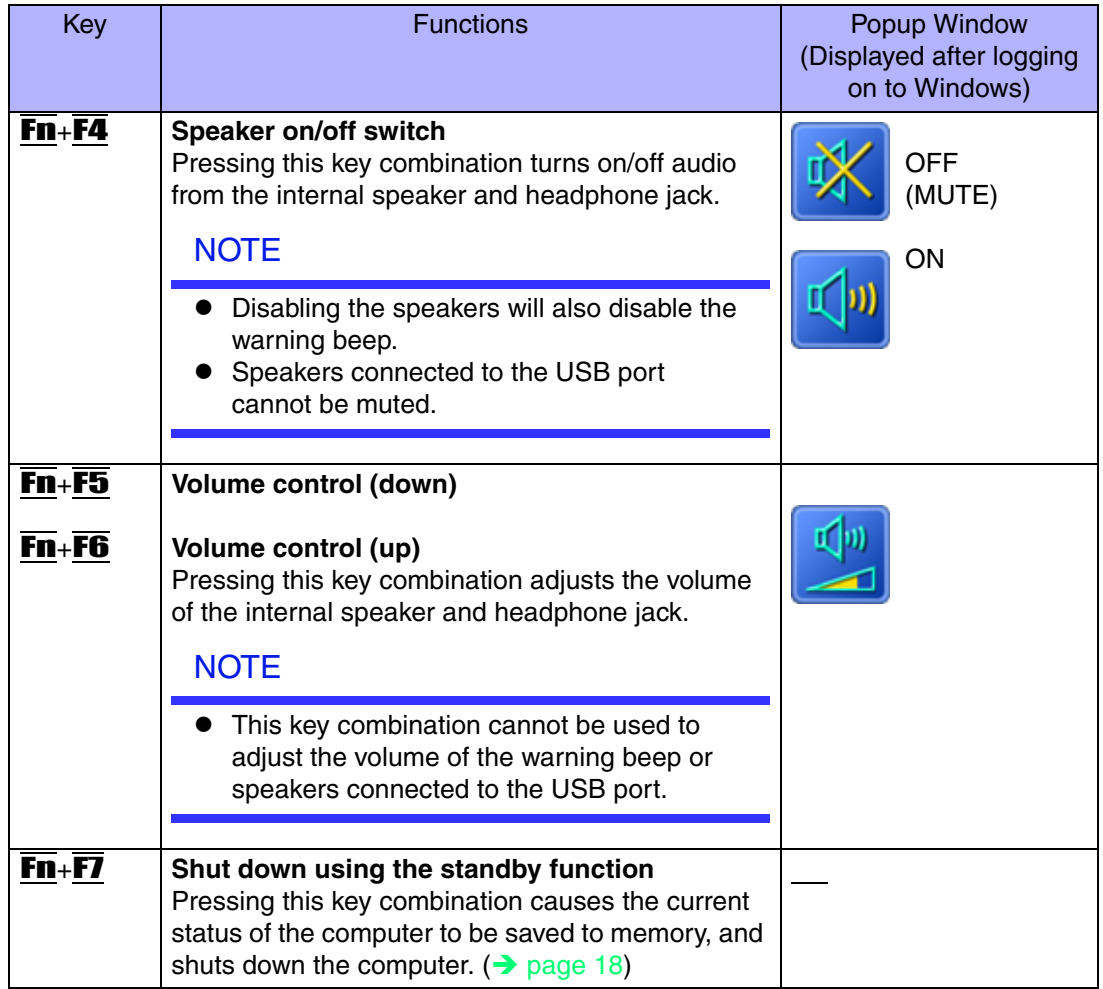

**6**

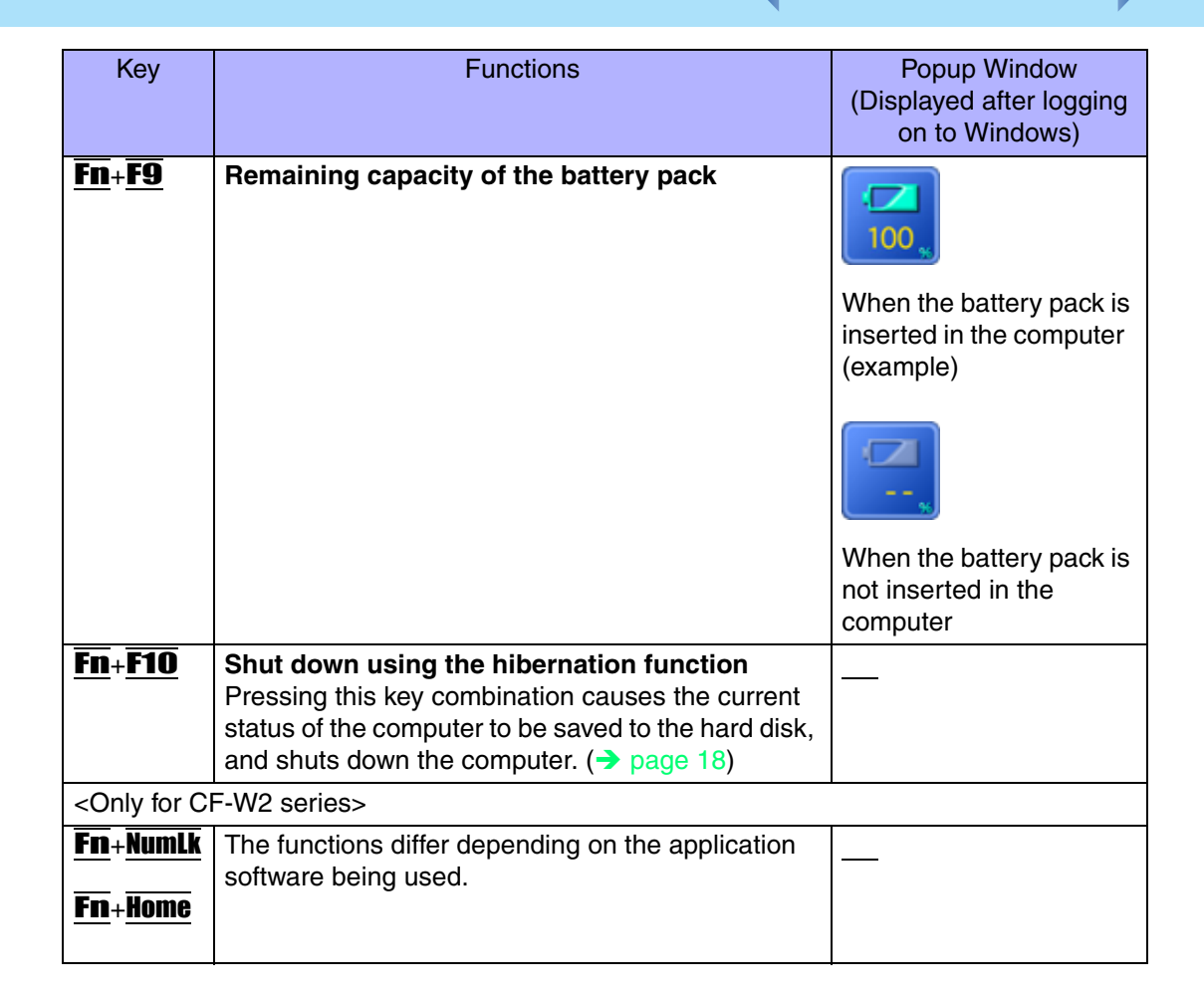

**7**

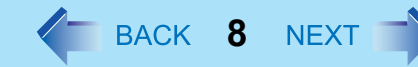

## **Hotkey Settings**

There are two Fn key functions as follows:

- Fn key lock function After  $\overline{F}$  is pressed once, it stays in the "pressed" position until another key is pressed. This is convenient when it is difficult to press two buttons simultaneously.
- Popup windows display ON/OFF

#### **NOTE**

- The Hotkey settings can be set separately for each user.
- When using with the Fn and Ctrl functions interchanged ( $\rightarrow$  [page 99](#page-98-0)), read with Fn and **Ctrl** reversed.
	- *1*Run the Hotkey Settings.

Select [start] - [All Programs] - [Panasonic] - [Hotkey Settings].

- *2* Set the parameters.
	- A. Use Fn key lock

Add the check mark if you want to enable the Fn key lock function. The following Fn key lock function will then be enabled.

- To use Fn only once:
- **1** Press Fn once. (Locked)
- 2 Press another key for combination. (Lock released)
- To use **Fn** successively:
- A Press Fn twice. (Locked)
- 2 Press another key for combination. Fn key remains locked until Fn is pressed once more.
- B. Notification

This setting is only available when [Use Fn key lock] is checked.

#### **[Make sounds when Fn key is pressed][\\*1](#page-8-0)**

Notifies the user with a sound when  $\mathbf{F}\mathbf{n}$  is locked or released.

#### **[Show status on screen]:**

Displays the Fn key status on the taskbar.

**En** is locked

:**Fn** is not locked

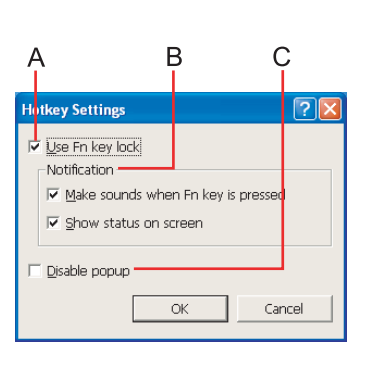

C. Disable popup

Add the check mark if you want to turn the popup window display function OFF. "Full Screen" of [Command Prompt] or MPEG files may change to a window display if  $\overline{\text{Fn}}$ + $\overline{\text{Fx}}$ <sup>2</sup> keys are pressed. To prevent this, turn the popup window display function OFF.

**9**

#### *3*Select [OK].

- <span id="page-8-0"></span> $^{\star}$ 1 If MUTE is set, you will not hear a beep.
- <span id="page-8-1"></span> $^{\star 2}$  "Fx" indicates any function key from F1 to F10.

# **LED Indicators**

 $\langle$  CF-Y2 series $>$ 

 $\begin{picture}(45,10) \put(0,0){\line(1,0){10}} \put(15,0){\line(1,0){10}} \put(15,0){\line(1,0){10}} \put(15,0){\line(1,0){10}} \put(15,0){\line(1,0){10}} \put(15,0){\line(1,0){10}} \put(15,0){\line(1,0){10}} \put(15,0){\line(1,0){10}} \put(15,0){\line(1,0){10}} \put(15,0){\line(1,0){10}} \put(15,0){\line(1,0){10}} \put(15,0){\line(1$ 

**COLUMN** 

 $\begin{picture}(45,14) \put(0,0){\line(1,0){10}} \put(15,0){\line(1,0){10}} \put(15,0){\line(1,0){10}} \put(15,0){\line(1,0){10}} \put(15,0){\line(1,0){10}} \put(15,0){\line(1,0){10}} \put(15,0){\line(1,0){10}} \put(15,0){\line(1,0){10}} \put(15,0){\line(1,0){10}} \put(15,0){\line(1,0){10}} \put(15,0){\line(1,0){10}} \put(15,0){\line(1$ 

<CF-W2 series>

Power status Not lit s loo Power off / Hibernation mode• Green Power on● Blinking green Standby mode Battery pack status  $\rightarrow$  [page 34](#page-33-0) Ò Caps Lock  $\vert$  This indicator lights green when  $\frac{\overline{\mathbf{C}}}{\mathbf{C}}$  is pressed. Subsequent non-shifted input is capitalized. This indicator lights green when **NumLk** is NumLkpressed. When the green light is on, if  $\overline{F}$  is (Numeric key)  $\begin{matrix} \begin{matrix} \begin{matrix} 1 \end{matrix} \end{matrix} \end{matrix}$ pressed along with keys on certain other segments of the keyboard, then those keys will operate as numeric keys. The [Enter] key functions differently depending on the application.Ten-key mode 9  $\ast$ 5 6 3  $\overline{2}$ ÷  $\bf{0}$ 

**10**

## LED Indicators

<span id="page-10-0"></span>**11**

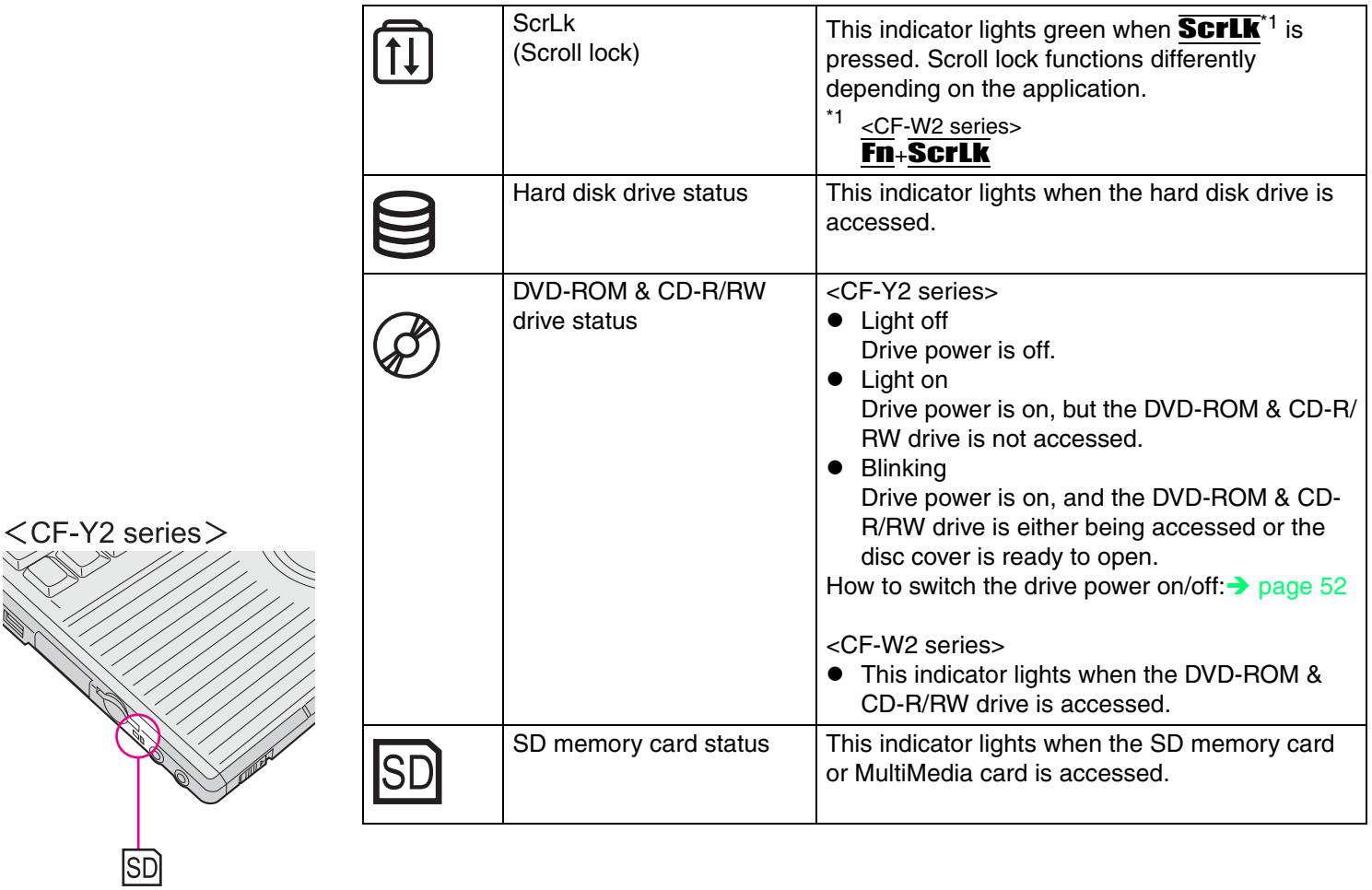

<CF-W2 series>

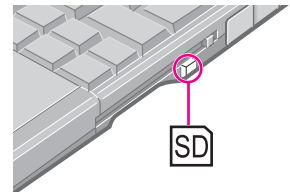

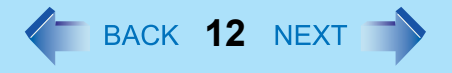

Use the touch pad to move the cursor on the screen and perform computer operations.

- A. Work Surface (touch pad)
- B. Left Button
- C. Right Button

(Following illustrations are CF-Y2 series)

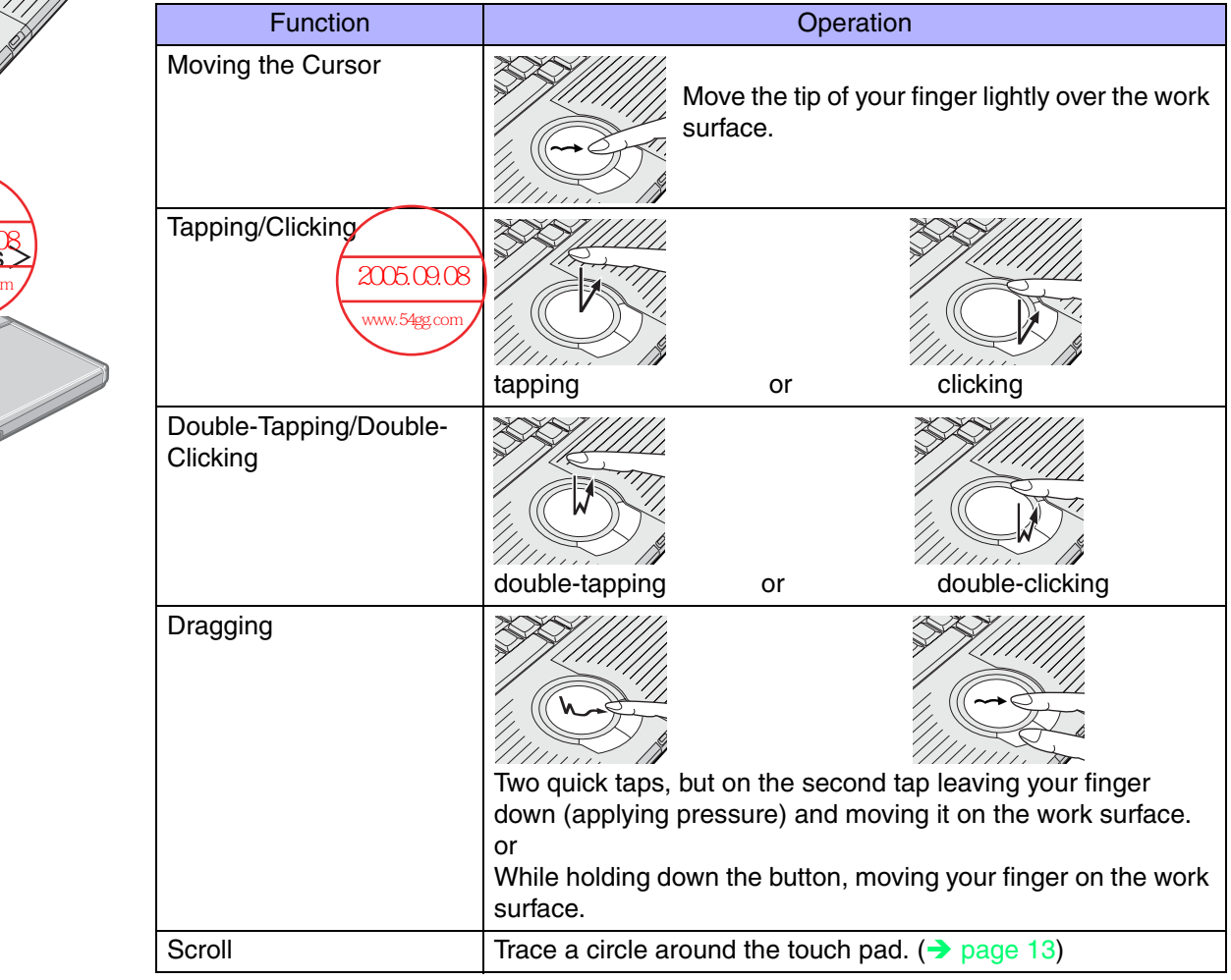

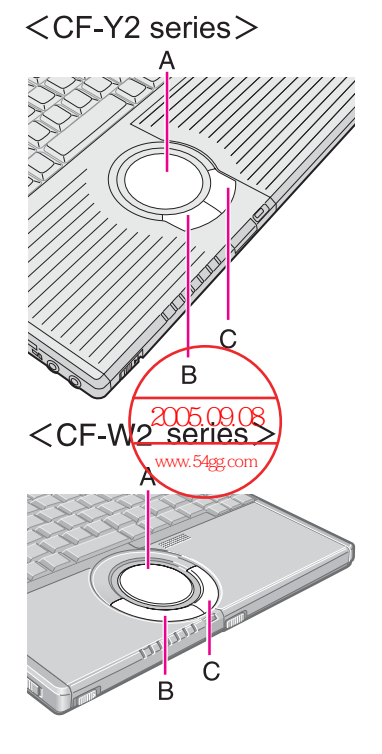

#### **NOTE**

• Refer to [Mouse Properties] for information on basic operations other than the above. To display [Mouse Properties]:

**13**

- Select [start] [Control Panel] [Printers and Other Hardware] [Mouse].
- **•** Sensitivity when touching the touch pad can be adjusted. ( $\rightarrow$  [page 16](#page-15-0))
- When an external mouse is connected and the cursor does not operate properly: In the [Main] menu of the Setup Utility, set [Touch Pad] to [Disable]. When you want to use the touch pad again, return the setting to [Enable].  $($   $\rightarrow$  [page 99](#page-98-0))

## **Using the Touch Pad Utility**

The Touch Pad utility enables you to scroll easily by tracing a circle around the touch pad.

#### **NOTE**

- Depending on the application software, the scroll operation may differ, or the scroll function may not operate properly.
- $\bullet$  When the external mouse driver is installed, the scroll function may not operate properly.

#### <span id="page-12-0"></span>How to Scroll

- *1*Select the screen you want to scroll.
- *2*Position the cursor over the area you want to scroll.
- <span id="page-12-1"></span>*3* Trace a circle around the edge of the touch pad as indicated in the diagrams.

When you touch the scroll startup area on the touch pad, the icon on the taskbar will change to  $\mathbf{F}$ .

To scroll down (trace clockwise)

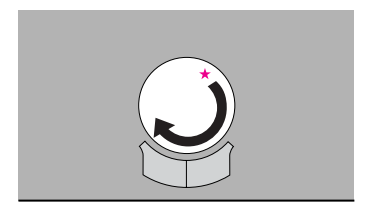

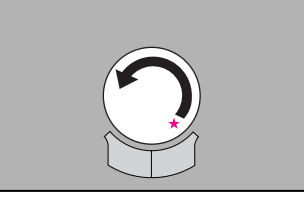

To scroll up (trace counter-clockwise)

Scrolling will begin more easily if you start from the position marked by the  $\star$  and trace as indicated by the arrow.

**14**

- On screens that cannot be scrolled (e.g., desktop screen), if you use the touch pad as described in Step  $3 \rightarrow$  [page 13](#page-12-1)), the computer may try to scroll the screen, causing the cursor to freeze. If this happens, remove your finger from the touch pad and begin again, this time starting from the center of the touch pad.
- *4* Once scrolling has begun, continue to trace a circle on the touch pad without removing your finger from the pad.
	- $\bullet$  As long as you are tracing a circle, you can continue scrolling using any position on the touch pad. It is not necessary to trace a circle around the edge of the pad.
	- $\bullet$  To scroll in the opposite direction, trace a circle in the opposite direction without removing your finger from the touch pad.
- *5*When you finish scrolling, remove your finger from the touch pad.

#### Hints for Easier Touch Pad Operation

- You can change various touch pad settings using the following procedure: [start] - [All Programs] - [Panasonic] - [Touch Pad utility settings] Settings can be changed for the following functions:
	- Use Touch Pad function (On/Off)
	- Display icon in task tray (On/Off)
	- Animated icon in task tray (On/Off)
	- Rotate icon when wheel is operated (On/Off)
	- Scroll item under mouse cursor (On/Off)
	- Scroll speed setting
	- Set initial scroll scope

Using the Virtual Scrolling Function

#### **NOTE**

• Because the Touch Pad utility and the Virtual Scrolling function both offer scrolling functions that use the touch pad, these two features cannot be used simultaneously. If you try to use them at the same time, a message may be displayed asking you if you want to enable the Touch Pad utility.

**15**

- To use the Touch Pad utility:
- Select [Yes]. The Virtual Scrolling function will be disabled.
- To use the Virtual Scrolling function: Select [No], and then remove the Touch Pad utility and set the Virtual Scrolling function using the following procedure. In this case, the Touch Pad utility will be disabled.
- *1* Log on with the administrator authority. Do not use the Fast User Switching function.
- *2*Select  $\bigcirc$  on the taskbar with the right button, and select [Exit].

If  $\bullet$  is not displayed on the taskbar:

In [start] - [All Programs] - [Panasonic] - [Touch Pad utility settings] - [General settings], add a check mark for [Display icon in task tray] and select [OK].

- *3* In [start] - [Control Panel] - [Add or Remove Programs], select [TouchPadUtility], then select [Change/Remove].
- *4*At the confirmation message, select [OK], then select [Finish].
- *5*Select **x** at [Add or Remove Programs].
- *6* Select [start] - [Control Panel] - [Printers and Other Hardware] - [Mouse] - [Device Settings].
- *7* Select the device name in [Devices] (e.g., Synaptics TouchPad), then select [Settings].

*8* Select [Virtual Scrolling], add a check mark for the scroll functions you want to use, then select [OK].

**16**

*9*Select [OK] at [Mouse Properties].

#### **NOTE**

- To begin using the Touch Pad utility again:
	- $\Omega$  Log on with the administrator authority.
	- 2 Run the setup program.
	- Select [start] [Run], input [c:\util\touchpad\setup.exe], then select [OK].
	- **3** Select [Next] at the welcome message.
	- 4 Select [Finish].
- $\bullet$  At the confirmation message asking if you want to enable the Touch Pad utility, select [Yes].
- $\bullet$  When the setup is complete,  $\bullet$  will be displayed on the taskbar.

## <span id="page-15-0"></span>**Adjusting the Sensitivity when Touching the Touch Pad**

When operating the keyboard, if your hand touches the touch pad unintentionally causing the cursor to move, adjust the sensitivity using "PalmCheck™." When operating the touch pad, if your finger touches the touch pad unintentionally causing the cursor to move, or if the cursor does not move even when you move your finger above the touch pad, adjust the sensitivity using the "Touch sensitivity" setting.

Adjust these two sensitivity settings until you find the setting that is easiest to use. Adjust [PalmCheck™] and [Touch Sensitivity] using the following procedure:

- *1* Select [start] - [Control Panel] - [Printers and Other Hardware] - [Mouse] - [Device Settings].
- *2* Select the device name in [Devices] (e.g. Synaptics TouchPad), then select [Settings].
- *3* Select [Sensitivity], then select [PalmCheck™] or [Touch Sensitivity]. After making the adjustment, select [OK].

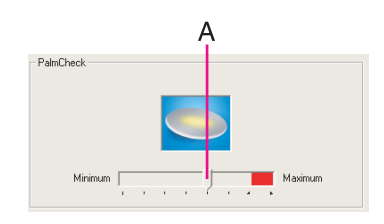

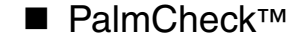

 $\bullet$  By dragging slide bar (A) to the [Maximum] position, you can prevent the cursor from moving unintentionally.

**17**

 $\bullet$  By dragging slide bar (A) to the [Minimum] position, you can enable the cursor to move even with a light touch of the palm on the touch pad.

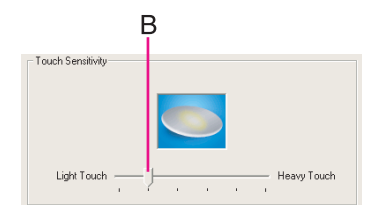

#### $\blacksquare$ Touch Sensitivity

- $\bullet$  When slide bar (B) is dragged to the [Heavy Touch] position, the cursor will only move with a strong touch on the touch pad.
- $\bullet$  When slide bar (B) is dragged to the [Light Touch] position, the cursor will move even with a light touch on the touch pad.

#### **NOTE**

O Click on [Defaults] to return the settings to their original positions at the time of purchase.

## **Handling the Touch Pad**

- $\bullet$  By design the touch pad is to be used with a finger tip only. Do not place any object on the work surface or press down forcefully with sharp-pointed objects (e.g., nails) or hard objects that can leave marks (e.g., pencils and ball point pens).
- $\bullet$  Try to avoid having any harmful substances such as oil, come in contact with the touch pad. The cursor may not work properly in such cases.
- **When the touch pad becomes dirty:**

Wipe to remove dirt by using a dry soft cloth such as gauze or a soft cloth first applied with detergent diluted with water and then thoroughly wrung.

Do not use benzene or thinner, or rubbing alcohol. Doing so may adversely affect the surface, e.g., discoloration. In addition, do not use commercially-available household cleaners and cosmetics, as they may contain components harmful to the surface.

<span id="page-17-0"></span>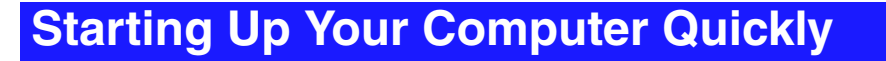

If you use the standby or hibernation function, you can shut down the computer without closing programs and documents. Upon restarting your computer from either the standby or hibernation mode, you can immediately continue working in all programs, or documents that were open at the time the computer was placed into standby or hibernation mode.

**18**

#### Differences between the Standby and Hibernation Functions

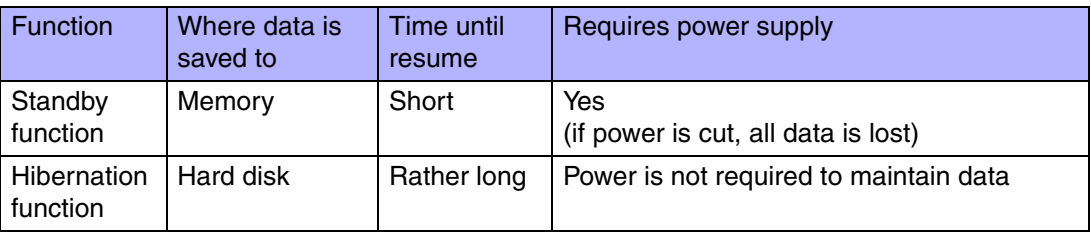

#### **NOTE**

- $\bullet$  We recommend plugging in the AC adaptor if the standby function is to be used for a long period of time. If the AC adaptor cannot be connected, we recommend that hibernation mode be used instead of the standby mode.
- $\bullet$  If the standby or hibernation function is used repeatedly, the computer may not work properly. To stabilize computer operations, shut down Windows on a regular basis (about once a week) without using the standby or hibernation function.

### **Entering the Standby or Hibernation Mode**

Use any of the following methods to enter the standby or hibernation mode. To use the hibernation mode, set [Power Options] in advance ( $\rightarrow$  [page 19](#page-18-0)). (Enabled in factory preset.)

- Using Fn key combinations ( $\rightarrow$  [page 6\)](#page-5-0)
- $\bullet$  Using the power switch ( $\rightarrow$  [page 21](#page-20-0))
- $\bullet$  Using the display ( $\rightarrow$  [page 22](#page-21-0))

- From the shutdown screen
	- Standby
		- In [start] [Turn Off Computer], select [Stand By].
	- HibernationIn [start] - [Turn Off Computer], press and hold  $\overline{\text{Shift}}$ , then select [Hibernate].

**19**

#### **NOTE**

 $\bullet$  If a disc formatted with B's CLiP is inserted into the DVD-ROM & CD-R/RW drive (while  $\frac{1}{2}$  is displayed on the taskbar), the computer will not enter standby or hibernation mode. Eject the disc in advance.

#### <span id="page-18-0"></span>Setting for Using the Hibernation Mode

At the time of purchase, the computer is set so that hibernation mode can be used.

- *1* Select [start] - [Control Panel] - [Performance and Maintenance] - [Power Options].
- *2* In [Hibernate], add the check mark for [Enable hibernation] and select  $[OK]$ .

#### **Precautions**

- $\blacksquare$ Before entering the standby or hibernation mode
- Be sure to save all data.
- When a file in an external device such as a CD drive, external hard disk, or ATA card is opened, close the file.
- Even when a password has been set in the Setup Utility, [Enter Password] does not appear when the computer resumes from the standby or hibernation mode. If you want to use the security function when using the standby or hibernation mode, use the Windows password as follows:
	- A Select the account to change in [start] [Control Panel] [User Accounts].
	- 2 Set the password.

C Add the check mark for [Prompt for password when computer resumes from standby] in [start] - [Control Panel] - [Performance and Maintenance] - [Power Options] - [Advanced].

**20**

- Do not enter either the standby or hibernation mode under the following conditions. You may corrupt your data or file, the standby or hibernation function may not work, or the computer (or peripherals) may fail to work properly.
	- <CF-Y2 series>

While the hard disk drive indicator  $\bigcirc$  or SD memory card indicator  $\bigcirc$  is on, or while the DVD-ROM & CD-R/RW drive indicator  $\mathcal{O}$  is blinking.

<CF-W2 series>

While the hard disk drive indicator  $\bigcirc$ , SD memory card indicator  $\circ$ , or DVD-ROM & CD-R/RW drive indicator  $\mathscr{O}$  is on.

- When playing/recording audio files and displaying images (such as MPEG files).
- When playing a DVD-Video.
- When writing to a CD-R/RW disc.
- When using communications software or the network function.
- When using peripheral devices.
	- If these devices fail to work properly, restart the computer.
- After resuming from hibernation mode or standby mode, the computer may not work properly, or may not be able to connect to the network.
- $\bullet$  The computer cannot enter standby or hibernation mode under the following condition.
	- If a disc formatted with B's CLiP is inserted into the DVD-ROM & CD-R/RW drive (while

 $\mathbf{3}$  is displayed on the taskbar), eject the disc in advance.

#### ■ When entering the standby or hibernation mode

Standby mode: until the power indicator blinks green Hibernation mode: until the power indicator goes off

- Avoid the following:
	- Touching the keyboard, touch pad, or power switch.
	- Using external mouse or other peripheral devices.
	- Connecting or disconnecting the AC adaptor.
	- Closing or opening the display.
- <Only for CF-Y2 series>
	- Sliding the drive power/open switch.
	- **•** It may take one or two minutes to enter standby or hibernation mode.

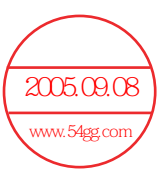

#### п In standby or hibernation mode

- $\bullet$  Do not insert or remove peripherals; abnormal operation may result.
- In standby mode, power is consumed. If PC Cards are inserted, more of that power is consumed. When all power has been consumed, all data saved at standby is lost since it is retained in memory. We therefore recommend plugging in the AC adaptor when using the standby function.

**21**

### <span id="page-20-0"></span>Using the Power Switch

#### $\blacksquare$ **Setting**

- *1* Select [start] - [Control Panel] - [Performance and Maintenance] - [Power Options] - [Advanced].
- *2* Select [Stand by] or [Hibernate] for [When I press the power button on my computer], and then select [OK].

#### ■ Entering the standby or hibernation mode

*1*Slide the power switch  $(A)$ ; at the beep<sup> $*1$ </sup> sound, release your finger. The computer will enter either the standby or hibernation mode, depending on the setting.

#### **CAUTION**

- $\bullet$  After releasing your finger from the power switch, do not touch the power switch until the power indicator goes off or blinks.
- $\bullet$  At the beep<sup>[\\*1](#page-21-1)</sup> sound, release your finger from the power switch. If you continue to slide the power switch and hold it for more than four seconds, the computer will emit a second beep<sup>[\\*1](#page-21-1)</sup> then power off. Data not previously saved will be lost. Even when [When I press the power button on my computer] is set to [Shut down] with [start] - [Control Panel] - [Performance and Maintenance] - [Power Options] - [Advanced], if you slide the power switch for more than four seconds and do not

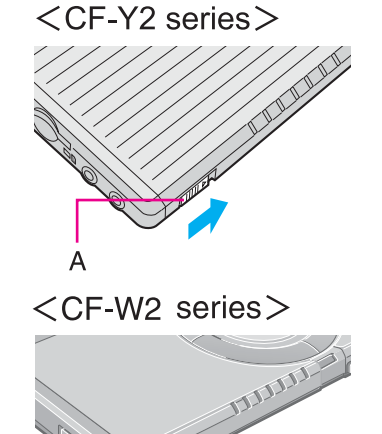

release it, a second beep<sup>\*1</sup> will sound and the power will be turned off forcibly. Data not previously saved will be lost.

**22**

<span id="page-21-1"></span>\*1<sup>1</sup> When the speaker function is disabled, e.g., by the key combination  $F1 + F4$ , there will be no beep sound.

#### <span id="page-21-2"></span><span id="page-21-0"></span>Using the Display

- $\blacksquare$ **Setting** 
	- *1* Select [start] - [Control Panel] - [Performance and Maintenance] - [Power Options] - [Advanced].
	- *2* Select [Stand by] or [Hibernate] for [When I close the lid of my portable computer], and then select [OK].
- Entering the standby or hibernation mode
	- *1*Close the display.

The computer will enter either the standby or hibernation mode, depending on the setting.

• When entering the standby or hibernation mode, close the display correctly. If you do not do so, (for example, if you open the display soon after you close it) the computer may not enter standby or hibernation mode.

### **Resuming Operation**

#### **CAUTION**

- Until resuming is complete (requires about 15 seconds, or 60 seconds if connected to a network, after the display returns), avoid the following:
	- Touching the keyboard (except for password input), touch pad, or power switch.
	- Using external mouse or other peripheral devices.
	- Connecting or disconnecting the AC adaptor.
	- Closing or opening the display.

- Shutting down or restarting Windows.
- Entering either the standby or hibernation mode again.
- <Only for CF-Y2 series>
	- Sliding the drive power/open switch.

#### Using the Power Switch

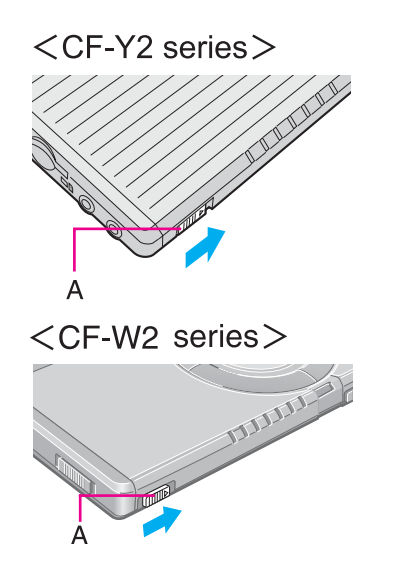

*1*Slide the power switch (A).

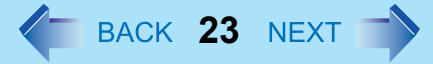

### Using the Display

When [Stand by] or [Hibernate] is selected as the setting for [When I close the lid of my portable computer] ( $\bigtriangledown$  [page 22](#page-21-2)), you can resume operation using the following procedure.

*1*Open the display.

> Even if the display is closed after the computer has entered either the standby or hibernation mode, operation will resume when the display is opened. If the computer does not resume when the display is opened, slide the power switch.

**24**

To prevent unauthorized access of your computer, the various security measures are provided below.

**25**

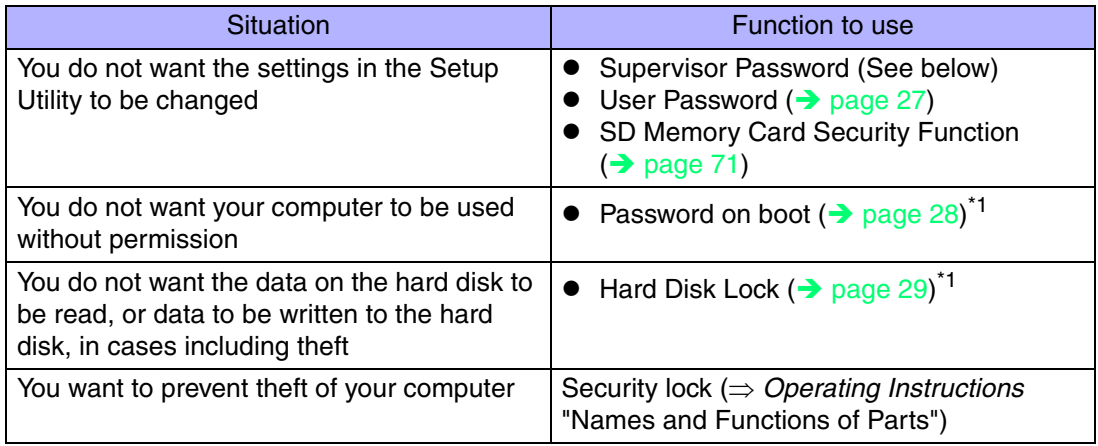

<span id="page-24-0"></span><sup>\*1</sup> You need to set the Supervisor Password beforehand.

#### **NOTE**

- $\bullet$  Windows has a security function that differs from the above security measures. For detailed information, refer to the Windows help.
- For security functions for the wireless  $LAN:$   $\rightarrow$  [page 92](#page-91-0)

## <span id="page-24-2"></span><span id="page-24-1"></span>**Setting the Supervisor Password (enabling, changing, disabling)**

- *1***7** Run the Setup Utility. ( $\rightarrow$  [page 96\)](#page-95-0)
- *2***Z** Using either  $\rightarrow$  or  $\leftarrow$ , select [Security].
- *3***3** Using either  $\overline{\textbf{A}}$  or  $\overline{\textbf{V}}$ , select [Set Supervisor Password] and press Enter.

*4* Only when the Supervisor Password has been set: Enter your password at [Enter Current Password] and press **Enter**.

**26**

- *5*Enter your password at [Enter New Password] and press **Enter**.
	- To disable the Supervisor Password Press only **Enter**.
- *6* Re-enter your password at [Confirm New Password] and press Enter.
	- To disable the Supervisor Password Press only **Enter.**
- *7*At [Setup Notice], press **Enter**.
- *8*Press **F10** and select [Yes], then press **Enter**.

#### **CAUTION**

- Do not forget your password. If your Supervisor Password is forgotten, you will be unable to use your computer. Contact your technical support office.
- When running the Setup Utility, do not leave your computer even for a short time, as the possibility exists for the password to be set/changed by another person.

#### **NOTE**

- $\bullet\;$  Your password will not be displayed on the screen.
- Only up to seven alphanumeric characters can be used.
	- There is no distinction between upper and lower case letters.
	- Use only the upper horizontal row of numeric keys to input your password.
	- Do not input your password while holding down on **Shift** or Ctrl.
- Disabling the Supervisor Password also disables the User Password.

## **27**

## <span id="page-26-0"></span>**Setting the User Password (enabling, changing, disabling)**

#### **NOTE**

- When the Supervisor Password has not been set, the User Password can not be set. Set the Supervisor Password if you have not done so. ( $\rightarrow$  [page 25](#page-24-1))
- To disable the User Password, start up the Setup Utility with the Supervisor Password.
	- *1*Run the Setup Utility. ( $\rightarrow$  [page 96\)](#page-95-0)
	- *2*Using either  $\overline{\rightarrow}$  or  $\overline{\leftarrow}$ , select [Security].
	- *3*Using either  $\overline{\uparrow}$  or  $\overline{\mathbf{V}}$ , select [Set User Password] and press **Enter.**
	- *4* Only when the User Password has been set: Enter your password at [Enter Current Password] and press **Enter**.
	- *5*Enter your password at [Enter New Password] and press **Enter**.
		- To disable the User Password Press only **Enter**.
	- *6* Re-enter your password at [Confirm New Password] and press Enter.
		- To disable the User Password Press only **Enter**.
	- *7*At [Setup Notice], press **Enter**.
	- *8*Press **F10** and select [Yes], then press **Enter**.

#### **CAUTION**

- Do not forget your password. If a password is forgotten, you will be unable to use your computer. If this happens, ask a person who knows the Supervisor Password.
- When running the Setup Utility, do not leave your computer even for a short time, as the possibility exists for the password to be set/changed by another person.

#### **NOTE**

- Your password will not be displayed on the screen.
- Only up to seven alphanumeric characters can be used.
	- There is no distinction between upper and lower case letters.
	- Use only the upper horizontal row of numeric keys to input your password.
	- Do not input your password while holding down on **Shift** or Ctrl.
- When you do not want the User Password enabled or changed without permission:
	- **1** Run the Setup Utility and enter the Supervisor Password.
	- $\circledR$  Go to [Security] menu. Using  $\overline{\uparrow}$  and  $\overline{\mathbf{V}}$ , select [User Password Protection] and press **Enter**.

**28**

**3** Using either  $\overline{\uparrow}$  or  $\overline{\mathbf{V}}$ , select [Protected] and press **Enter**.

## <span id="page-27-0"></span>**When you do not want your computer to be used without permission**

When [Password on boot] is set to [Enable], it is impossible to start the computer without the password.

#### **NOTE**

- You cannot set [Password on boot] without setting the Supervisor Password. Set the Supervisor Password if you have not done so.  $($   $\rightarrow$  [page 25](#page-24-2))
- $\bullet$  When starting up the Setup Utility, the password input screen will be displayed if a Supervisor Password or Use Password has been set, even if [Password on boot] is set to [Disable].

Setting the Password on boot (enabling, disabling)

- *1*Run the Setup Utility. ( $\rightarrow$  [page 96\)](#page-95-0)
- *2*Using either  $\overline{\rightarrow}$  or  $\overline{\leftarrow}$ , select [Security].
- *3*Using either  $\overline{\textbf{A}}$  or  $\overline{\textbf{V}}$ , select [Password on boot] and press **Enter**.

- *4* Select [Enable] or [Disable].
	- To enable the Password on boot Select [Enable] and press **Enter**.
	- To disable the Password on boot Select [Disable] and press **Enter**.
- *5*Press **F10** and select [Yes], then press **Enter**.

### Starting Up When the Password on boot is Set

 $\mathbf{1}$ 

**Enter Password** 

The screen shown at left is displayed.

Enter your password<sup>[\\*1](#page-28-1)</sup> and press **Enter**.

- $\bullet$  When the correct password is input, the computer will start.
- When three incorrect password attempts or nothing is input for one minute, the computer will power off.

**29**

<span id="page-28-1"></span>\*1Supervisor Password or User Password set in the Setup Utility (not the Windows password).

## <span id="page-28-0"></span>**When you do not want the data on the hard disk to be read/ written**

When the Hard Disk Lock is set to [Enable], it is impossible to read/write data from/to the hard disk when the hard disk is inserted in a different computer, since a password is also set for the hard disk. When the hard disk is returned to the original computer, you can read and write data as before. In this case, however, make the settings in the Setup Utility exactly the same as they were before the hard disk was removed.

It is possible to set the Hard Disk Lock even if [Password on boot] is set to [Disable], but we recommend that [Password on boot] be set to [Enable] for security reasons.

(Note that this Hard Disk Lock does not guarantee complete protection of data.)

#### **NOTE**

- In the default setting, [Hard Disk Lock] is set to [Disable].
- You cannot set [Hard Disk Lock] without setting the Supervisor Password. Set the Supervisor Password if you have not done so.  $($   $\rightarrow$  [page 25](#page-24-1))

 $\bullet$  The hard disk lock function only works with the internal hard disk. This function does not work with the external hard disk.

**30**

#### Setting the Hard Disk Lock (enabling, disabling)

- *1*Run the Setup Utility. ( $\rightarrow$  [page 96\)](#page-95-0)
- *2*Using either  $\overline{\rightarrow}$  or  $\overline{\leftarrow}$ , select [Security].
- *3*Using either  $\overline{\uparrow}$  or  $\overline{\mathbf{V}}$ , select [Hard Disk Lock] and press **Enter**.
- *4* Select [Enable] or [Disable].
	- To enable the Hard Disk Lock Select [Enable] and press **Enter**. At [Caution], press **Enter**.
	- To disable the Hard Disk Lock Select [Disable] and press **Enter**.
- *5*Press **F10** and select [Yes], then press **Enter**.

#### **CAUTION**

- **•** If your computer requires repair
	- Be sure to set [Hard Disk Lock] to [Disable].

# **Computing on the Road**

## **Saving Power**

One of the main features of notebook-type computers is that you have the power of computing away from your home or office. In the following, information is provided on how to maximize use of the battery pack which is necessary for such computing.

**31**

- Four Important Points
	- **POINT 1**

Be sure to charge your battery before and after use.

• **POINT 2**

To get the maximum use of your battery, set the power management mode.

• **POINT 3**

Check to see that you have your AC adaptor with you before leaving your home or office.

Purchasing a following spare battery:

CF-Y2 series: CF-VZSU27AU

CF-W2 series: CF-VZSU27, CF-VZSU27AU (When this battery pack is attached, its capacity is 6.6 Ah.)

• **POINT 4**Always watch your battery level!

### Power Saving Methods

**• Change [Power Schemes]** 

Select [start] - [Control Panel] - [Performance and Maintenance] - [Power Options], and then set [Power schemes] to [Max Battery].

Power consumption can also be minimized with detailed settings; for example, by reducing the time setting for [Turn off monitor].

- Adjust the brightness (darker) with **Fn**+F1 (→ [page 4\)](#page-3-0)
- **•** Leave your computer off when it is not in use (⇒ *Operating Instructions* "Starting Up/Shutting Down")
- Before stepping away from your computer, press **Fn**+**F7** or **Fn+F10** to put your **computer in the standby or hibernation mode (→ <code>[page 6](#page-5-0))</code>**
- **Remove peripheral devices (USB devices, PC Cards, external mouse, etc.) when not in use**
- **We recommend turning the wireless LAN off when it is not used or out of range**
- We recommend against using applications that place a significant load on the CPU Some screensavers place a large burden on the CPU even when you are not operating

## Computing on the Road

the computer.

- We recommend that you do not use a screensaver.
- **We recommend that you fully charge the battery pack beforehand**
- Refer to [Important Tips] as well (→ [page 34](#page-33-1))

<CF-Y2 series>

- **Minimize power consumption for the DVD-ROM & CD-R/RW drive** 
	- Power consumption for the DVD-ROM & CD-R/RW drive can be minimized using the settings in [Main] menu of the Setup Utility.  $($   $\rightarrow$  [page 99](#page-98-0))

**32**

- **Set [CD/DVD Drive Power] to [Off].**
- The DVD-ROM & CD-R/RW drive power will always be off when the computer is started up.

The drive consumes power when the power is on, even if it is not being used. Even if [CD/DVD Drive Power] is set to [Off], when the computer is on, the drive power can be turned on sliding the drive power/open switch.

If you want to use the drive with [CD/DVD Drive Power] set to [On], the power can be turned off sliding the drive power/open switch.

- **• Set [CD/DVD Drive Speed] to [Low].**
- Use the Optical Disk Drive Power-Saving utility. ( $\rightarrow$  [page 53](#page-52-0))
- **Use the memory and video power conservation setting.**

Using [Memory/Video Power Save] in [Main] menu of the Setup Utility, you can adjust settings to give priority to either power conservation or computer processing speed. At the time of purchase, the computer is set to [Battery Optimized] which gives priority to power conservation.

If you want to give priority to computer processing speed, change the setting to [Max Performance].

#### <CF-W2 series>

● Set [CD/DVD Drive Speed] to [Low]. (→ [page 99](#page-98-0))

#### **CAUTION**

 $\bullet$  When installed in a network environment (except when the Wake Up from LAN function is in use).

Do not use the standby or hibernation mode.

After resuming operation from the standby or hibernation mode, the network connection may be severed or the computer will not work properly.

### To Avoid Problems When Remaining Battery Power Is Low

We recommend that you check in advance regarding battery power confirmation methods  $\rightarrow$  [page 35\)](#page-34-0) and alarm settings for warning when battery power is low ( $\rightarrow$  [page 38](#page-37-0)). Alarm settings can be changed.

**33**

#### **NOTE**

• When using the computer while on the move, we recommend that you always carry the AC adaptor as well.

## **Battery Power**

<span id="page-33-1"></span>For using the battery pack, select  $\frac{1}{\text{Im} \rho}$  to view [Important Tips]. Important Tips provides information on how to maximize use of the battery pack, which is necessary for computing away from your home or office. You can also view [Important Tips] using the following procedures. Select [Important Tips] in [start] - [All Programs] - [Panasonic] - [On-Line Manuals].

**34**

## <span id="page-33-0"></span>**Use the Battery Indicator to Check the Battery Status**

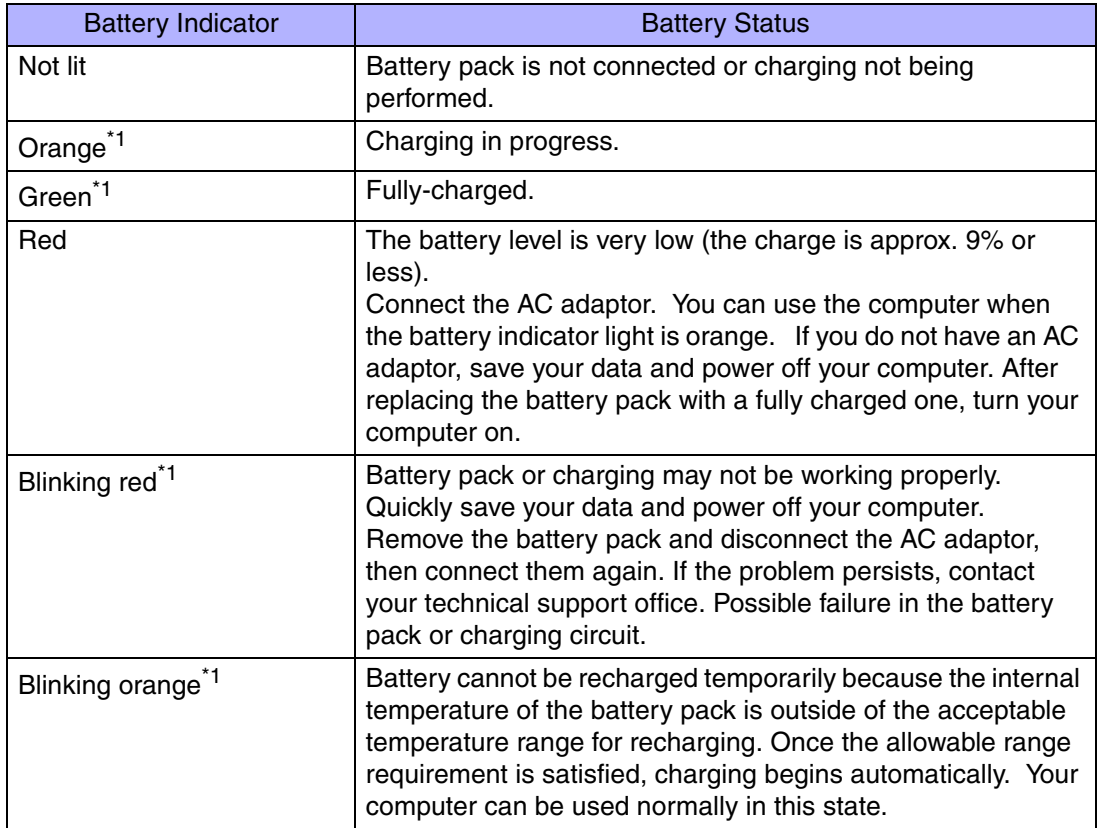

<span id="page-33-2"></span><sup>\*1</sup> When the AC adaptor is connected.

**NOTE** 

• This computer prevents overcharging of the battery by recharging only when the remaining power is less than approx. 95% of capacity after the battery is fully charged.

**35**

## <span id="page-34-0"></span>**Check the Remaining Battery Power**

There are three methods to check the remaining battery power.

- Press Fn+F9. (After logging on to Windows)(→ [page 36](#page-35-0))
- $\bullet$  Check the Windows battery meter. (After logging on to Windows)( $\rightarrow$  [page 36](#page-35-1))
- Check the number of lighting LED indicators. (When the power is off or in standby/ hibernation mode) ( $\rightarrow$  [page 37](#page-36-0))

#### **NOTE**

- $\bullet$  In the following cases, there may be a difference between the remaining battery capacity displayed on the indicator and the actual remaining battery capacity. To correct this, perform the "Battery Recalibration."  $($   $\rightarrow$  [page 39](#page-38-0))
	- The battery indicator light remains red.
	- The battery remaining displays 99% and the indicator light is orange for a long period of time.
	- Low battery warning appears after a short period of time. This may be caused by the use of standby mode for long periods of time. The battery is discharging while the computer is in standby mode when the AC adaptor is not connected.
- O The remaining battery power and remaining time indicated in the Windows battery meter ([Power Meter] in [Power Options Properties]) are calculated based on the computer's usage conditions at that time, so these displays may change when usage conditions change. (These displays are only a guide.)

The remaining battery power displayed using  $F1 + F9$  is calculated differently, so displays may differ to some degree. This is not a malfunction.

## Battery Power

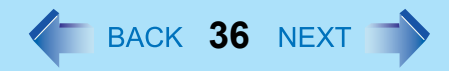

### <span id="page-35-0"></span>Press  $\overline{F}n + \overline{F}9$  to Check the Remaining Battery Power on the Screen (After logging on to Windows)

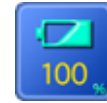

When the battery pack is inserted in the computer (example)

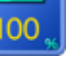

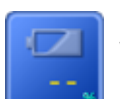

When the battery pack is not inserted in the computer

<span id="page-35-1"></span>Check the Remaining Battery Power and Remaining Time using the Windows Battery **Meter** 

> Display by selecting the  $\mathbf{a}$  in the taskbar when the AC adaptor is not connected. The remaining battery power and remaining time indicated are calculated based on the computer's usage conditions at that time, so these displays may change when usage conditions change. (These displays are only a guide.)

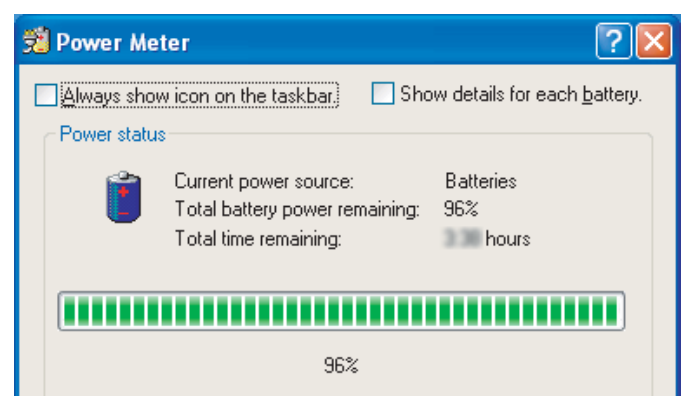
### Check the Number of Lighting LED Indicators (When the power is off or in standby/hibernation mode)

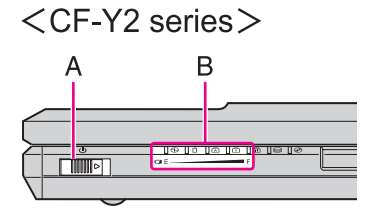

You can view the remaining battery capacity using the following procedure.

- *1*Close the display and confirm that the latch is locked.
- *2*Disconnect the AC adaptor.
- *3* Slide the power switch (A) and check the number of lighting LED indicators (B).

**37**

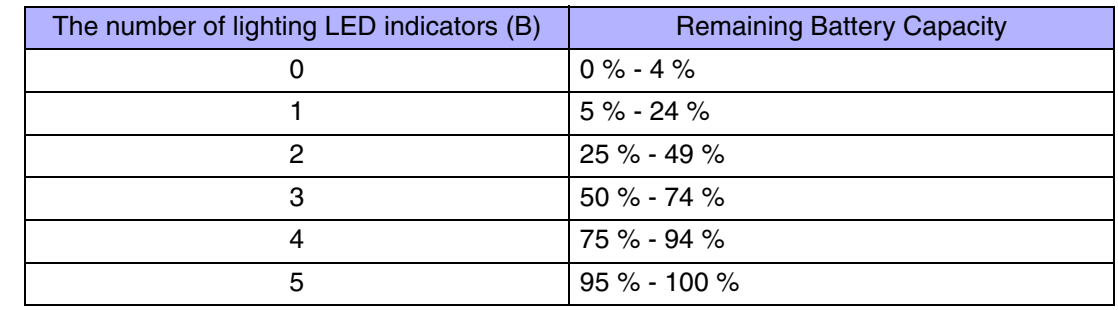

<CF-W2 series>

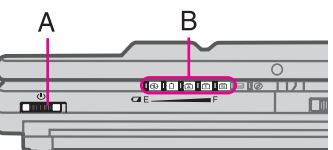

**38**

### When the Remaining Battery Charge Becomes Low

The following is factory default setting.

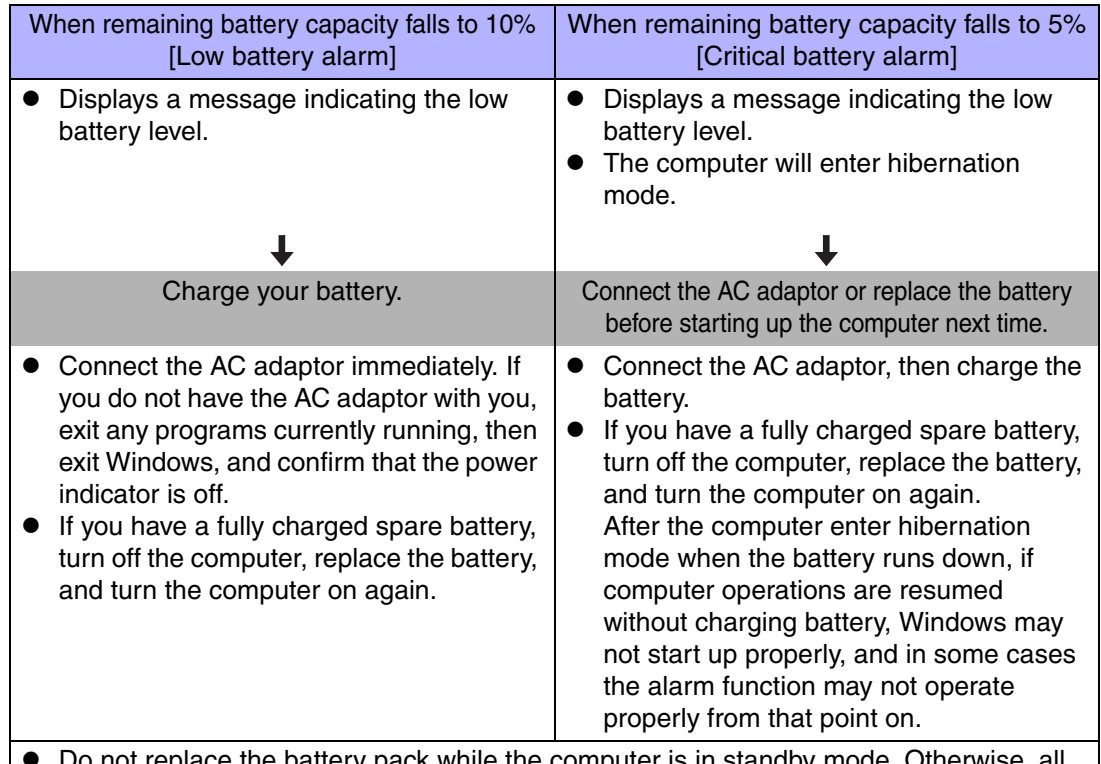

O Do not replace the battery pack while the computer is in standby mode. Otherwise, all unsaved data will be lost.

Above settings can be changed.

- **1** Display [Alarms] screen. Select [start] - [Control Panel] - [Performance and Maintenance] - [Power Options] - [Alarms].
- 2 Set alarm operations and remaining battery level for operating alarm functions. When disabling the speaker by pressing  $\overline{Fn}$ + $\overline{F4}$ , the sound alarm is also disabled.

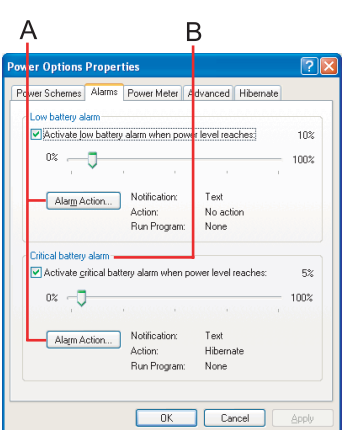

A. When making a setting for [When the alarm goes off, the computer will] in [Alarms] - [Alarm Action]:

Add a check mark for [Force stand by or shutdown even if a program stops responding.].

**39**

B. Set the value for [Critical battery alarm] to 5% or more. This is necessary for the standby or hibernation function to be completed (assuring data is saved) when the battery level is low.

### **Accurately Displaying Battery Capacity (Battery Recalibration)**

The battery pack has a function for measuring, storing and learning about battery capacity. Using the "Battery Recalibration" function to accurately display remaining battery capacity requires that the battery pack be fully charged (charged to 100%), then fully discharged. This procedure should be performed once after you purchase the computer. As you use the battery pack over a long period of time, the remaining capacity display may become inaccurate due to aging of the battery pack and other factors. The procedure described below should be performed again.

#### **NOTE**

- Perform the following procedure in a temperature range of 10 $\rm{°C}$  to 30 $\rm{°C}$  {50 $\rm{°F}$  to 86°F}.
- If the computer is turned off while performing the "Battery Recalibration" (electrical power outage, accidental removal of the AC adaptor or battery pack, etc.), the "Battery Recalibration" will not be performed properly.
- "Battery Recalibration" does not increase the battery's capacity. If "Battery Recalibration" is executed frequently, deterioration of the battery may result.

*1* Attach the battery pack, then connect the AC adaptor. Remove all peripherals (except for the battery pack and AC adaptor).

- *2*Close all the application.
- *3* Use the "Battery Recalibration" to fully discharge the battery pack.
	- $\circled{1}$  Run the Setup Utility. ( $\rightarrow$  [page 96](#page-95-0))
	- 2 Select [Battery Recalibration] from [Exit] menu and press **Enter.**
	- **3** At the confirmation message, select [Yes] and press **Enter**. Once the battery indicator turns green, the battery pack will be completely discharged. It takes time[\\*1](#page-39-0) until the power automatically goes off through the complete discharge of the battery from the fully charged state.

**40**

- *4* Allow the battery pack to charge until the battery indicator turns green<sup>[\\*1](#page-39-1)</sup>.
- <span id="page-39-1"></span><span id="page-39-0"></span><sup>\*1</sup> CF-Y2 series: Approximately 5.5 hours CF-W2 series: Approximately 4.5 hours

### **Replacing the Battery Pack**

The battery pack is a consumable item and therefore will require replacement (spare battery  $\rightarrow$  [page 31](#page-30-0)). If the battery operation time becomes noticeably short, and if performance is not recovered even after executing Battery Recalibration, we recommend that the battery be replaced.

#### **CAUTION**

- Do not touch the terminals on the battery pack and the computer. The battery pack may no longer function properly if the contacts are dirty or damaged. Also, the computer may not operate properly.
- $\bullet$  The battery pack is not charged when it is first purchased. Be sure to charge it before using it for the first time. When the AC adaptor is connected to the computer, charging begins automatically.
- Use only the specified battery pack ( $\rightarrow$  [page 31](#page-30-1)) with your computer.
- In the standby mode, do not remove/change the battery pack. Removing the pack in the standby mode will erase your data and may damage the computer.

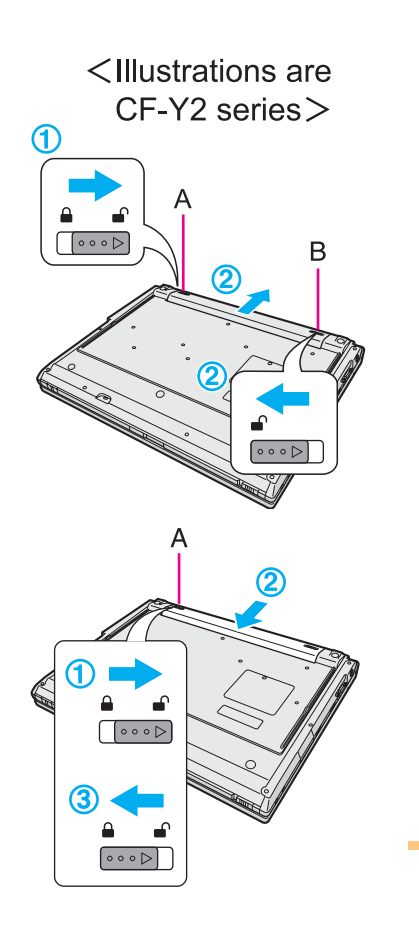

#### Power off your computer.

(⇒ *Operating Instructions* "Starting Up/Shutting Down") Do not shut down using the standby function.

- Turn your computer over and remove the battery pack.
	- $\circled{1}$  Slide the left-side latch (A) to the unlock position ( $\circled{1}$ ).
	- 2 Slide the right-side latch (B) to the unlock position  $($   $)$ , and hold the latch in that position while pushing the center of the battery pack outwards, parallel with the body of the computer.

**41**

#### *3*Insert the battery pack.

- $\circled{1}$  Slide the left-side latch (A) to the unlock position ( $\circled{1}$ ).
- 2 Make sure the battery pack is facing the correct direction, slide it in the direction of the arrow.
- **S** Slide the left-side latch (A) to the lock position  $(\triangle)$ , and then check to ensure that the battery pack is held firmly. (Right-side latch is locked automatically.)

### **CAUTION**

*1*

*2*

- $\bullet$  Confirm that the latch is properly locked. If it is not, the battery pack may come off while you are carrying around the computer.
- Do not remove the battery pack by force when the latch is locked. Doing so could damage the battery pack.
- $\bullet$  When the battery pack has been removed, do not apply pressure from the top of the closed display. This may result in damage to the LCD.

## **SD-MovieStage**

SD-MovieStage makes it possible to record the multimedia contents stored on your hard disk drive or various other media onto an SD memory card.

**42**

## **Setting Up the SD-MovieStage**

*1* Select [start] - [Run], input [c:\util\sdmovie\setup.exe], then select [OK].

Follow the on-screen instructions.

#### **NOTE**

- At [Choose Destination Location], do not change the destination folder.
- o At [Select the Video System], select [NTSC] or [PAL].

### **Running the SD-MovieStage**

#### **CAUTION**

● Be sure to log on with the administrator authority when running the SD-MovieStage.

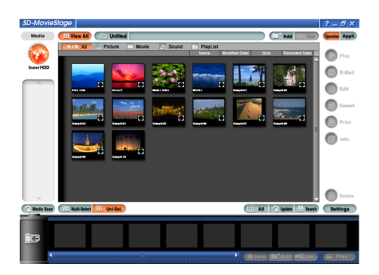

*1* Select [start] - [All Programs] - [Panasonic] - [SD-MovieStage] - [SD-MovieStage].

#### **NOTE**

- The screensaver may not work while SD-MovieStage is running.
- O For more detailed information, refer to the operation manual of the SD-MovieStage. Select [start] - [All Programs] - [Panasonic] - [SD-MovieStage] - [Manual].

### **Usage Precautions**

- Before using the drive
- Do not expose the DVD-ROM & CD-R/RW drive to excessive smoke that may leave a residue, e.g., oil smoke, or tobacco smoke. Doing so could shorten the life of the drive lens.

**43**

### ■ When opening/closing the disc cover

- $\bullet$  <CF-Y2 series>
	- When the computer is on, be sure to use the drive power/open switch on the front right of the computer or perform the ejecting operation through Windows. When using B's Recorder or B's CLiP: (→ [page 59\)](#page-58-0)
	- When closing the disc cover, press the left side of the cover above the drive power/open switch (indicated by an arrow) to ensure that cover is locked in place.
	- Do not access the drive until after the disc cover is closed and the DVD-ROM & CD-R/ RW drive status indicator  $\oslash$  changes to lighting from blinking. <CF-W2 series>
	- When the computer is on, be sure to use the open lever on the left side of the computer or perform the ejecting operation through Windows. When using B's Recorder or B's CLiP: (→ [page 59\)](#page-58-0)
	- When closing the disc cover, press down near the power indicator (position of the arrow) to ensure that the cover is locked.
	- Do not access the drive until after the disc cover is closed and the DVD-ROM & CD-R/RW drive status indicator  $\mathscr{O}$  is off.

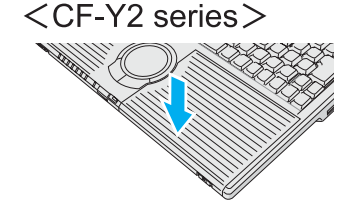

<CF-W2 series>

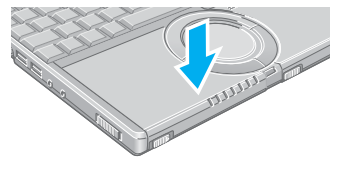

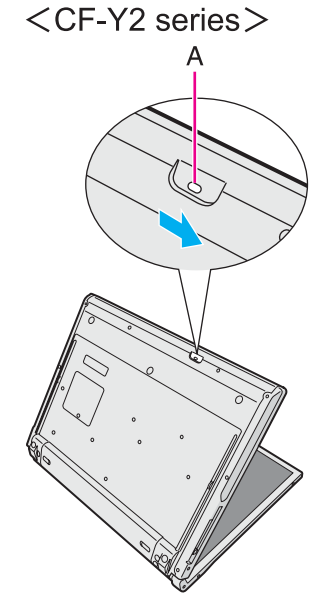

<CF-W2 series>

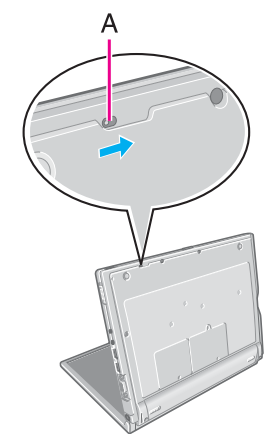

 $\bullet$  To remove a disc when the disc cover cannot be opened or when the computer is powered off:

Insert a pointed object (e.g., the bent-out tip of a paper clip, or the tip of a ballpoint pen) into the emergency hole (A), and then move in the direction of the arrow.

**44**

• The disc cover can be opened up to an angle of 70 degrees. Do not force the cover open any further.

If a hand etc. touches the disc cover and accidentally opens wider than 70 degrees, pull it forward slowly until the stopper holds the cover in its proper position.

- Do not leave the disc cover in the open position or touch the lens. Under some conditions, dust may build up on the lens, or on a disc. This may result in a read or write malfunction.
- $\bullet$  Be careful not to do any of the following items when the disc cover is open.
	- Do not close the display. Be sure to close the display only after confirming the disc cover is closed. If the disc cover is not closed, the LCD may become damaged.
	- Never insert foreign objects such as paper clips into the DVD-ROM & CD-R/RW drive. Doing so could cause it to malfunction.
- Insert the disc securely.

If the disc cover is closed without securely inserting the disc, the disc may be damaged.

### ■ About recognition of media

 $\bullet$  It may take about 30 - 40 seconds for an image recorded to a rewritable media to be played back.

### ■ While the DVD-ROM & CD-R/RW drive is being accessed

● Do not open the DVD-ROM & CD-R/RW drive or move the computer while the DVD-ROM & CD-R/RW drive is being accessed.

Doing so could cause the disc to shift position and this may damage the disc, or cause the DVD-ROM & CD-R/RW drive to malfunction.

In addition, after running an application involving access to a disc, do not open the DVD-ROM & CD-R/RW drive until after the application has been closed.

- Do not apply excessive force on the disc cover.
- <Only for CF-Y2 series>
- Do not operate the drive power/open switch.

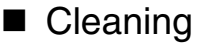

 $\bullet$  We recommend cleaning the drive with an air puffer used for camera lenses. (Do not use any spray-type of lens cleaning products.)

**45**

### About Discs

• Do not use any discs that have become deformed, warped, or are not completely round. Depending on the condition (record quality, a crack, dirt, modification, copy protection, etc.) of a disc, it may not be possible to be read it correctly.

**46**

• The following discs can be used.

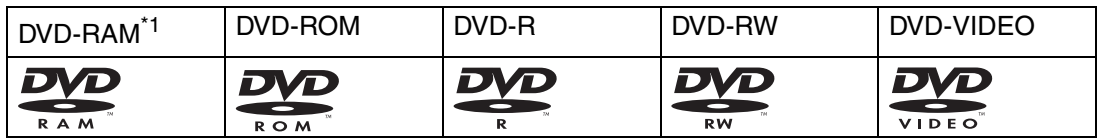

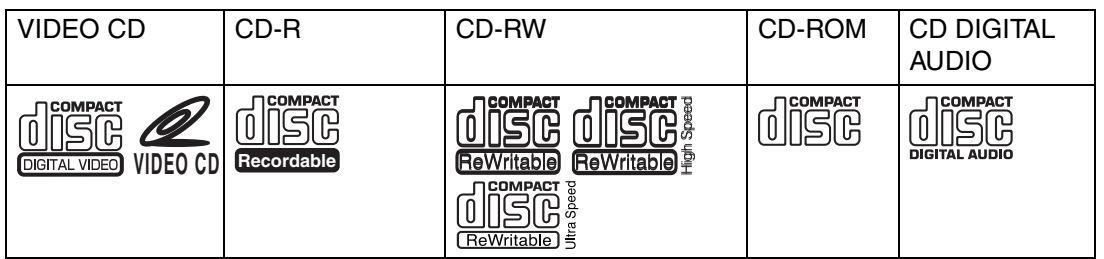

<span id="page-45-0"></span><sup>\*1</sup> In the case of DVD-RAM, only non-cartridge discs or removable cartridge discs can be used.

### When Using DVD-ROM Discs

● To play DVD-Video or MPEG2 files, DVD playback software is required. (WinDVD is installed at the time of purchase.  $\rightarrow$  [page 55](#page-54-0))

#### $\blacksquare$ About Regions Setting

The DVD-Video has a region code that is fixed according to the region where it is sold. In order to play a DVD-Video, the region code of the player software and of the drive must match that of the DVD-Video.

Example: For U.S.A. and Canada: "1"For Europe: "2" For Southeast Asia (including Hong Kong and Taiwan): "3"

This drive's region code is not set at the time of shipment from the factory. Therefore, operations will differ depending on the first DVD-Video played.

**47**

- In the case of a DVD-Video with a specific region code: The drive will automatically be set with the same region code as the DVD-Video.
- In the case of any other DVD-Video: [Confirm Region] appears. Select region code and select [OK]. Play now begins. ([Confirm Region] may not be displayed for some DVD-Videos. To confirm the current region code and the number of settings remaining, right-click on the WinDVD screen and select [Setup] - [Region].)

#### **CAUTION**

- $\bullet$  The region code can be set a total of five times, including the initial setting. Proceed very carefully, because after the fifth change has been made, the region code set last is fixed and no further changes can be made.
- $\bullet$  The user must take responsibility for any trouble that results from illegally changing or altering the region code.

#### **NOTE**

• [Confirm Region] will also be displayed if a DVD-Video with one region code is inserted into a drive for which another region code has already been set.

### When Using CD-R or CD-RW Discs

• When using CD-R or CD-RW discs, read the description on the disc package.

### When writing to CD-R/RW discs

• To write CD-R/RW discs, CD-R/RW writer software is required. ("B's Recorder" and "B's CLiP" are installed at the time of purchase.  $\rightarrow$  [page 59\)](#page-58-1)

**48**

• Be sure to use discs conforming to the proper write speeds.

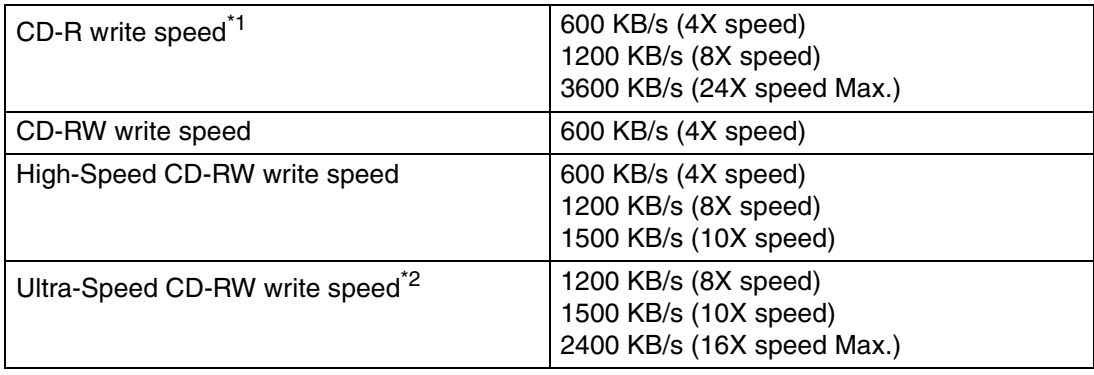

<span id="page-47-0"></span>\*<sup>1</sup> Depending on the disc, the writing speed may become slower.

<span id="page-47-1"></span><sup>\*2</sup> Does not accommodate 24X speed rewriting.

- If the write/rewrite operation is to involve a long period of time, be sure to connect the AC adaptor. If the battery power runs low and the power of the computer is cut, the write operation may end in failure.
- $\bullet$  Depending on the disc, the quality of the write operation may not be so good. We recommend using any of the following discs.

#### **Recommended Discs:**

• CD-RHITACHI MAXELL, Ltd. MITSUBISHI KAGAKU MEDIA CO., Ltd. MITSUI CHEMICALS, Inc. RICOH Co., Ltd. TAIYOYUDEN Co., Ltd.

- CD-RW /High-Speed CD-RW MITSUBISHI KAGAKU MEDIA CO., Ltd. RICOH Co., Ltd.
- Ultra-Speed CD-RW MITSUBISHI KAGAKU MEDIA CO., Ltd.

### To Avoid Damaging Discs

- $\bullet$  Do not touch the data surface (the side opposite the side with the title printed on it) as it can cause the disc to become dirty or scratched.
- Do not allow discs to become dirty or scratched.
- Do not place or store discs in locations exposed to heat, direct sunlight, humidity or dust.
- Do not write on the surface of the disc with a ballpoint pen or other writing instrument nor paste any paper to it.
- Do not drop, bend, or place heavy objects on top of discs.
- $\bullet$  If the disc is brought from a cold into a warm environment, moisture may form on the disc. Wipe this moisture off with a soft, dry, lint-free cloth before using the disc.
- $\bullet$  Cleaning the disc using a disc cleaner is recommended once every 2 or 3 months.

#### If the disc gets dirty

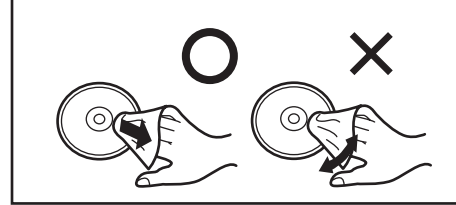

After wiping the disc with a moist, soft cloth, wipe it with a dry cloth. Always wipe from the center toward the edge.

**49**

### **Setting a Disc**

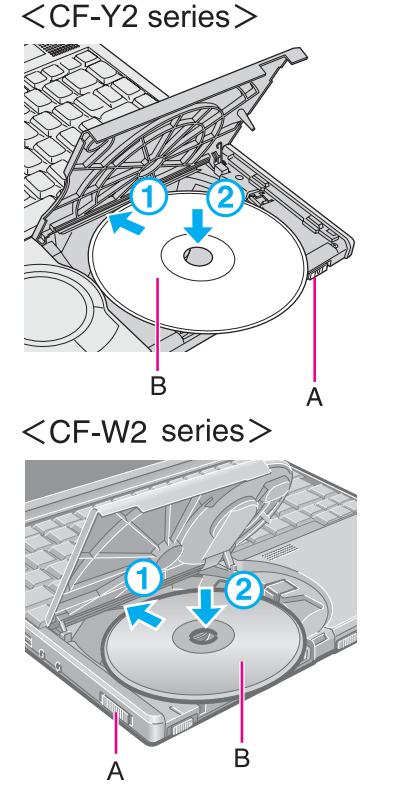

#### **CAUTION**

*2*

 $\bullet$  When inserting or removing a disc, be careful not to touch the lens of the drive.

#### *1*<CF-Y2 series>

Slide the drive power/open switch (A) to the right while the computer's power is on.

A "beep" will sound, and the disc cover will open slightly.

If the DVD-ROM & CD-R/RW drive status indicator  $\emptyset$  is off (drive power is off), it will take some time for the drive power to turn on, and for the disc cover to open. Wait for a moment.

**50**

(When the speaker function is disabled, e.g., by the key combination  $\text{Fn}_{+}\text{F4}$ , there will be no beep sound.)

<CF-W2 series>

Slide the open lever(A) while the computer's power is on. The disc cover will open slightly.

Raise the disc cover a little.

The disc cover will open up to about 70 degrees. Do not force it open any wider.

- *3* Insert/Remove a disc.
	- Inserting
	- A With the title side of the disc (B) facing up, insert the disc under the keyboard.
	- 2 Push down the center of the disc until it clicks in place.

 $\langle$  CF-Y2 series $>$ 

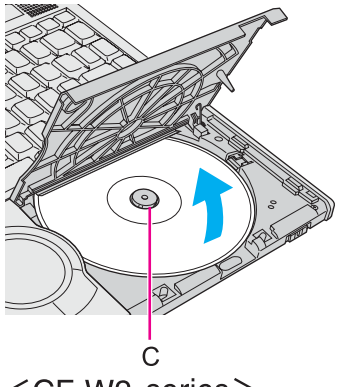

<CF-W2 series>

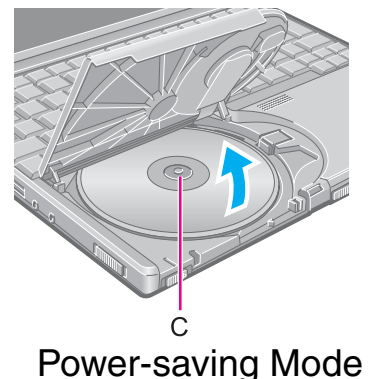

• Removing

Hold down on the center spindle (C) and gently lift up on the edge of the disc.

**51**

*4*Close the disc cover.

#### **NOTE**

- When B's Recorder finishes writing, the disc cover opens automatically.
- O If a hand is on the disc cover or the display is closed, and the disc cover is prevented from opening, the drive will not be accessed correctly. In this case, open and close the disc cover once, and then re-attempt access.
- If the vibration of the DVD-ROM & CD-R/RW drive is excessive, check to see if the disc is inserted correctly, and check that the disc is in good condition. If the disc is good and inserted correctly, set [CD/DVD Drive Speed] to [Low] in the Setup Utility. Or, when writing to a disc using B's Recorder, you can minimize vibration while writing by setting the writing speed at [8x] or less.
- For AutoPlay CDs:
	- If an AutoPlay CD does not start after the computer resumes from the standby or hibernation modes, remove the disc from the drive, then reinsert the disc again after a 15 second wait.
	- An AutoPlay CD may start during file access, depending on the status of the disc.
- O When playing back movies from a disc, note that smooth playback may not be possible in some cases.

If the DVD-ROM & CD-R/RW drive has not been accessed within 30 seconds, the drive motor will automatically shut down to reduce the power consumption. When the DVD-ROM & CD-R/RW drive is accessed once again, the power of the drive motor is turned on. However, approximately 30 seconds are required until data is actually read from the disc.

### **About the DVD-ROM & CD-R/RW Drive Power <Only for CF-Y2 series>**

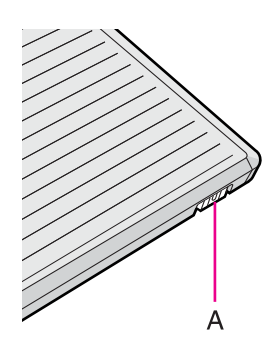

#### ■ How to switch the drive power on/off

- $\bullet$  Use the drive power/open switch (A).
	- If you slide the switch to the right, the power will turn on, and the disc cover will open.
	- Each time the switch is slid to the left, the power will turn on or off. (Do not slide the switch repeatedly over a short period of time.)

#### **NOTE**

 $\bullet$  Whether the switch is slid to the left or right, a short "beep" will sound. After this beep, it will take some time for the drive power to turn on or off, or for the disc cover to open.

Do not turn the switch on/off until the icon changes to  $\left(\frac{1}{2}\right)$  or  $\left(\frac{1}{2}\right)$ 

 $\bullet$  The drive power can also be turned off by selecting on the  $\mathbb{Z}_2$  on the taskbar, or by

**52**

using the Optical Disc Drive Power-Saving utility ( $\blacktriangleright$  [page 53](#page-52-0)).

#### . Confirm drive status

Drive status can be confirmed using the DVD-ROM & CD-R/RW drive status indicator  $\mathcal{D}$ .

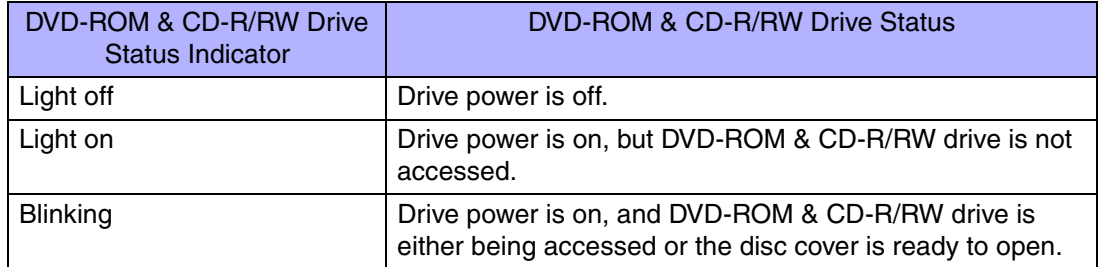

 $\blacksquare$  How to set drive power status when the computer is started up

**53**

Using [CD/DVD Drive Power] in [Main] menu of the Setup Utility, you can set the drive power to [On] or [Off] when the computer is started up. (→ [page 99\)](#page-98-0)

- When [CD/DVD Drive Power] is set to [On] (setting at time of purchase) The drive power turns on automatically when the computer is turned on.
- When [CD/DVD Drive Power] is set to [Off] The drive power remains off when the computer is started up, so that you will not be able to boot from the DVD-ROM & CD-R/RW drive.

For example, when you want to minimize power consumption:

- Set [CD/DVD Drive Power] to [Off].
- $\bullet$  When using the drive or inserting a disc, turn the power [On] sliding the drive power/open switch.
- When finished using the drive, remove the disc, and turn the power [Off] sliding the drive power/open switch.

#### **NOTE**

*1*

• When the DVD-ROM & CD-R/RW drive power is turned off, a message may appear indicating that [MATSHITA... can now be disconnected safely,] but the DVD-ROM & CD-R/RW drive cannot be disconnected because it is a built-in unit.

### <span id="page-52-0"></span>About the Optical Disc Drive Power-Saving Utility < Only for CF-Y2 series >

This utility automatically turns the drive power off after the DVD-ROM & CD-R/RW drive power has been turned on, or after a disc has been removed from the DVD-ROM & CD-R/ RW drive, if a certain period of time passes during which a disc is not set in the drive.

- At the time of purchase, this period is set at 3 minutes.
- To turn the power on again after it has turned off: open the disc cover, or slide the drive power/open switch to the left.

This setup operates only when the disc is not set

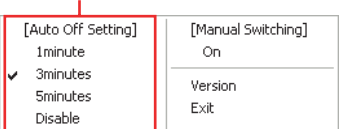

#### $\blacksquare$ Change the time until the power turns off

Select  $\left(\begin{matrix} 1 & 0 \\ 0 & 0 \end{matrix}\right)$  on the taskbar.

- *2* Select the desired time in [Auto Off Setting].
	- $\bullet$  There is a check mark in the current settings. Select [Disable] to deactivate the [Auto Off Setting].

**54**

#### **NOTE**

• Using this utility, you can turn the drive power on or off. In this case, select [On] or [Off] for [Manual Switching].

[Manual Switching] operates regardless of whether or not a disc is set in the drive.

- Select [Exit] to close the Optical Disc Drive Power-Saving utility. To restart this utility, select [start] - [All programs] - [Panasonic] - [Optical Disk Drive Power-Saving Utility], or restart the computer.
- $\bullet$  When the disc cover is open, the power will not turn off even after passage of the time set in [Auto Off Setting].
- When the cursor is placed over the  $\mathbb{R}$  or the  $\mathbb{R}$ , pop-up text will indicate the drive status and the setting time.
- When the drive power is off,  $\frac{1}{2}$  is displayed on the taskbar (only when B's CLiP is running).

<span id="page-54-0"></span>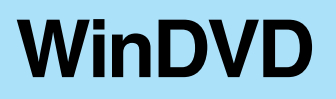

WinDVD is a software application for DVD playback.

Here, you will find explanations and general information on the usage precautions and how to access the online manual.

**55**

Refer to the online manual concerning the detailed use of the software application.

 $\leftrightarrow$  [page 58\)](#page-57-0)

### **Running WinDVD**

#### **CAUTION**

• Be sure that the DVD-ROM & CD-R/RW drive power is turned on before running WinDVD. Even if the DVD-ROM & CD-R/RW drive status indicator is lit after running WinDVD, the display of the Optical Disc Drive Power-Saving utility may be set to [Off], and the drive cannot be used. (This may happen when the drive power is off while the disc has been set). In this case, restart the computer and turn on the drive power, then run WinDVD.

You can run WinDVD using either of the following procedures.

- $\bullet$  Select  $\mathbb{Z}$  on the desktop.
- $\bullet$ Select [start] - [All Programs] - [InterVideo WinDVD] - [InterVideo WinDVD].

### **Usage Precautions**

- During WinDVD is running, do not perform the following.
	- Entering the standby or hibernation mode
	- Switching the display by pressing  $\mathbf{Fn}$  +  $\mathbf{F3}$
	- <CF-Y2 series>Turning off the DVD-ROM & CD-R/RW drive power If performing WinDVD, shut it down, then restart the computer.
- $\bullet$  Do not start WinDVD while the hard disk drive indicator  $\bigcirc$  is blinking immediately after the computer was started up.
- During video playback, do not perform the following.
	- Ejecting the disc
	- Using other applications or the Command Prompt
	- Changing the settings of the screen properties

## WinDVD

**Windows Media Player 9 Series** 

 $\boldsymbol{A}$ 

**Description:** Includes files with

.mpeg. .mpg. .mpe.

.mv1. .mp2. .mpv2.

extensions.

**Options** 

File types Windows Media file (asf)

DVD Video Music CD Playback Windows video file (avi) Windows audio file (way) Movie file (mpeg) MMP3 audio file (mp3) MIDI file (midi) MAIFF audio file (aiff) Description:

Windows Media Audio file (wma) Windows Media Video file (wmv)

 $\boldsymbol{B}$ 

Customize the Installation ure vour desktop and Windows Media P

Windows Media Audio file (wma)

Windows Media Video file (wmv)

Windows Media file (asf)

Music CD Playback

MP3 audio file (mn3) Windows video file (avi) Windows audio file (way) Movie file (mpeg) MIDI file (midi)

.<br>Windows Media Player 9 Series will be the default player for the file must be logged on as an administrator or a member of the Administ

DVD Video

Player | Copy Music | Devices | Performance | Me Plug-ins Privacy Security File Types DVD Select the file types for which you want Windows Media<br>be the default player.

File Types

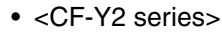

Turning off the DVD-ROM & CD-R/RW drive power

If performing WinDVD, shut it down, then restart the computer.

- $\bullet$  If you maximize the video display window, you can return to the original window size by double-clicking over the images.
- To adjust the volume, use the WinDVD control panel.
	- While WinDVD is running, the volume setting may return to the volume adjusted with the WinDVD when you pause, fast-forward, fast-reverse or skip between chapters since priority is given to the volume adjusted by WinDVD, even if the volume is adjusted using  $\mathsf{Fn}$  +  $\mathsf{F5}$  /  $\mathsf{F6}$  or the taskbar icon.

**56**

- After shutting down WinDVD, the volume and mute settings adjusted with the WinDVD will return to the original settings.
- $\bullet$  To have DVD video and MPEG files played back automatically on WinDVD, remove the check mark from [DVD Video] and [Movie file (mpeg)] on screen A or B on the left.
	- A. When starting up Windows<sup>®</sup> Media Player for the first time, one of the setting screens will be displayed.
	- B. After starting up Windows<sup>®</sup> Media Player, the screen will be displayed when [Tools] - [Options] - [File Types] is selected.
- If you cannot play the disc contents smoothly:

In the case of some operating environments or DVD videos, playback may not be smooth, or audio may become distorted when using fast-forward ("time stretch").

- A Right-click on the WinDVD screen, select [Setup] [Video].
- 2 Confirm that the check mark is added to [Use Hardware Decode Acceleration] and [Use Hardware Color Acceleration].
- The display may flicker, depending on the disc. In this case, delete the check mark for [Use Hardware Decode Acceleration] using step 2 described above.
- $\bullet$  In some cases, when the number of display colors is increased, a message appears and the DVD cannot be played. If this happens, reduce the number of display colors.
- $\bullet$  Immediately after resuming from a pause, frame dropping may occur depending on the operating environment or DVD video (images or sounds are disrupted).
- $\bullet$  Take steps to ensure that no other player software is allowed to coexist with WinDVD. It may not be possible to play images properly if any player software other than WinDVD is installed. There are some DVD-Videos available on the market that work by installing their own player software when they are played. In the case of such a DVD, be absolutely sure to abort the installation of the player software as soon as the installation start screen appears. If the software is installed by mistake and the images cannot be played properly, take the following action and see if it remedies the situation.

### WinDVD

• Specify WinDVD if the DVD's player software settings enable WinDVD to be specified for playing the DVD.

**57**

- Uninstall the DVD's player software which has been installed. (Refer to the DVD-Video's instructions for the name of the player software which is to be uninstalled.) Uninstall the player software by selecting [start] - [Control Panel] - [Add or Remove Programs].
- Before using the capture function in WinDVD, first remove the check mark from [Use Hardware Decode Acceleration]. (To display the [Use Hardware Decode Acceleration] setting screen, right-click on the WinDVD screen, and select [Setup] - [Video].)
- When the playback screen appears too white: Right-click on the WinDVD screen, and select [Setup] - [Video] to display the [Color Preset] setting screen, and then [Color Preset] to [Custom].

To change color settings in WinDVD, select  $\rightarrow$  on the WinDVD control panel, select [Color], and set [Brightness], [Contrast], and [Color] on the sub-panel.

- When battery operation time has become short: Set [Deinterlace] to [Auto]. If this is set to [Advanced], the CPU usage rate increases, and more battery power is consumed. (Select  $\rightarrow$  on the WinDVD control panel, then select [Display] to show the sub-panel for changing the [Deinterlace] setting.)
- In the Extended Desktop or simultaneous (internal/external) display mode, there are times when images or video are not displayed correctly.
- **•** If you have uninstalled WinDVD accidentally, reinstall it by following the steps below.
	- **1** Set the Product Recovery DVD-ROM in the DVD-ROM & CD-R/RW drive.
	- **2** Input  $[d:\wedge]$  lots Iup.exe]<sup> $*1$ </sup> in [start] [Run] and select [OK].
	- 3 Select [Next] at the Welcome Message.
	- 4) After reading the "License Agreement"<sup>[\\*2](#page-56-1)</sup>, select [Yes] if you agree to the terms.
	- 6 Follow the on-screen instructions and install WinDVD.
- <span id="page-56-0"></span><sup>\*1</sup> "d" is the drive letter of the DVD-ROM & CD-R/RW drive. Change this to match the drive letter on your own computer.
- <span id="page-56-1"></span><sup>\*2</sup> Refer to the "LIMITED USE LICENSE AGREEMENT" on the Operating Instructions of the computer.

WinDVD

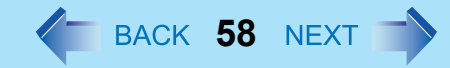

### <span id="page-57-0"></span>**How to Access the Online Manual**

 $(7).5$  $\mathbf{0}$  $0:00:00$ 

After starting WinDVD, you can access the Online Manual using either of the following procedures.

• Select "?" of the WinDVD control panel.

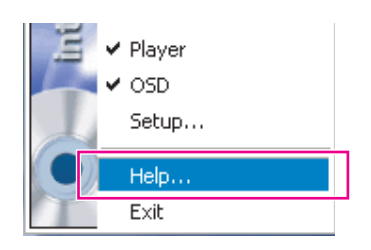

 $\bullet$ Right-click on the WinDVD screen and select [Help].

#### SUPPORT INFORMATION

• If WinDVD does not operate properly, we recommend carefully reading the online help file first for problems with the operating environment or operations. If you still cannot troubleshoot the problem, contact InterVideo, Inc. URL:http://www.intervideo.com/ E-mail: support@intervideo.com

### **About Playback of a DVD Created with the DVD Recorder, etc.**

Playable DVD media: DVD-Video, DVD-RAM, DVD-R, DVD-RW However, the following restrictions apply.

- In order to play DVD-R and DVD-RW, it must be finalized (a process that enables it to play on other DVD players etc.). For information on the finalizing method used by your DVD recorder, refer to its operating instructions.
- The following media cannot be played: DVD-RW recorded in the VR format
- Depending on the DVD recorder or the manufacturer of the media used for creation, it may not be playable.
- Media in which digital broadcasts have been recorded using copyright management technologies such as CPPM (Content Protection for Prerecorded Media) or CPRM (Content Protection for Recordable Media) cannot be played back.

## <span id="page-58-1"></span><span id="page-58-0"></span>**B's Recorder/B's CLiP**

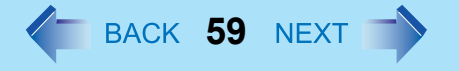

"B's Recorder" and "B's CLiP" are CD recording software applications developed by B.H.A Corporation.

Here, explanations are given on general information about B's Recorder and B's CLiP and how to access the online manual. Refer to the online manual concerning the detailed use of the software application. ( $\blacktriangleright$  [page 61](#page-60-0))

### ■ Applicable Media

- CD-R<sup>\*1</sup> (one-time recordable CD media)
- CD-RW (rewritable CD media)
- <span id="page-58-2"></span>\*1 Applicable only for B's Recorder. Cannot read from or write to CD-R disc using B's CLiP.

#### **About Copies**

When writing to discs, make sure that you are not infringing any copyrights. It is illegal to copy audio CDs for non-personal use.

When backing up software, make sure that you are not infringing any software copyrights for that product.

### **Running B's Recorder/B's CLiP**

#### **B's Recorder**

You can run B's Recorder/B's CLiP using either of the following procedures.

- $\bullet$  Select  $\mathbb{R}^m$  on the desktop.
- Select [start] [All Programs] [B.H.A] [B's Recorder GOLD BASIC] [B's Recorder GOLD BASIC].

#### **B's CLiP**

B's CLiP runs when the computer starts up, and  $\frac{1}{2}$  or  $\frac{1}{2}$  is displayed on the taskbar.

### **Usage Precautions**

- When formatting a disc with B's CLiP
	- Select  $\frac{1}{2}$  or  $\frac{1}{2}$  with the right button and select [Format]. Do not format discs in any other way except B's CLiP.
	- After formatting the disc, if the disc does not mount (is not recognized), remove the disc before using, and insert it again.

### B's Recorder/B's CLiP

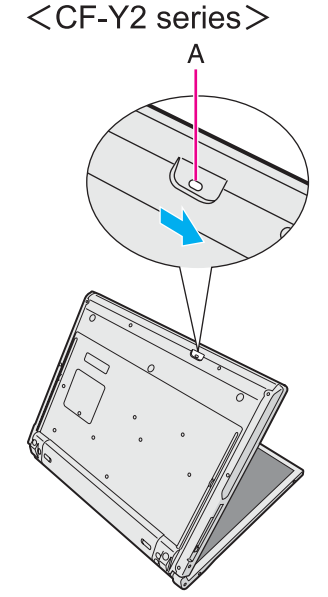

 $\langle$  CF-W<sub>2</sub> series  $>$ 

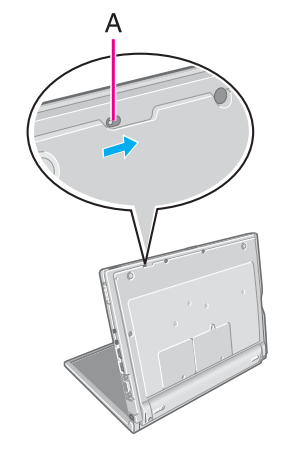

- $\bullet$  When ejecting the disc while  $\mathbb{Z}\bar{\mathbb{I}}$  is displayed on the taskbar
	- Select  $\Box$  with the right button and select [Eject].
		- Do not eject discs in any other way except the one described above.
	- If you cannot eject the disc even after attempting the operation described above, shut down Windows and after the power is off, insert a pointed object (e.g., the bent-out tip of a paper clip, or the tip of a ballpoint pen) into the emergency hole (A) and then move in the direction of the arrow.

**60**

- Do not use the Fast User Switching function.
	- If this function is used,  $\frac{1}{2}$  or  $\frac{1}{2}$  will no longer be shown on the taskbar after the switching is complete. If this happens, return to the original user without using the Fast User Switching function, and then log on with the user you want to use.
- Do not add the check mark for [Enable CD recording on this drive] in [Properties] -[Recording] of the DVD-ROM & CD-R/RW drive.
- $\bullet~$  Be sure to shut down B's Recorder before logging off Windows.
- <Only for CF-Y2 series>
- While B's Recorder is running or  $\mathbb{Z}$  is displayed on the taskbar, the DVD-ROM & CD-R/ RW drive power can not be turned off.
- When the drive power is off,  $\frac{1}{2}$  is displayed on the taskbar.

### **NOTE**

- When B's Recorder finishes writing, the disc cover opens automatically. You can change the settings for B's Recorder so that the disc cover does not open automatically. If you select [OK] after writing, however, the disc cover will open regardless of the settings.
- $\bullet$  If a hand is on the disc cover, and the disc cover is prevented from opening, the drive will not be accessed correctly. In this case, restart the computer.
- $\bullet$  If you uninstall the software accidentally, also re-install it following the steps below. A Set the Product Recovery DVD-ROM in the DVD-ROM & CD-R/RW drive.
	- $\circledR$  Select [start] [Run] and input [d:\bha\setup.exe]<sup>[\\*1](#page-60-1)</sup>, then select [OK]. Follow the on-screen instructions.
	- When the message that requires the serial number appears during the installation, input the serial number written on the Operating Instructions.
	- When the installation is completed, although it is displayed that the computer should be restarted after removing the disc, be sure to restart it without removing the Product Recovery DVD-ROM.

<span id="page-60-1"></span>\*1 "d:" is the drive letter of the DVD-ROM & CD-R/RW drive. Change this to match the drive letter on your own computer.

**61**

### <span id="page-60-0"></span>**How to Access the Online Manual**

#### ■ B's Recorder

Select [start] - [All Programs] - [B.H.A] - [B's Recorder GOLD BASIC] - [DOC] - [User's Manual].

### ■ B's CLiP

Select [start] - [All Programs] - [B.H.A] - [B's CLiP] - [User's Manual].

#### SUPPORT INFOMATION

• If B's Recorder and B's CLiP do not operate properly, we recommend carefully reading the online help file first for problems with the operating environment or operations. If you still cannot troubleshoot the problem, contact B.H.A. URL:http://www.bhacorp.com/

## **PC Cards**

This slot conforms to the PC Card Standard; therefore, communications and SCSI devices may be utilized. The slot allows you to use one Type I or Type II card.

**62**

#### **CAUTION**

- Check the PC Cards' specifications. Be sure the total operating current does not exceed the specified limit. Damage may result otherwise. Allowable Current: 3.3 V: 400 mA, 5 V: 400 mA
- ZV card, SRAM card, FLASH ROM card (except for an ATA interface) and card requiring 12V are not supported.
- With the repeated insertion/removal of a PC Card, the computer may no longer recognize the PC Card (depending on the type of card). In such cases, restart the computer.
- If the computer freezes after resuming from the standby or hibernation mode, try removing and then reinserting the PC Card. If this does not correct the problem, restart the computer.

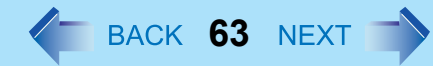

### **Inserting/Removing the PC Card**

### Inserting a PC Card

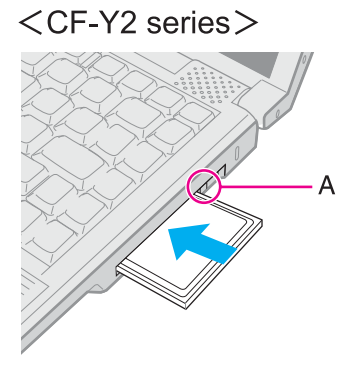

 Simply slide the PC Card right-side-up until it snaps into place. Refer to the operating instructions of each card on how to insert the card. <CF-Y2 series>After the card is inserted, bend the eject button (A).

#### **CAUTION**

*1*

- $\bullet$  When using a PC Card to connect a peripheral device (SCSI, IEEE 1394, etc.), install following procedure below (one example).
	- A Connect the peripheral device to the card.
	- 2 Turn the device on.
	- 3 Slide the card in until it snaps into place.
- $\bullet$  When inserting a card, do not force the card in if difficulty is encountered. Depending on the shape of the card, a segment may remain protruding from the slot after insertion. Do not try to force the card all the way in. You may damage the slot, making it impossible to remove the card.

#### $\langle$  CF-W<sub>2</sub> series  $>$

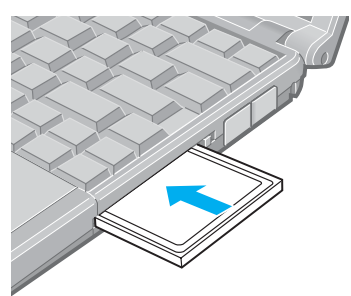

### Removing a PC Card

#### **CAUTION**

- Do not remove a PC Card while your computer is in the standby or hibernation mode.
- Note that the operation of removing the PC Card may not be complete, depending on the status of the PC Card or device connected to the PC Card, such as when a SCSI

## PC Cards

card is used to connect an external hard disk to the computer. In such cases, turn off the power from [start] menu, then remove the card.

**64**

<CF-Y2 series>

- *1* Disable the card function.
	- **1** Select  $\bullet$  on the taskbar, select the PC Card, then select [Stop].
	- 2 Follow the on-screen instructions. (When the PC Card has been removed after the computer is turned off, this step is not necessary.)
- *2*Raise the bent part of the eject button (B).
- *3*Press the button (B).
- *4*Slide the PC Card out.

<CF-W2 series>

*1*

- Disable the card function.
	- **1** Select **b** on the taskbar, select the PC Card, then select [Stop].
	- 2 Follow the on-screen instructions. (When the PC Card has been removed after the computer is turned off, this step is not necessary.)
- *2*Press the button (B), and then press the button (B) again.
- *3*Slide the PC Card out.

### **NOTE**

<Only for CF-W2 series>

• If the button is sticking out, press it back to its original position.

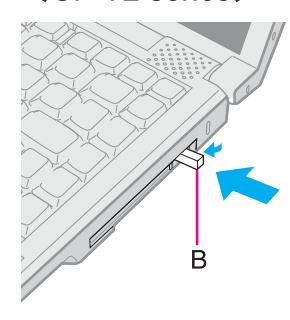

 $\langle$  CF-Y2 series  $>$ 

<CF-W2 series>

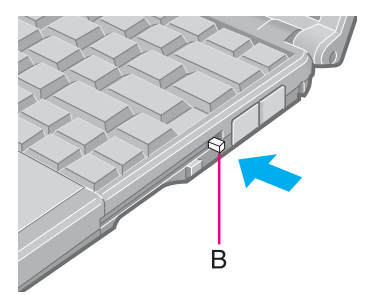

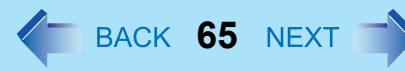

Both the SD memory card and the MultiMedia card can be used in this computer.

### SD Memory Card

The SD memory card may be used in ways such as the following.

- Storing files, etc.
- Use to exchange data with devices equipped with an SD memory card slot.
- $\bullet$  Write music data (checkout) to the card and listen to the music.
	- The SD memory card has a copyright protection function which is compatible with content on-demand services on the Internet, etc.
- $\bullet$  Use instead of entering a password. ( $\rightarrow$  [page 70\)](#page-69-0) You can insert an SD memory card instead of entering a password to start your computer or log on to Windows.

### <span id="page-64-1"></span>**F** Formats for SD memory cards

- Although your SD memory card has been formatted prior to purchase, when you reformat, use SD memory card format software. (Do not use [Format] of Windows.) Formatting software can be downloaded from our web site. Address: http://panasonic.jp/support/audio/sd/download/sd\_formatter\_e.html
- When using the SD memory card with other peripheral devices, format the SD memory card using the peripheral device. For details, refer to the instruction manual for that device.

#### $\blacksquare$ Data transfer rate

- $\bullet$  The transfer rate using the SD memory card slot on this computer is 2MB<sup>\*1</sup> per second. The transfer rate is 2MB<sup>[\\*1](#page-64-0)</sup> per second even if you use an SD memory card that supports high-speed transfer rates.
- <span id="page-64-0"></span> $*1$  This is a theoretical value, and differs from actual speeds.

### ■ Important handling and storage information

- $\bullet$  Always store the SD memory card in its case after removing it from a computer.
- Do not:
	- Take the SD memory card apart or try to modify it
	- Hit, bend, or drop the card, or allow it to get wet
	- Touch the metal terminals with your hands or with metal

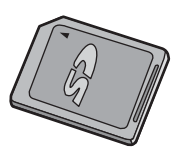

- Remove the labels on the card / Attach other labels or seals to the card
- Do not leave the card in the following locations:
	- Locations that can become very hot, such as inside a car that can become hot, or in direct sunlight.

**66**

- Dusty locations or locations that are very humid.
- Locations subject to corrosive gas, etc.
- When logging on to Windows/ resuming from standby or hibernation mode
- Do not remove or insert the SD memory card until Windows has completed loading.
- After resuming from standby or hibernation mode, do not access the SD memory card for about 30 seconds.

### **Protecting important data**

- $\bullet$  Set the write-protect switch (A) to the LOCK position. Unlock the switch when you want to record (checkout), edit, or save data.
- $\bullet$  Use an oil-base felt-tip pen to write in the memo area (B) on the card. Do not use a pencil or ball-point pen. Doing so can damage the card body or destroy data stored in the card.
- Do not remove the card or turn off the device in the following cases. Doing so can destroy data stored in the card.
	- While data is being read from the card
	- While data is being written to the card, or for a short time after the writing operation
	- While the SD memory card indicator ( $\boxed{\text{SD}}$ ) is lit (Note that Panasonic assumes absolutely no liability for any loss of data recorded by the user, or any other damages, direct or indirect.)
- $\bullet$  We recommend backing up important data to another storage medium.
- When disposing of cards, we recommend that you physically destroy the card (for example, using a hammer) to prevent personal or confidential data from being leaked.

### MultiMedia Card (MMC)

The MultiMedia card can be used in ways such as the following.

- Storing files, etc.
- $\bullet~$  Use to exchange data with devices equipped with a MultiMedia card slot.

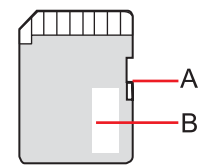

This computer may be unable to use MultiMedia cards under some conditions; for example, if the MultiMedia card has been formatted using certain peripheral devices.

**67**

### **Inserting/Removing the SD Memory Card/MultiMedia Card**

### Inserting the Card

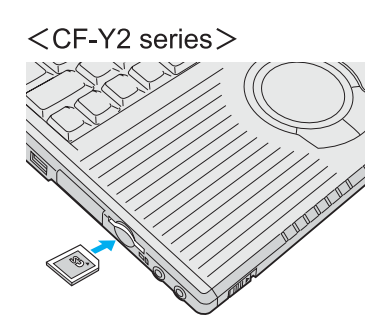

*1* Insert the card firmly with the label side facing up and with the cut corner in front.

#### **CAUTION**

O Make sure you insert the card in the proper direction. If the card is inserted in the wrong direction, the card or slot may be damaged.

#### <CF-W2 series>

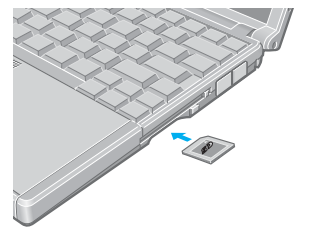

*1*

### Removing the Card

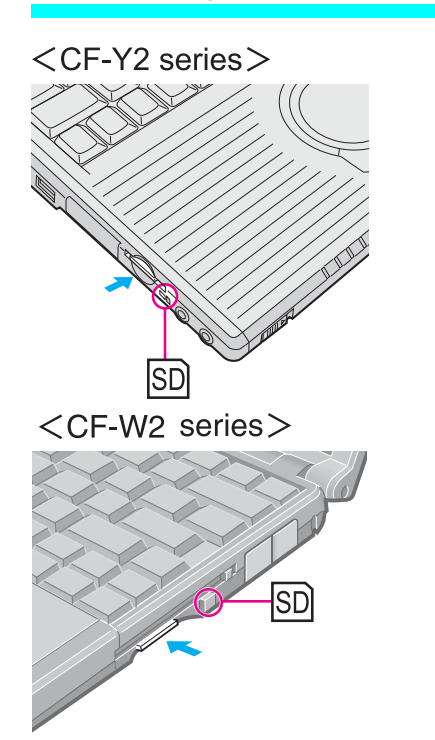

- Confirm the SD memory card indicator  $\textcircled{s}$  turns off completely.
	- $\bullet$ Do not remove the card while data is being read from or written to the card.
	- The computer may continue to access the card for some length of time after operations such as writing to the card. If you try to remove the card before the operation is completed, important data may be damaged, or it may not be possible to properly access the card the next time it is inserted.

**68**

- *2* When you press the card, it will come out of the slot a little bit. Now pull it all the way out.
	- $\bullet$  If you try to force the card out of the slot while it is locked in place, the card or slot may be damaged.

### **SD Memory Card Drive Letter**

To change the SD memory card/Multi Media card drive letter, use the SD Drive Letter Change Tool with the following procedure. Even if no SD memory card/MultiMedia card has been connected, a drive letter will still be displayed as "Removable Disk" in Explorer and other programs.

#### NOTE

- Log on with the administrator authority.
- The drive letter for A: Drive, B: Drive, C: Drive, and Z: Drive cannot be changed.

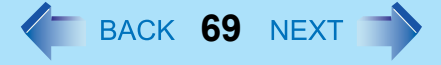

- How to install the SD Drive Letter Name Change Tool
	- A Select [start] [Run].
	- 2 Input [c:\util\chgsddrv\setup.exe] and select [OK], then follow the on-screen instructions.
- How to change drive letter
	- A Select [start] [All Programs] [Panasonic] [SD Drive Letter Change Tool].
	- **2** Select **v** in [New drive letter], select the drive letter, and select [OK].

## <span id="page-69-0"></span>**SD Memory Card Security Function**

**70**

**• When starting the computer • When logging on to Windows/ resuming from the standby or hibernation mode, or while the screensaver is active**Windows logon screen **Enter Password**  $\mathbf{1}$ Set the SD memory card Set the SD memory card Windows logon screen appears Mindows desktop appears

When you initialize an SD memory card, you can insert an SD memory card instead of entering a password for following cases.

#### **NOTE**

- Without using the SD memory card, you can also start your computer by entering the Supervisor Password or User Password.
- $\bullet$  This security function can only be used with SD memory cards. The security function cannot be used with MultiMedia cards.

### Before Initialization (SD Card Setup)

- **To use when starting the computer** Set the Supervisor Password in the Setup Utility (→ [page 25\)](#page-24-0). You can also set it during the initialization procedure.
- To use when logging on to Windows/resuming from the standby or hibernation mode, or while the screensaver is active:

The Windows logon user and password must be set in [Control Panel] in advance. For information on how to set the user and the password, refer to the Windows Help.

#### **NOTE**

 $\bullet$  Use the formatted SD memory card. ( $\rightarrow$  [page 65\)](#page-64-1)

### SD Memory Card Security Function

• This security function only works in the SD memory card slot. It does not work in devices such as an SD card reader connected through a USB connection.

**71**

- $\bullet$  An SD memory card with the settings can be used as an ordinary memory card in other devices as well.
- You can set the security function on a single SD memory card for multiple computers. Note, however, that if the card is used when logging on to Windows, all of the computers must use the same logon user and password as those on the SD memory card.

### Initialization (SD Card Setup)

- *1*Log on with the administrator authority.
- *2* Insert the SD memory card in the SD memory card slot. When [Removable disk] appears, select [Take no action], then select [OK].
- *3*Start the SD card setup program.

Select [start] - [All Programs] - [Panasonic] - [SD Card Setup].

- If an SD memory card has not been inserted, the following message appears: [Set the SD card in place]. Insert an SD memory card and select [Retry].
- Select [Next] in the Welcome screen.
- Select the SD memory card setting method (A).
	- [Leave set] To leave the SD memory card in place instead of entering a password. (The card may be removed after the computer or Windows is started.)
	- [Set and eject]

*4*

*5*

To set and eject the SD memory card instead of entering a password. The setting method is set separately for each computer. Different SD memory cards may not use different setting methods on the same computer.

If you use a different method between when starting the computer and when logging on to Windows:

In this screen, you can set the setting method for when logging on to Windows. To set the method when starting the computer, run the Setup Utility and change the

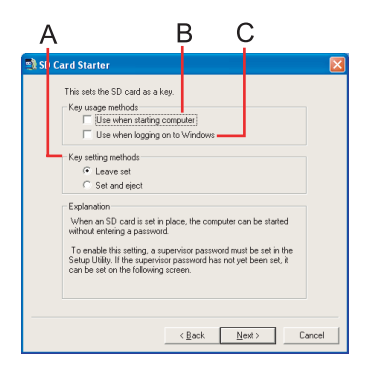

### SD Memory Card Security Function

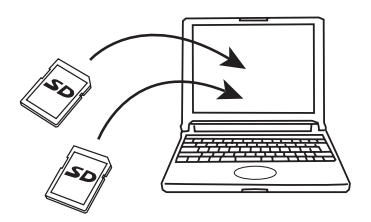

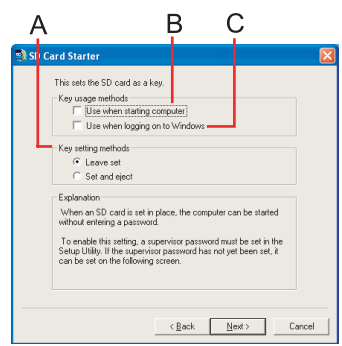

setting of [SD Setting Method] in [Security] menu after completing the SD Card Setup. (→ [page 102](#page-101-0))

**72**

*6*Make the settings according to the case to be used.

#### **• To use when starting the computer**

An SD memory card will be registered with the computer. (Up to two cards can be registered.)

- A Add the check mark for [Use when starting computer] (B) and select [Next].
- 2 Select [Restart the computer after entering settings], then select [Finish].
- 3 Enter the Supervisor Password.
	- **If the Supervisor Password has been set** Enter the Supervisor Password, then select [OK].
	- **•** If the Supervisor Password has not been set Follow the on-screen instructions to set the Supervisor Password. Enter the Supervisor Password, then press Tab.

Reenter the Supervisor Password for confirmation, then select [OK].

Select [Yes] on the confirmation screen.

[Supervisor Password] and [Password on boot] will be set to enable.

#### z **To use when logging on to Windows**

The Windows logon user name and password set in [Control Panel] are registered in the SD memory card.

After making this setting, the following functions will be disabled.

- Displaying the Welcome screen
- The Fast User Switching function
- Remote desktop connection
- A Add the check mark for [Use when logging on to Windows] (C) and select [Next].
- 2 Select [Restart the computer after entering settings], then select [Finish].
- 3 Set the Windows logon user name and password.

Enter the user name, then press  $\overline{\text{Tab}}$ .

Enter the password, then press Tab.
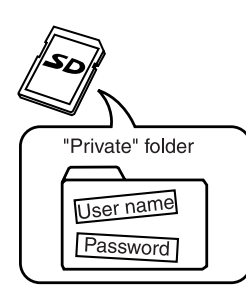

#### ┹

Reenter the password for confirmation.

• When you add the check mark for [Do not check the user name]: A confirmation message will be displayed.

If you select [Yes], you can register a user name and password on the SD memory card that is not set in Windows.

**73**

In this case, when restarting the computer after completing the settings, enter the Windows user name and password to log on without using the SD memory card. After changing the user name and password according to those set on the SD memory card, you will be able to use it to log on.

Select [OK].

Select [Yes] on the confirmation screen.

A [Private] folder will be created in the SD memory card, and a Windows logon user name and password will be registered.

Do not delete [Private] folder. Doing so will cancel [Use when logging on to Windows].

 $\bullet$  **To use both when starting the computer and when logging on to Windows** Add the check mark to both [Use when starting computer] and [Use when logging on to Windows], and input supervisor password, user password, and other information according to the instructions on the screen.( $\blacktriangleright$  [page 71](#page-70-0))

#### In the Function fails to Operate Correctly

- The computer does not respond properly when you insert the SD memory card. Remove the card and wait a few seconds, then reinsert it. Or, enter each password.
- The SD memory card indicator is blinking. Enter the password through the keyboard without removing the SD memory card. A software application, etc. may be accessing the SD memory card.
- The password input screen and the Windows logon screen does not appear. If [Leave set] was selected as the setting method:
	- If an SD memory card is already inserted when starting the computer, the each screen does not appear when the computer is started.

• If an SD memory card is already inserted when resuming from the standby or hibernation mode, or while the screensaver is active, reinsert it.

**74**

When resuming from the standby or hibernation mode, or while the screensaver is active

> • If [Set and eject] was selected as the setting method: Insert the SD memory card, then eject if after you hear a beep indicating card recognition. (When the speaker function is disabled, e.g., by the key combination  $\text{Fn}+\text{F4}$ , there will be no beep sound.)

#### Change the Settings

After you run the SD Card Setup program once, the setup screen that appears the next time you run it will be different.

- *1***1** Start the SD card setup program.(→ [page 71](#page-70-1) Step1-3) The current settings will be displayed.
- *2* Change the settings.
	- A. **Setting for this computer**

You can change the settings registered in this computer.

- [Use the SD card when starting the computer] This setting can also be changed on [Security] menu of the Setup Utility.
	- If you add the check mark An SD memory card can be used when starting the computer.
	- If you remove the check mark

All SD memory cards currently registered on this computer will no longer be usable when starting this computer. Remove the check mark if there is a possibility of unauthorized card use by another party (e.g., if you lose an SD memory card).

To use the SD memory card again, add the check mark for [Use when starting the computer] under [Setting for this SD card]. It will be registered with the computer again.

- [Use the SD card when logging on to Windows]
	- If you add the check mark The SD memory card can be used when logging on to Windows.

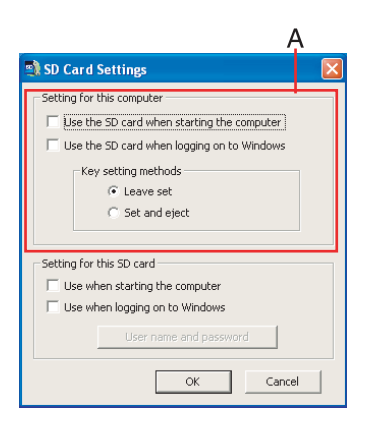

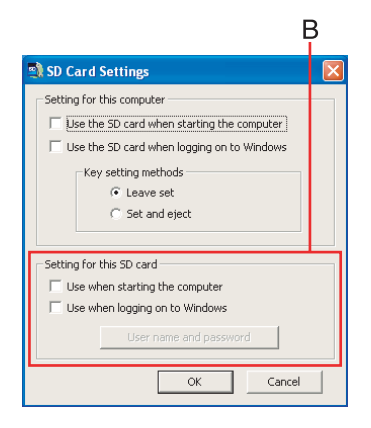

#### • If you remove the check mark

You will not be able to log on to Windows by inserting an SD memory card with a set password.

**75**

#### B. **Setting for this SD card**

You can initialize the SD memory card currently inserted or change its settings. If no SD memory card is inserted, none of the fields under [Setting for this SD card] can be selected.

- [Use when starting the computer]
	- If you add the check mark

This SD memory card can be used when starting the computer. A check mark is also added automatically in [Use the SD card when starting the computer].

• If you remove the check mark

All SD memory cards currently registered on this computer will no longer be usable when starting this computer.

- [Use when logging on to Windows]
	- If you add the check mark

This SD memory card can be used when logging on to Windows.

• If you remove the check mark

The user name and password will be erased from the SD memory card and the card will no longer be usable when logging on to Windows.

- [User name and password]
	- You can change the Windows logon user name and password which are set in the SD memory card.
	- The set user name appears, so enter the password and select [OK], then enter the new user name and password.
	- [User name and password] can not be selected if the check mark is not added to [Use when logging on to Windows].

#### *3*Select [OK].

Operation differs depending on the setting.

- If you add the check mark for [Use the SD card when starting the computer]: Step ③ of [To use when starting the computer] in Step 6 (→ [page 72](#page-71-0))
- If you remove the check mark for [Use the SD card when starting the computer]:
- **1** Enter the password and select [OK].

2 At the confirmation message [The SD card information registered in the Setup Utility will be erased...], select [Yes].

**76**

- If you add the check mark for [Use when logging on to Windows]: Step ③ of [To use when logging on to Windows] in Step *6* (→ [page 72](#page-71-1))
- If you remove the check mark from [Use when logging on to Windows]:
- **1** Enter the password and select [OK].
- 2 At the confirmation message [The user name and password registered in the SD card will be erased...], select [Yes].
- *4*Restart the computer.

*1*

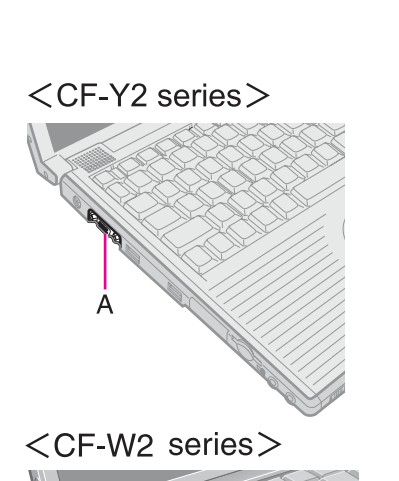

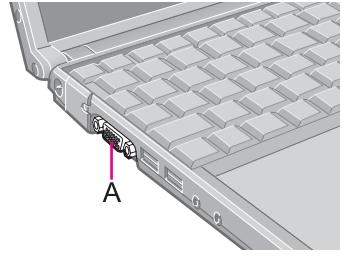

Power off your computer.

(⇒ *Operating Instructions* "Starting Up/Shutting Down") Do not connect or disconnect devices while the computer is in standby or hibernation mode.

**77**

- *2* Connect the external display. Connect the external display to the external display port (A) on your computer.
- *3* Turn on the external display, then turn on your computer. After Windows starts up, the screen is displayed on the display destination set in the following menu. <CF-Y2 series>

[start] - [Control Panel] - [Other Control Panel Options] - [Intel(R) Extreme Graphics 2 M] - [Devices]

<CF-W2 series>

[start] - [Control Panel] - [Other Control Panel Options] - [Intel(R) Extreme Graphics] - [Devices]

It is possible to change the setting to display only on the external display or on both the internal LCD and the external display with  $\overline{Fn}$ + $\overline{F3}$ .

- *4* Set your external display.
	- <CF-Y2 series>

Select [start] - [Control Panel] - [Other Control Panel Options] - [Intel(R) Extreme Graphics 2 M] - [Devices] - [Monitor] and make the settings.

<CF-W2 series>

Select [start] - [Control Panel] - [Other Control Panel Options] - [Intel(R) Extreme Graphics] - [Devices] - [Monitor] and make the settings.

### **NOTE**

 $\bullet$  The display destination after resuming from hibernation mode or after restarting may differ from the display destination before entering hibernation mode or before restarting.

When changing the display destination after Windows has started, do not press any keys or slide the power switch until the display destination has changed completely.

• Simultaneous display and display destination switching cannot be used while [Command Prompt] is set to "Full Screen".

• When the external display is used alone, set the number of colors, resolution, or refresh rate to suit the external display. These settings are separate from when the internal LCD is used alone or with an external display simultaneously.

**78**

- $\bullet$  When the computer is set to display on both the internal LCD and the external display, DVD-Video, MPEG files and other video files may not be played back smoothly.
- When connecting a monitor that does not conform to the Plug & Play standards: Either select the correct external display driver using in the following menu. Or use the driver disk that was supplied with your monitor. [start] - [Control Panel] - [Appearance and Themes] - [Display] - [Settings] -[Advanced] - [Monitor] - [Properties] - [Driver] - [Update Driver]
- $\bullet$  If a picture is not displayed properly, lower the level of [Hardware acceleration] in the following menu. [start] - [Control Panel] - [Appearance and Themes] - [Display] - [Settings] -
	- [Advanced] [Troubleshoot]
- Also, carefully read the operating instructions of the external display.
- <Only for CF-Y2 series>
	- $\bullet$  Simultaneous display cannot be used until Windows startup is complete (during Setup Utility, Windows logon screen, etc.). When  $\overline{F}n+\overline{F3}$  is pressed, the screen is displayed on the external display or internal LCD.

### **Extended Desktop**

With Extended Desktop, you can use both the internal LCD and the external display as an extended display domain. You can also drag a window from the internal LCD to the external display. To use Extended Desktop;

- *1*Display [Intel(R) Extreme Graphics 2 M]<sup>[\\*1](#page-77-0)</sup> screen. Select [start] - [Control Panel] - [Other Control Panel Options] - [Intel(R) Extreme Graphics 2 M][\\*1](#page-77-1) - [Devices].
- <span id="page-77-1"></span><span id="page-77-0"></span>\*<sup>1</sup> CF-W2 series: [Intel(R) Extreme Graphics]
	- *2* Select [Extended Desktop], make the settings for [Primary Device] and [Secondary Device].

To make the settings for each display (colors, screen area, etc.), select [Device Settings] and change the settings where necessary, then select [OK].

*3*Select [OK].

At the confirmation message, select [OK].

#### **NOTE**

- There are some applications that cannot be used in the Extended Desktop.
- $\bullet$  When the button to maximize a window is pressed, one of the displays will show the maximized display.

**79**

- A window that has been maximized cannot be moved to the other display.
- $\bullet$  You cannot switch the display destination by pressing  $\text{Fn}+\text{F3}$ .
- When the Extended Desktop is being utilized;
	- The pop-up window displayed by **Fn** key combination is shown only on the primary device.
- $\bullet$  When changing the primary device ([1]) and secondary device ([2]), be sure to change them in the following menu. If you use other procedures, the window may not be displayed properly. Select [start] - [Control Panel] - [Other Control Panel Options] - [Intel(R) Extreme Graphics 2 M][\\*1](#page-78-0) - [Devices] - [Extended Desktop]
- 

<span id="page-78-0"></span>\*<sup>1</sup> CF-W2 series: [Intel(R) Extreme Graphics]

#### **Precautions**

- When the application running is not shown on the display, refer to the following items.
- $\bullet$  Under the condition the application is in the external display, or after the application is closed in the external display, there are cases the application will not be shown in the display when executed the next time if the position of the extended display is changed or the Extended Desktop is closed.

### **When there is no display after the position of the extended display is changed:**

The application running is being displayed at the position of the extended display before the change. Return the position of the extended display to the condition before the change. Move the application to the internal LCD, and then correct the position of the extended display.

#### **When there is no display when the Extended Desktop is disabled:**

The application running is being displayed in the external display. Set the Extended Desktop again, move the application from the external display to the internal LCD and then disable the Extended Desktop.

**80**

- $\blacksquare$  To prevent images from being burned onto the external display
- Manually shut off the power to the external display when not in use.
- When the display domain for the Extended Desktop is changed, there are cases the wallpaper and icons become displaced.
- Wallpaper: Change the setting for the wallpaper.
- Icons: Right-click on the desktop, and select [Arrange Icons By] [Auto Arrange].
- When an animated pointer is used for the mouse pointer (e.g., when changing the theme in [Appearance and Themes] of [Control Panel])
- $\bullet$  An error may occur when resuming from the standby or hibernation mode. In such cases, change the mouse pointer to the standard pointer with the following procedure.
	- A Display [Mouse Properties]. Select [start] - [Control Panel] - [Printers and Other Hardware] - [Mouse].
	- 2 Select [Pointers].
	- **3** Select [None] in [Scheme], then select [OK].

# **USB Devices**

**81**

## **Connecting/Removing USB devices**

### Connecting USB devices

 $\langle$  CF-Y2 series  $>$ 

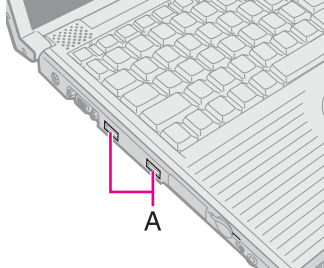

#### $\langle$  CF-W<sub>2</sub> series  $>$

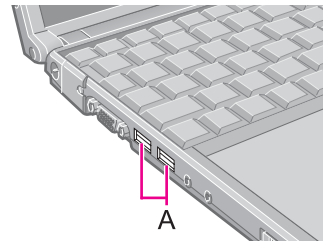

*1* Connect the USB device to the USB port (A) on your computer, referring to the operating instructions of the USB device.

You may need to install drivers compatible with the operating system you are using for your USB devices. Follow the on-screen instructions and refer to the operating instructions for USB devices on how to install the driver.

#### **NOTE**

- USB devices may be connected or removed without turning off the computer's power.
- $\bullet$  When a USB device is connected, there are cases the standby or hibernation function will not operate in a normal manner due to the USB device. In addition, a USB device may have to be removed temporarily and the computer restarted in cases where the computer is unable to start up properly.
- Some devices will not operate when connected to a USB HUB; these devices must be connected directly to the USB port on your computer.
- Depending on the USB device connected, the computer may not recognize when the USB device is connected or disconnected, or the device may not operate properly.
	- A In this case, select [start] [Control Panel] [Performance and Maintenance] [System] - [Hardware] - [Device Manager].
	- 2 Select [Universal Serial Bus Controllers] [USB Root Hub].
	- **3** Select [Power Management] and remove the check mark from [Allow the computer to turn off this device to save power].
- O When a USB device is removed and then inserted,  $\blacksquare$  may appear in the Device Manager and the device may not be correctly recognized. If this happens, try removing and connect the device once more.
- When USB devices are connected, power consumption increases. Remove USB devices when not in use, especially when operating on battery power.
- After connecting the USB device to one port and installing the driver, it may be necessary to reinstall the driver when the device is connected to the other port.

### USB Devices

### Removing USB devices

#### **CAUTION**

- Do not remove a USB device while your computer is in the standby or hibernation mode.
- Save important data and close each application.
	- *1* Disable the device function.
		- **1** Select **b** on the taskbar and select the USB device, then select [Stop].
		- 2 Follow the on-screen instructions.
			- (This step is not necessary when the USB device has been removed after the computer is turned off, if  $\epsilon$  is not displayed, or if the USB device that is going to be disconnected is not displayed in step  $(1)$ .)

**82**

*2*Remove the USB device.

#### USB Floppy Disk Drive

Note the following when using an optional USB floppy disk drive (CF-VFDU03).

• Do not power off your computer or press the floppy disk drive eject button while the floppy disk drive being accessed.

Doing so may damage the data on the floppy disk and render the floppy disk useless.

- $\bullet$  Use care when handling floppy disks. To protect the data on your floppy disks or to prevent a floppy disk from becoming stuck in your computer, avoid the following:
	- Sliding the shutter on the floppy disk manually.
	- Exposing the disk to a magnetic field.
	- Storing the disk in locations prone to high temperatures, low pitched noise, dampness, or dust.
	- Applying more than one label on the disk.
- $\bullet$  Confirm the contents of a floppy disk before formatting it. Confirm that no important data is on the floppy disk, because all data on the floppy disk will be erased.

## USB Devices

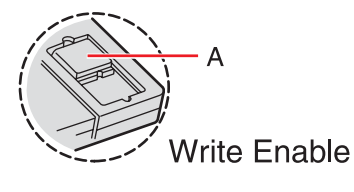

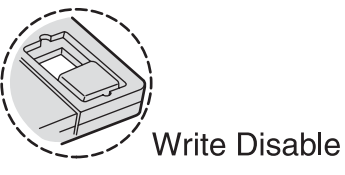

- $\bullet$  Use the write-protect tab (A).
	- This is a must for preserving important data. This prevents your data from being erased or overwritten.

**83**

- $\bullet$  The USB floppy disk drive cannot be used at the same time as other floppy disk drives.
- Do not directly open application files (e.g., Microsoft Word, Microsoft Excel) which are stored on the floppy disk.

First copy the files to the hard disk, then open the copied files from the hard disk.

# **Modem**

## **Connecting the Internal Modem with a Telephone Jack**

#### **CAUTION**

• Do not use the PBX internal phone lines installed in company offices. Doing so may lead to a fire or electric shock.

**84**

- $\bullet$  It is not possible to connect the modem to any of the following lines.
	- Internal home phones
	- Intercoms
- $\bullet$  Be sure to connect the modem telephone cable into the modem port, not into the LAN port.
- $\bullet$  The modem may be damaged by sudden high voltage surges, as may occur in the event of a lightning strike. We recommend use of a surge protector.
- <Only for CF-W2 series>
	- Open the cover by hooking a finger on the small hollow near the bottom of the computer.
		- *1* Connect the computer and the telephone jack (A) using a modem telephone cable (included:B).

Open the modem cover, position the cable so that the tab  $(C)$  matches the port  $(f')$ ), and insert the cable until you hear a "click".

- *2* Change the settings as necessary.
	- A Select [Edit] in [start] [Control Panel] [Printers and Other Hardware] [Phone and Modem Options] - [Dialing Rules], then select the location from which you will be dialing in [Country/region].
	- 2 Input the necessary information (items such as the area code, dialing rules, etc.), select [OK], then select [OK].

#### **NOTE**

- Do not enter either the standby or hibernation mode during communications.
- $\bullet$  To remove the cable, pull out while pressing down on the tab.

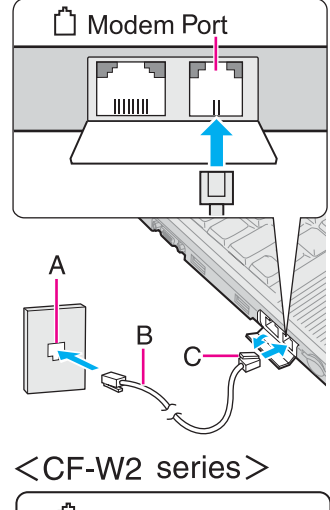

 $\langle$  CF-Y2 series $>$ 

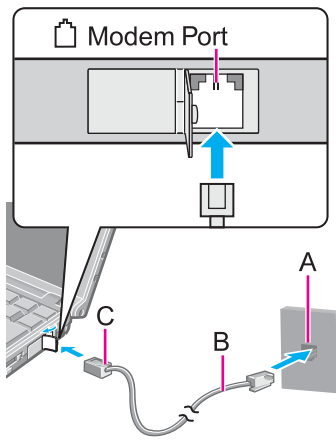

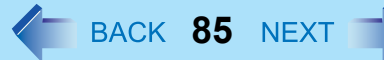

### **Ring Resume Function**

With this function, if the telephone that is connected to the modem rings in the standby mode, the power of the computer automatically switches ON.

This function is convenient when using automatic information receiving applications such as a FAX application.

When using this function, it is necessary to run a software application able to maintain the condition to receive telephone calls and to return the computer to the original condition after a call.

#### Enabling the Ring Resume Function

- A Select [start] [Printers and Faxes].
- 2 Select [Set up faxing] in [Printer Tasks] on the left.
	- $\bullet$  The fax icon is displayed.
	- This operation is not necessary next time.
- **3** Right-click on the fax icon and select [Properties].
- D In [Devices] [Properties] [Receive], add the check mark for [Enable device to receive] and select [OK].
- E Select [Device Manager] in [start] [Control Panel] [Performance and Maintenance] - [System] - [Hardware], and then select the internal modem from [Modems].
- **6** Select [Power Management], add the check mark for [Allow this device to bring the computer out of standby], then select [OK].

When using the settings in steps  $\left(\frac{1}{2}\right)$  above, the battery operation time will be shortened to some degree.

When not using the Modem Ring Resume function, we recommend removing the check mark from the [Enable device to receive] in the settings in step  $\left($ .

#### CAUTION

- $\bullet$  When using this function, it is recommended that the AC adaptor be connected to the computer.
- $\bullet$  Concerning the setting for [System standby]<sup>[\\*1](#page-85-0)</sup>
	- Roughly consider the communication time and then set [System standby]. There may be cases where the computer enters the standby mode after the time set for

### Modem

[System standby] elapses even during communications, and cuts off the communications.

• If [Never] is set, the computer will not enter the standby mode during communications, but once the computer resumes, the power of the computer will remain on while the user is absent.

**86**

• When the Ring Resume function is being used, some time elapses before a connection is established (equal to the time for the computer to resume). To allow the computer to resume, set the "Call" to a larger value than a typical telephone call. If it is not possible for the sending side to set a long "Call", set the "Number of rings until answer" (with the software application that is able to maintain the condition to receive telephone calls) to a small value.

<span id="page-85-0"></span>\*1 To display the setting for [System standby]: Select [start] - [Control Panel] - [Performance and Maintenance] - [Power Options] - [Power Schemes].

#### **NOTE**

- $\bullet$  This function does not work when the computer is off or is in hibernation mode.
- After operations are resumed from standby mode, the screen remains dark. The former screen display will be restored when the keyboard or touch pad is touched.
- $\bullet$  The computer cannot resume if a telephone is connected to the line of a modem (e.g., a PC Card modem) other than the internal modem.

**LAN**

**87**

When using the computer as a network computer, some additional settings may have to be made depending on the usage conditions. We recommend asking your system administrator or the person in charge of the network.

## **Connecting LAN**

#### $\langle$  CF-Y2 series  $>$

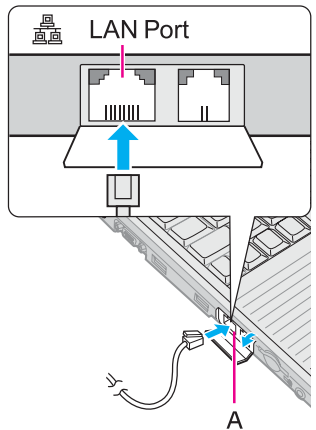

#### $\langle$  CF-W<sub>2</sub> series  $>$

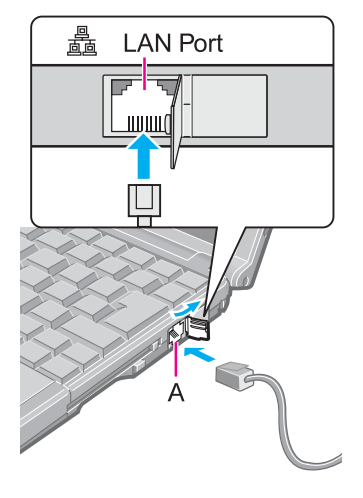

### **CAUTION**

- $\bullet$  Do not connect the modem telephone cable into the LAN port.
- <Only for CF-W2 series>
	- Open the cover by hooking a finger on the small hollow near the bottom of the computer.

#### *1*Power off your computer.

(⇒ *Operating Instructions* "Starting Up/Shutting Down") Do not connect or disconnect devices while the computer is in standby or hibernation mode.

#### *2*Connect the cable.

Connect the LAN port (A) and the network system (server, HUB, etc.) using a LAN cable.

#### *3*Turn on the computer.

#### **CAUTION**

 $\bullet$  Do not use the standby or hibernation functions during communications (except when the Wake Up from LAN function is in use), as this may cause an error in data transmission or reception. The timeout function may engage even during data transmissions, causing the computer to automatically go into standby or hibernation mode. When not using the Wake up from LAN function, we recommend disabling the timeout function using the following menu.

[start] - [Control Panel] - [Performance and Maintenance] - [Power Options] - [Power Schemes]

LAN

```
88
```
#### **NOTE**

- If you are unable to connect to the network (when the indicator of your HUB unit does not light):
	- A Display [Device Manager] screen.
		- Select [Device Manager] in [start] [Control Panel] [Performance and Maintenance] - [System] - [Hardware].
	- 2 Select the network adaptor you are using from [Network adapters].
	- 3 Select [Advanced].
	- 4 Confirm the settings of each item.

### **Wake up from LAN**

This is a function of the internal LAN to automatically power the computer on from a network server when the computer is in the standby or hibernation mode. To use this function, it is necessary to have a network environment that accommodates Wake up from LAN.

### Enabling the Wake up from LAN Function

- A Select [Device Manager] in [start] [Control Panel] [Performance and Maintenance] - [System] - [Hardware].
- 2 Select the internal network adaptor from [Network adapters].
- <sup>3</sup> Select [Power Management], add the check mark for [Allow the computer to turn off this device to save power] and [Allow this device to bring the computer out of standby], then select [OK].

#### **CAUTION**

 $\bullet$  Be sure to connect the AC adaptor, and enable the supply of power.

#### **NOTE**

 $\bullet$  Even when a password is set in the Setup Utility and [Password on boot] is set to [Enable], it is not necessary to input the password set in the Setup Utility when the computer resumes from standby or hibernation mode.

- The Wake up from LAN function will not operate under the following conditions:
	- When the computer has been shut down.
	- When the power switch is slide over for four seconds or longer to turn off the power (e.g., when the computer hangs).

**89**

- When the AC adaptor and battery pack are removed from the computer or reattached to the computer.
- After operations are resumed from standby mode, the screen remains dark. The former screen display will be restored when the keyboard or touch pad is touched.
- $\bullet$  The computer may start up if accessed by another computer on the network. The following procedure can be used to prevent startup due to unintentional access by a computer.
	- A Select [start] [Control Panel] [Performance and Maintenance] [System] [Hardware] - [Device Manager] - [Network adapters].
	- 2 Select the internal network adaptor, and then select [Power Management].
	- C Add the check mark for [Only allow management stations to bring the computer out of standby], then select [OK].

# **Wireless LAN**

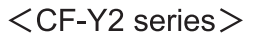

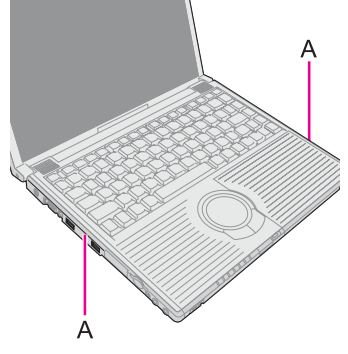

<CF-W2 series>

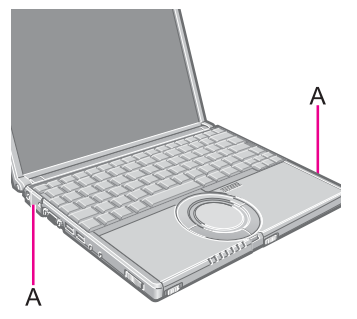

If you use a wireless LAN, you can use a network without cable connections.

#### **CAUTION**

 $\bullet$  Communication is performed through the wireless LAN antenna (A). Do not block the antenna area with your hand or otherwise interfere with the passage of the radio signals.

**90**

O Do not use the Fast User Switching function. The wireless LAN cannot be used.

### **NOTE**

- The communication speeds and distances differ depending on the devices that support the wireless LAN, the installation environment and other ambient conditions.
- o One characteristic of radio waves is that their transmission rate tends to drop as the communication distance increases. It is recommended that the devices supporting the wireless LAN be used in close vicinity to each other.
- o The rate may drop while a microwave oven is being used.
- o When using a wireless LAN in an environment that combines both IEEE802.11g and IEEE802.11b, communication speed when using IEEE802.11g may decrease.

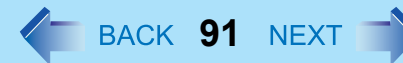

### **Precautions**

- Do not use wireless LAN on airplanes, in hospitals, or in other locations where wireless LAN signals may affect the operation of devices in the vicinity.
- $\bullet$  Abide by instructions regarding use in airplanes and hospitals.
- $\bullet$  If you intend to use the computer in the environments described above, turn the wireless LAN off using the following method:

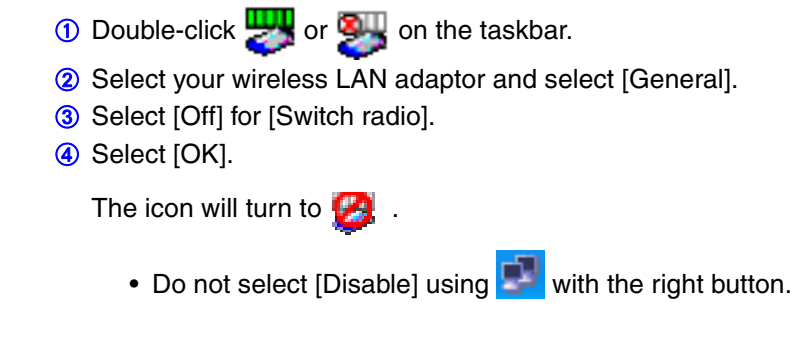

- To prevent theft of data or unauthorized access to the hard disk via a wireless LAN.
- If you plan to use wireless LAN functions, we recommend that you do so only after making the appropriate security settings, such as for encryption.
- We recommend turning the wireless LAN off when it is not used or out of range.
- $\bullet$  If you leave the wireless LAN on, the battery's operating time is shortened.

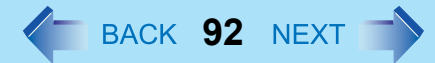

### **The Settings**

To use the wireless LAN, set the profile using the following procedure. The settings will vary for different network environments depending on the network system being used. For more details, ask your system administrator or the person in charge of the network.

#### **CAUTION**

- Set profiles for each user using the following procedure.
	- *1*Double-click  $\Box$  on the taskbar.
	- *2*Select your wireless LAN adaptor and select [General].
	- *3*Select [On] for [Switch radio].
	- *4*Select [Networks] and select [Add].
	- *5* Enter the profile name and network name (SSID), and then make other necessary changes, then select [Next].
	- *6* Make necessary changes and select [Finish].
		- $\bullet$  For security, we recommend that you enable encryption (WEP). If you enable WEP, enable encryption on the access point side as well. (The setting described below is only an example. For the other settings, ask your system administrator or the person in charge of the network.)
		- A Select [64-bit] or [128-bit] from [Encryption Level].
		- <sup>2</sup> Select [Use pass phrase] or [Use hex key], and input the pass phrase or key. In the case of ASCII character: [64-bit (5 characters)] [128-bit (13 characters)] . In the case of hexadecimal: [64-bit (10 digits)] [128-bit (26 digits)].
			- Set the same values for the computer side and the access point side.
			- When using an access point for which "128-bit" can be set (some access points display "104-bit"), we recommend setting data encryption to "128 bit" to prevent unauthorized decryption.

### Wireless LAN

- *7* Select the profile you have set and select [Connect].
	- $\bullet$  If the setting of the profile that is currently connected is changed, the new setting will not be enabled until you select the profile and then select [Connect].

**93**

*8*Select [OK].

### **Check the Communication Status**

Open the Intel PROSet using either of the following procedures.

- Select [start] [All Programs] [Intel Network Adapters] [Intel(R) PROSet for Wireless].
- Select or on the taskbar to check the communication status.

For more information about how to use the Intel PROSet, refer to [Help] in the menu bar.

#### If the function fails to operate correctly

Read the operating instructions for the access point carefully and check the settings.

#### ■ The access point fails to be displayed in [Available Networks]

- Select [Networks], then select the profile you are using, and select [Advanced]. [Connect to ad hoc networks only] may have been selected in [Connection preference]. In this case, select [Connect to infrastructure and ad hoc networks].
- $\bullet$  This computer uses channels 1 through 11<sup> $\text{*}1$ </sup>. Check the channel being used by the access point.
- $\bullet$  Ask your system administrator or the person in charge of the network.
- <span id="page-92-0"></span><sup>\*1</sup> In the case of wireless communications, the frequency band being used can be divided into segments, so that different communications can be conducted on each band segment. A "Channel" refers to the individual frequency bandwidth divisions.

#### ■ The access point cannot be accessed

- The network key setting may not conform to the access point. Check the network key setting of the access point and, if necessary, set it again correctly.
- Depending on the access point and settings, access may not be accepted unless the computer's MAC address is registered beforehand. In this case, check the computer's

MAC address using the following procedure and register it according to the operating instructions of the access point.

- A Display [Command Prompt]. Select [start] - [All Programs] - [Accessories] - [Command Prompt].
- **2** Input [ipconfig /all], and press **Enter**.
- C Make a note of the 12-digit string of alphanumerics displayed on the wireless LAN's "Physical Address" line. Then input [exit], and press **Enter**.

**94**

- $\blacksquare$  The IP address of the access point is wrong
- Following the operating instructions of the access point, set the IP address of the access point again correctly.

### **Wireless Connection to Projector <Only for CF-Y2 series>**

When making a wireless connection to Panasonic Wireless LCD Projector PT-LB10NTU, you can use the Wireless Manager mobile edition for wireless projection without using the CD-ROM that comes with the projector.

**95**

Wireless Manager mobile edition is an application software for sending a screen from a computer to a projector via wireless LAN.

 $\bullet$  Refer to [How to access the online manual] below for information on how to use the application software. The online manual for Wireless Manager mobile edition is installed on the hard disk of this computer.

#### ■ Running Wireless Manager mobile edition

- *1*Turn on the projector.
- *2*Log on with the administrator authority.
- *3* In [start] - [All Programs] - [Panasonic Wireless Display], select [Wireless Manager mobile edition].
- *4* Select the projector to be connected, and then select [OK]. Select the function to be used from the displayed screen.

#### ■ How to access the online manual

*1* In [start] - [Run], input [c:\util\wlprjct\network\_sd.pdf\usa\_network\_sd.pdf] and select [OK]. Also read the supplementary explanation in the following file: [c:\util\wlprjct\supplement.pdf]

# **Setup Utility**

The Setup Utility is a utility for setting the computer's operating environment (password settings, startup drive selection, etc.). The following six menu items are available. [Information], [Main], [Advanced], [Security], [Boot], [Exit]

**96**

## **Running the Setup Utility**

- *1*Turn on or restart the computer.
- *2*Press  $\overline{F2}$  while [Panasonic] boot screen is displayed soon after the computer begins the startup procedure.

If [Enter Password] is displayed, enter your password.

When the Setup Utility is started with Supervisor Password

• You can register all items of the Setup Utility.

When the Setup Utility is started with User Password

- You can not register [Advanced] and [Boot] menu.
- On [Security] menu:
	- [Clear registered SD card], [Set Supervisor Password] and [Hard Disk Lock] will not be displayed.
	- [Password on boot], [SD Startup], [SD Setting Method], [Setup Utility Prompt], [Boot First Menu] and [User Password Protection] will be displayed, but cannot be set.
	- The User Password can be changed only when [User Password Protection] has been set to [No Protection]. The User Password cannot be deleted.
- [Get Default Values] will not be displayed on [Exit] menu.
- F9 does not work.

### **NOTE**

- When [Password on boot] in the Setup Utility is set to [Disable], the password is not necessary when the computer is started up, but the password becomes necessary when the Setup Utility is started up. This alternative makes it possible to prevent the contents of the Setup Utility from being changed.
- If you fail to press **F2** at the right moment, the Setup Utility will not start up. In this case, power off the computer and try again.
- $\bullet$  To close the Setup Utility, press ESC, select the exiting method in [Exit] menu, then press Enter.

## Setup Utility

<Only for CF-Y2 series>

- Cannot display the Setup Utility screen in simultaneous display.
	- By pressing  $\overline{\text{Fn}}$ + $\overline{\text{F3}}$ , display destinations can be changed either external display or the internal LCD.

**97**

### Key Operations

#### z F1

To display the corresponding "help" file.

 $\bullet$  Esc

To display [Exit] menu.

• ∱ ⊅

To move among the items.

- $\bullet$   $\leftrightarrow$ To move among the menus.
- $\bullet$  F5 F6 To move among the values.
- Enter

To display sub-menu of each item selected by  $\overline{\uparrow}$  or  $\overline{\mathbf{V}}$ .

 $\bullet$  F9

To set default settings (except the password, System Time and System Date).

z F10

To save the settings and exit.

#### **NOTE**

• When setting date and time, **Tab** can be used to move the cursor.

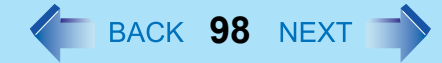

### **Information Menu**

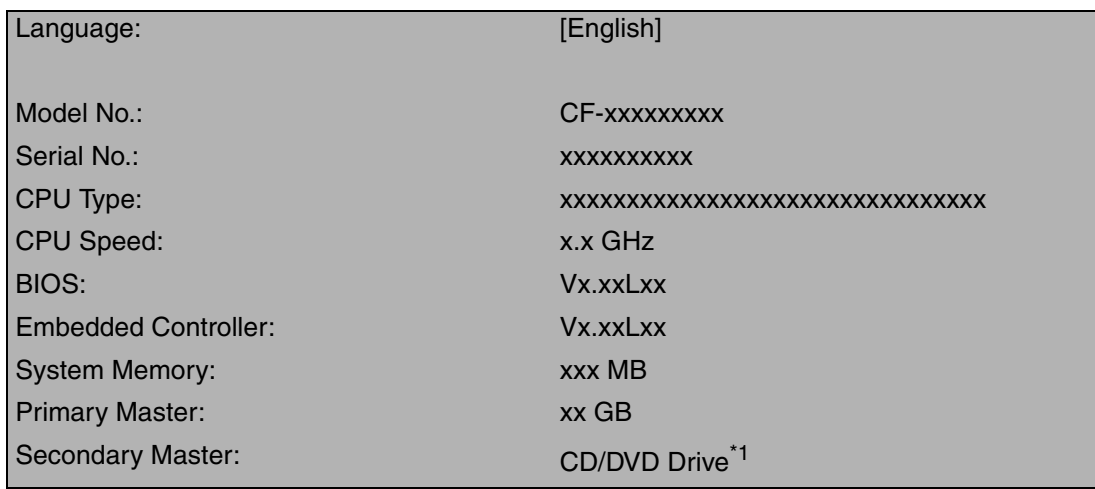

<span id="page-97-0"></span>\*<sup>1</sup> <Only for CF-Y2 series>

When [CD/DVD Drive Power] has been set to [Off] in [Main] menu, [Power Off] is displayed.

#### **Parameters**

(Underline indicates settings at the time of factory shipment.)

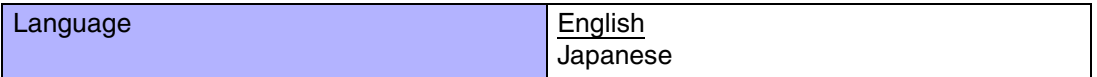

Select the language for displaying the Setup Utility.

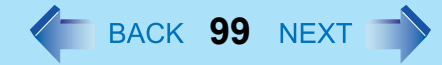

### **Main Menu**

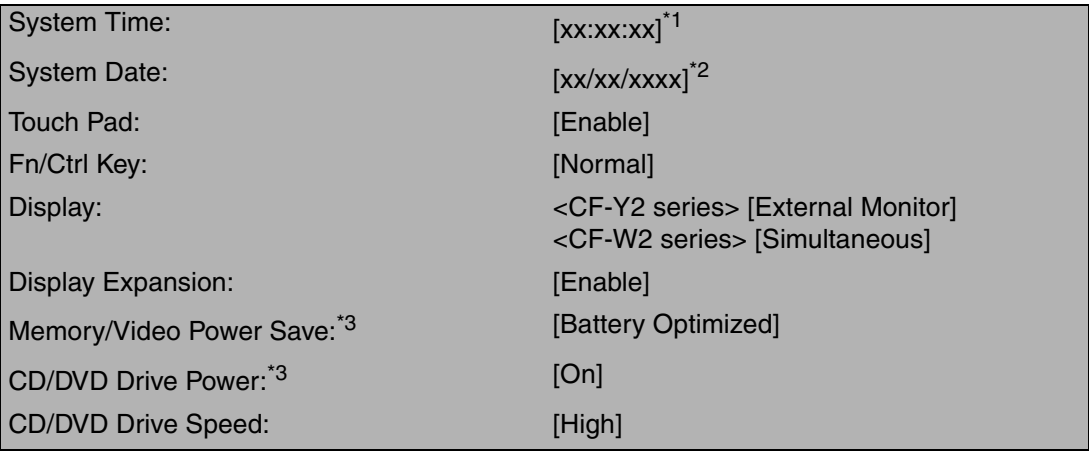

<span id="page-98-0"></span>\*<sup>1</sup> Time is shown in 24-hr. style.

<span id="page-98-1"></span><sup>\*2</sup> Date is shown in order of Month/Day/Year.

<span id="page-98-3"></span><span id="page-98-2"></span>\*<sup>3</sup> Only for CF-Y2 series

#### **Parameters**

(Underline indicates settings at the time of factory shipment.)

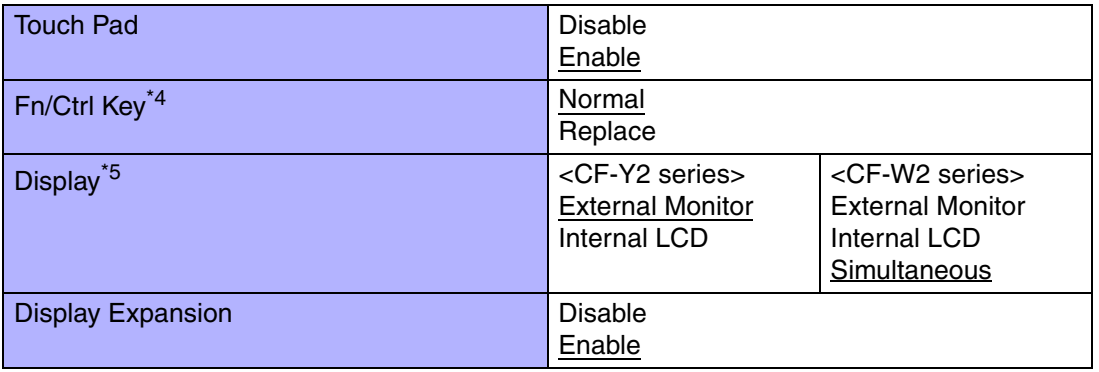

## Setup Utility

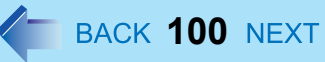

<span id="page-99-4"></span>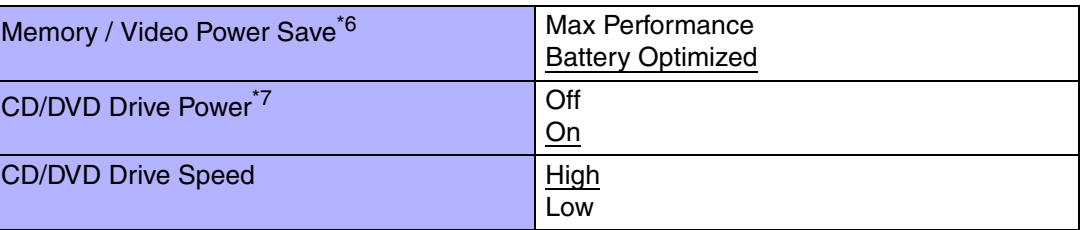

- <span id="page-99-1"></span>\*4Select whether to switch the  $\overline{\text{F1}}$  functions with the  $\overline{\text{C1}}$  functions, and vice versa on the internal keyboard. Keep in mind is not possible to replace the markings on the keys, or the keys themselves.
- <span id="page-99-0"></span>\*5 The display destination in cases where Windows is not running is set here. If an external display is not connected, all information will appear on the internal LCD even if [External Monitor] or [Simultaneous] is selected.

After Windows starts up, the screen is displayed on the display destination set in the following menu. <CF-Y2 series>

[start] - [Control Panel] - [Other Control Panel Options] - [Intel(R) Extreme Graphics 2 M] - [Devices] <CF-W2 series>

[start] - [Control Panel] - [Other Control Panel Options] - [Intel(R) Extreme Graphics] - [Devices]

- <span id="page-99-3"></span>\*6 When set to [Max Performance], memory/video will operate faster in comparison to [Battery Optimized], but the battery operating time will be shortened.
- <span id="page-99-2"></span>\*7 <Only for CF-Y2 series>

When set to [Off], the next time the computer is started up, you will not be able to boot from the DVD-ROM & CD-R/RW drive. To boot from the DVD-ROM & CD-R/RW drive (give priority to CD/ DVD drive in [Boot] menu), set this to [On].

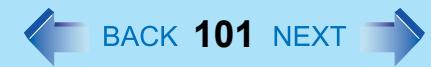

### **Advanced Menu**

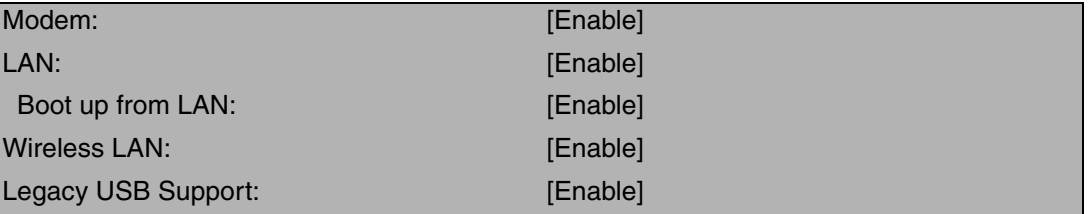

#### **NOTE**

• [Advanced] menu cannot be changed when the Setup Utility is started up with the User Password.

#### п Parameters

(Underline indicates settings at the time of factory shipment.)

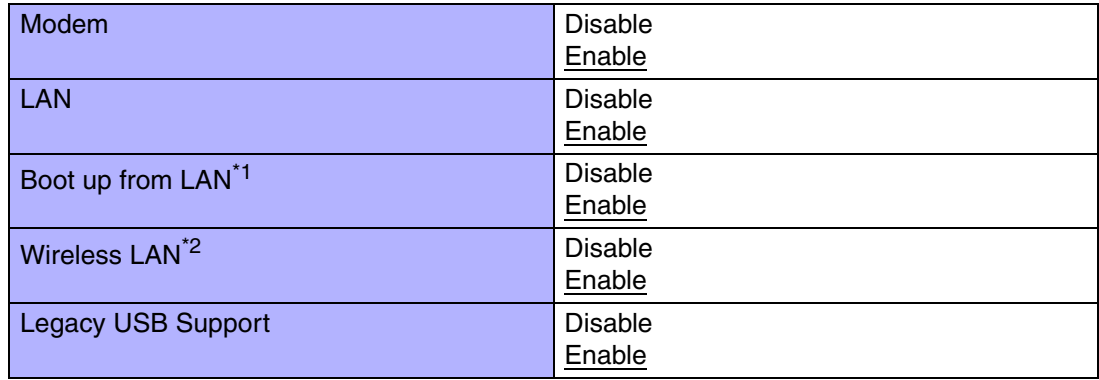

<span id="page-100-0"></span><sup>\*1</sup> [Disable] is automatically set when [LAN] is set to [Disable]. This function works only for the internal LAN. This does not work for a wireless LAN nor a LAN card.

<span id="page-100-1"></span> $^2$  This function works only for the internal wireless LAN. This does not work for a wireless LAN card.

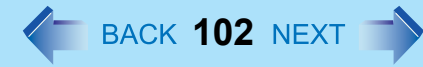

### **Security Menu**

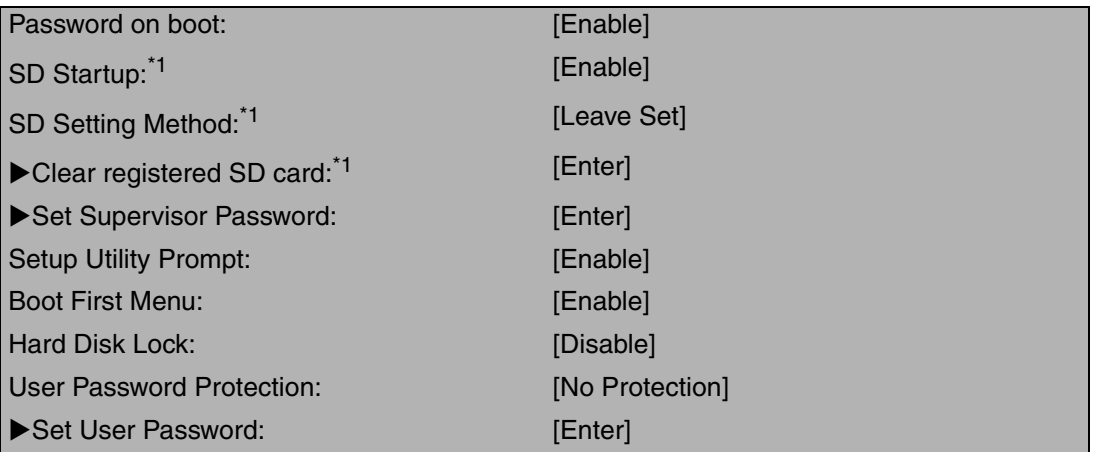

<span id="page-101-0"></span>\*<sup>1</sup> This is displayed only when an SD memory card has been registered.( $\rightarrow$  [page 70\)](#page-69-0)

#### **NOTE**

- When the Setup Utility is started up with the User Password;
	- [Clear registered SD card], [Set Supervisor Password] and [Hard Disk Lock] will not be displayed.
	- [Password on boot], [SD Startup], [SD Setting Method], [Setup Utility Prompt], [Boot First Menu] and [User Password Protection] will be displayed, but cannot be set.
	- The User Password can be changed only when [User Password Protection] has been set to [No Protection]. The User Password cannot be deleted.

#### **Parameters**

(Underline indicates settings at the time of factory shipment.)

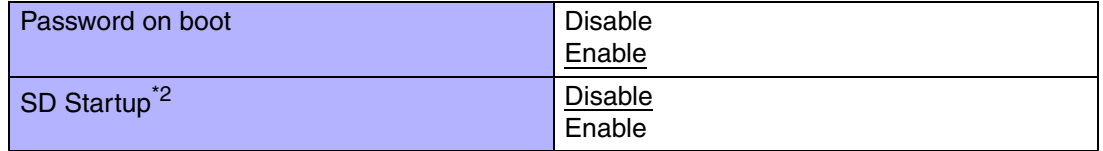

## Setup Utility

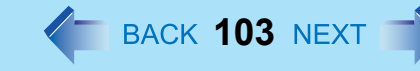

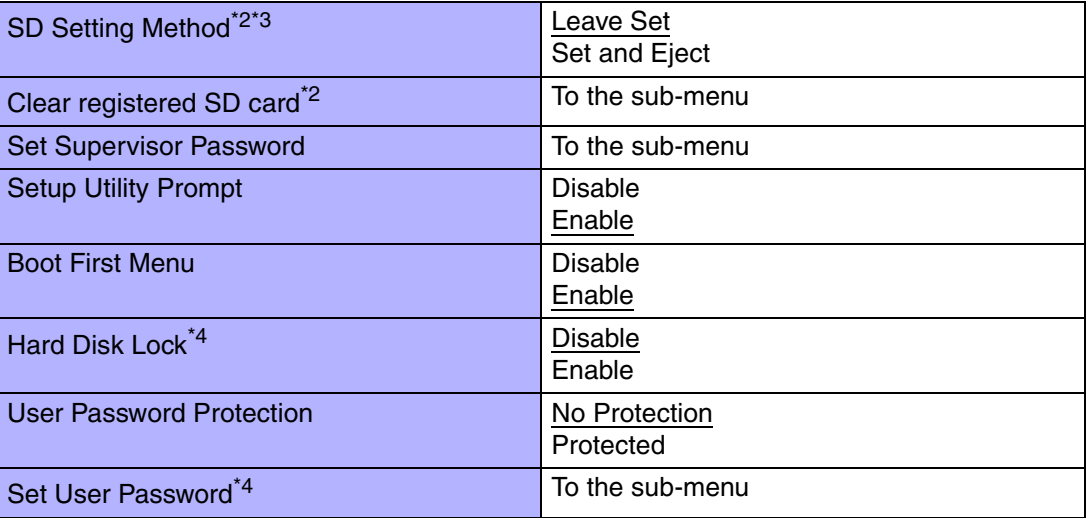

<span id="page-102-0"></span> $12^{2}$  [SD Startup] and [SD Setting Method] cannot be set if [Password on boot] is set to [Disable].

<span id="page-102-1"></span>\*<sup>3</sup> This can be set only if [SD Startup] has been set to [Enable].

<span id="page-102-2"></span>\*4Setting impossible when the Supervisor Password is not set.

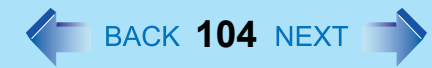

### **Boot Menu**

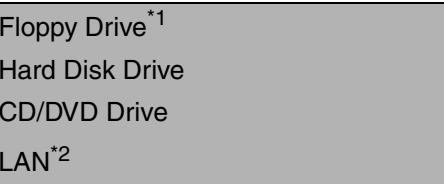

<span id="page-103-0"></span>\*1 The following drive can be used for startup (recommended). Panasonic USB floppy disk drive : CF-VFDU03 (optional)

<span id="page-103-1"></span>\*<sup>2</sup> This is not displayed when [LAN] or [Boot up from LAN] is set to [Disable] on [Advanced] menu.

The default order is as follows:

[Floppy Drive] -> [Hard Disk Drive] -> [CD/DVD Drive] -> [LAN]. To move a device up by one in the order, select the device with  $\overline{\uparrow}$  and  $\overline{\mathbf{V}}$ , and then press  $\overline{\mathbf{F6}}$ . To move a device down by one in the order, select the device with  $\overline{\uparrow}$  and  $\overline{\downarrow}$ , and then press

#### F5.

#### **NOTE**

- [Boot] menu cannot be changed when the Setup Utility is started up with the User Password.
- Boot Menu

The device for starting up the operating system can also be selected during computer start-up. After the computer is turned on, and **ESC** is pressed at [Panasonic] boot screen, [Boot Menu] (the device selection screen) will appear. When the setting of [Boot] menu is changed, the selection screen display will also change. [Boot Menu] is displayed only when [Boot First Menu] in [Security] menu is set to [Enable].

- <Only for CF-Y2 series>
	- When [CD/DVD Drive Power] is set to [Off] in [Main] menu, startup cannot be executed from DVD-ROM & CD-R/RW drive (item name CD/DVD drive).  $\rightarrow$  page

[100](#page-99-4))

### Setup Utility

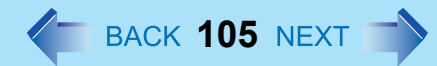

### **Exit Menu**

Save Values & Exit Exit Without Saving Changes

Get Default Values<sup>[\\*1](#page-104-0)</sup>

Load Previous Values

Save Current Values

Battery Recalibration

<span id="page-104-0"></span>\*<sup>1</sup> This item is not displayed when starting up the Setup Utility with the User Password.

#### **Parameters**

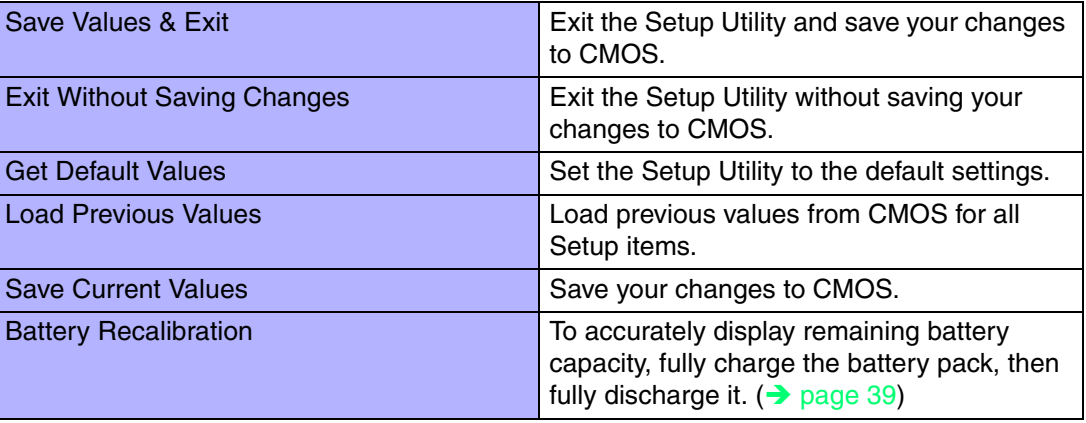

# **Icon Enlarger**

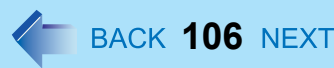

### **How to Magnify the Computer Screen Display**

If the characters, icons, title bars, mouse cursor, or other items are too small and difficult to see on the screen, use the "Icon Enlarger," and change the screen display by switching among [Normal Size], [Large Size], and [Extra Large Size].

- $\bullet$  Characters on Internet screens<sup>[\\*1](#page-105-0)</sup> displayed on Internet Explorer, as well as characters<sup>\*1</sup> in sent and received mail in Outlook Express and characters<sup>\*1</sup> in mail text boxes, change according to the settings in the "Icon Enlarger".
- $\bullet$  In the default settings, [Normal Size] is set.
- <span id="page-105-0"></span>\*1Some characters in homepages and HTML e-mails may not be magnified.

#### **NOTE**

- $\bullet$  Icon Enlarger will not start up if the display resolution is set lower than 1024 x 768 dots.
- $\bullet$  When magnifying screen, a part of the menu or other screen elements may become hidden. In this case, overlay the cursor to display pop-ups, scroll the screen, or use other functions to display the hidden elements.
- $\bullet$  Change the screen display after the other application has been closed.

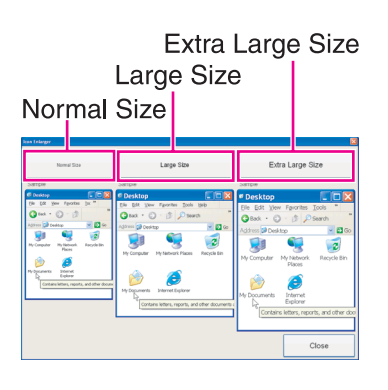

- *1*Select [start] - [All Programs] - [Panasonic] - [Icon Enlarger].
- *2* Select the display size as [Normal Size], [Large Size], or [Extra Large Size].
- *3*Select [OK].

The screen will be displayed in the selected size.

# **Technical Information**

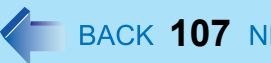

### **Network Connections and Communications Software**

If the power saving function (standby or hibernation mode) activates while communications software is being used, the network connection may be interrupted, or performance may be adversely affected. If this happens, restart the computer.

Be sure to close the communications software before using the power saving function. When using the computer in a network environment, we recommend that you set [System standby] and [System hibernates] to [Never], using the following procedure:

Select [start] - [Control Panel] - [Performance and Maintenance] - [Power Options] - [Power Schemes].

### **When Using the Files on the Retail Version of the Windows CD-ROM**

The Windows files included in the Retail Version of the Windows CD-ROM for each OS are contained in the following folders: c:\windows\docs, c:\windows\dotnetfx, c:\windows\i386, c:\windows\support, c:\windows\valueadd

# **DMI Viewer**

This computer conforms to the specifications of the Desktop Management Interface (DMI). The DMI Viewer can be used when you want to know information on the internal systems this computer supports, starting with the CPU and memory.

**108**

### **Running DMI Viewer**

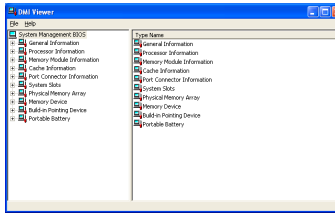

*1* Select [DMI Viewer] from [start] - [All Programs] - [Panasonic]. The screen shown at left is displayed.

When you select an item, detailed information on that item will be displayed.

### **Saving information to a file**

Displayed information can be saved to a text file (.txt). Run the DMI Viewer and display the information you wish to save.

- *1* Select save method.
	- $\bullet$  To save the item that is displayed Select [Save Selected Data] from [File] menu.
	- To save all items Select [Save All Data] from [File] menu.
- *2*Select the folder, input the file name, then select [Save].
# <span id="page-108-0"></span>**List of Error Codes**

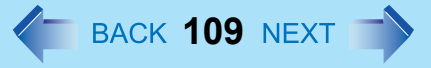

When turning on the computer, if one of the following error codes or messages is displayed, follow the instructions shown below.

If the problem persists, or if the error code or message displayed is not shown here, contact your technical support office.

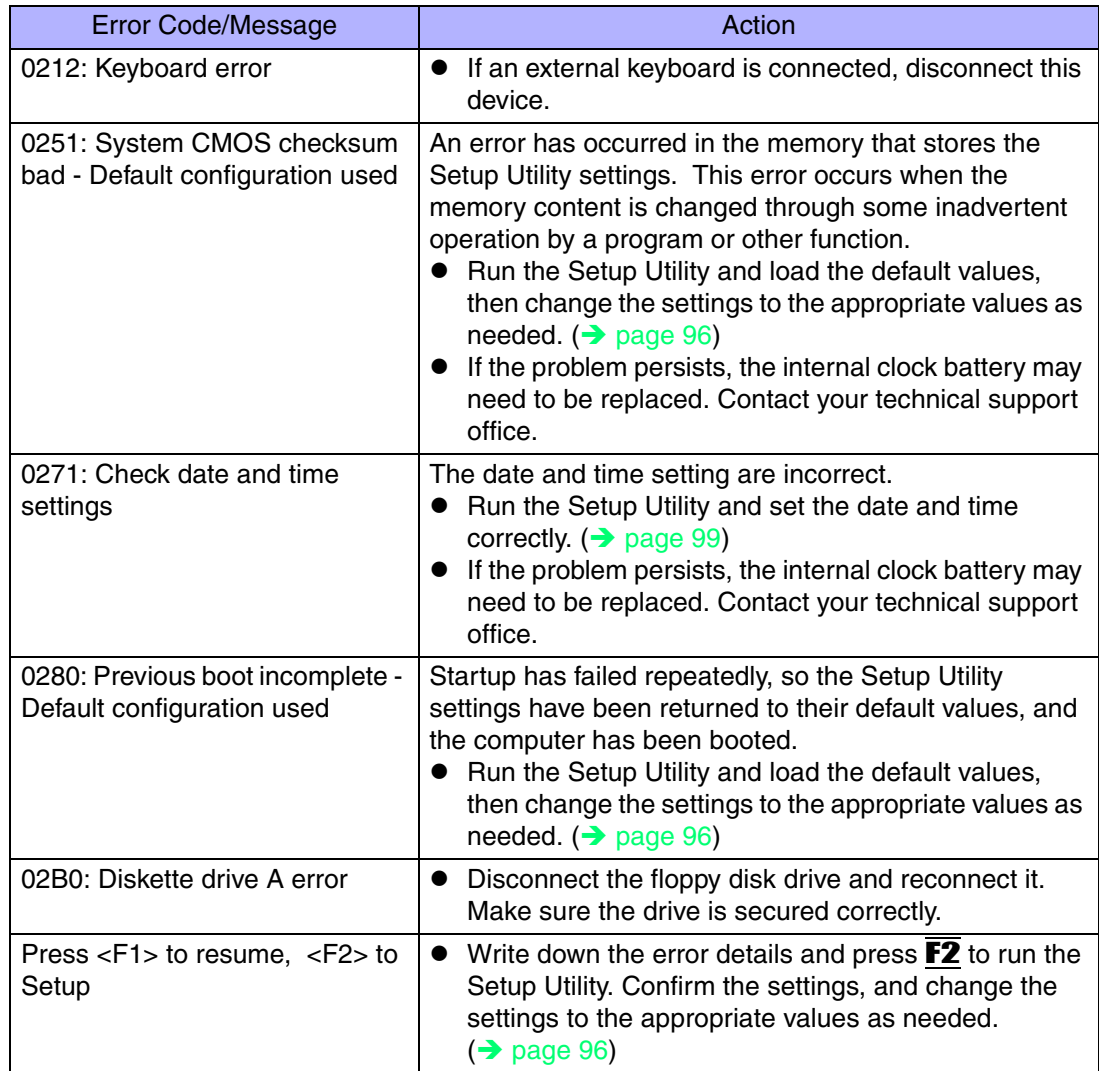

### List of Error Codes

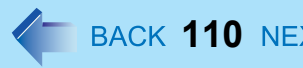

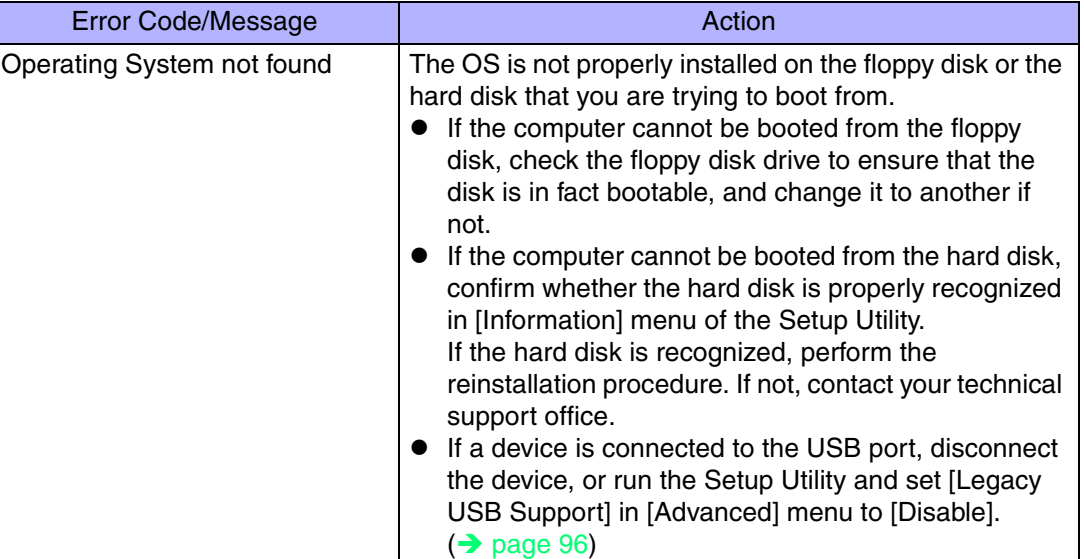

When a problem occurs, refer to this page. If a problem appears to be related to a software application, read the software related manual. If you still cannot troubleshoot the problem, contact your technical support office. You can use the PC Information Viewer to check the computer's usage status (→ [page 125](#page-124-0)).

**111**

### ■ Starting Up

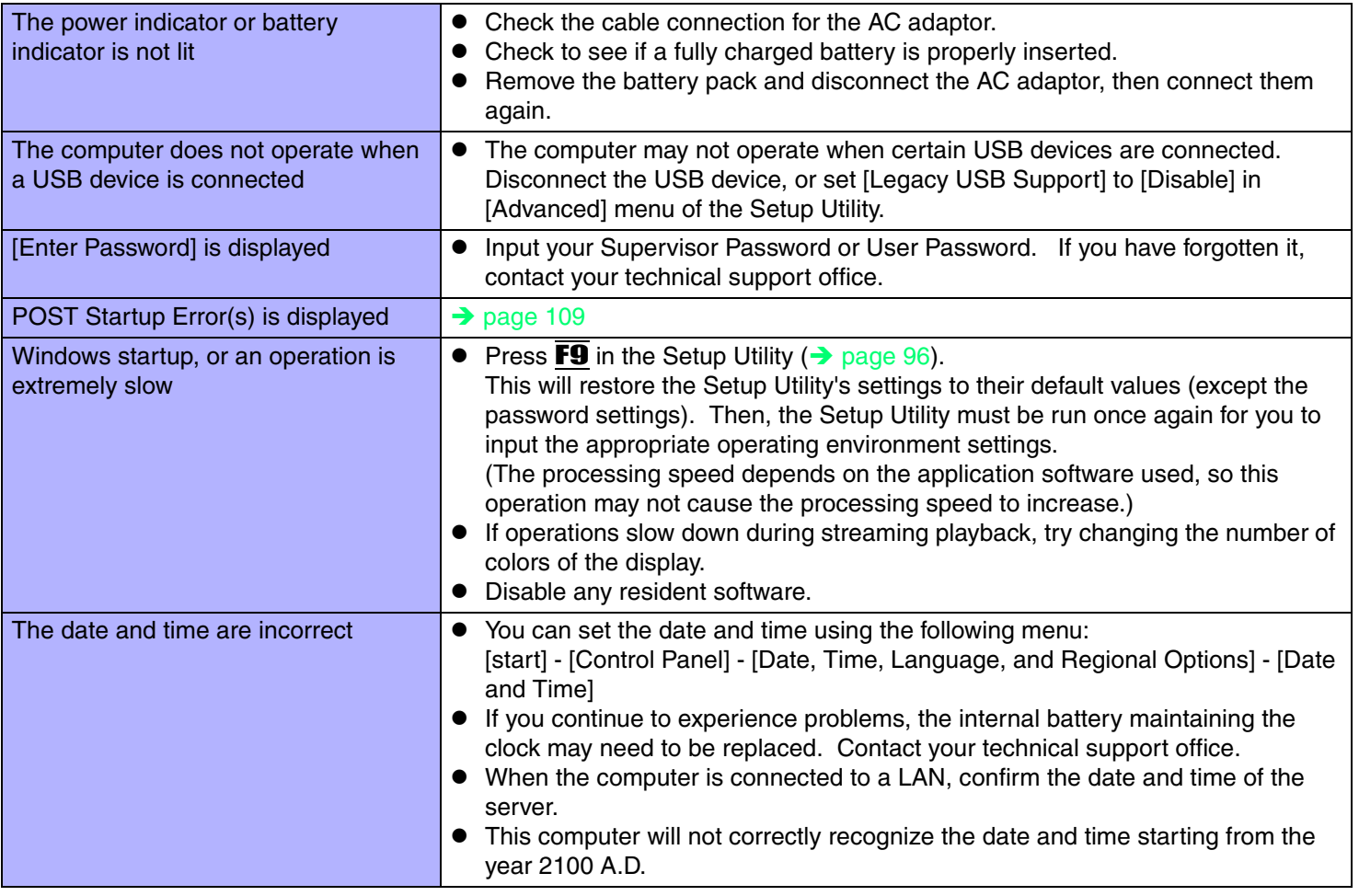

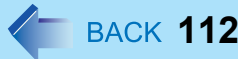

### ■ Starting Up

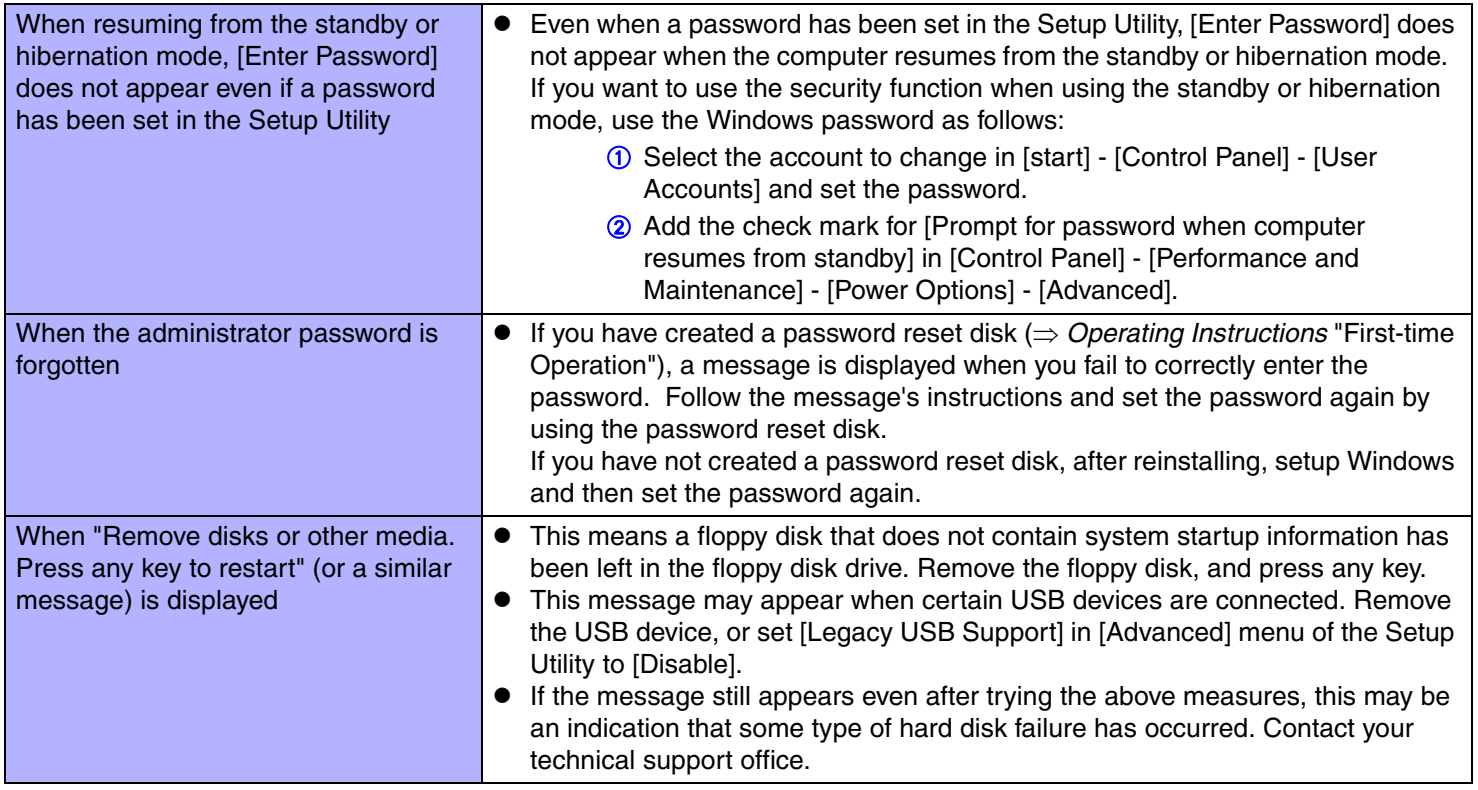

### ■ Starting Up

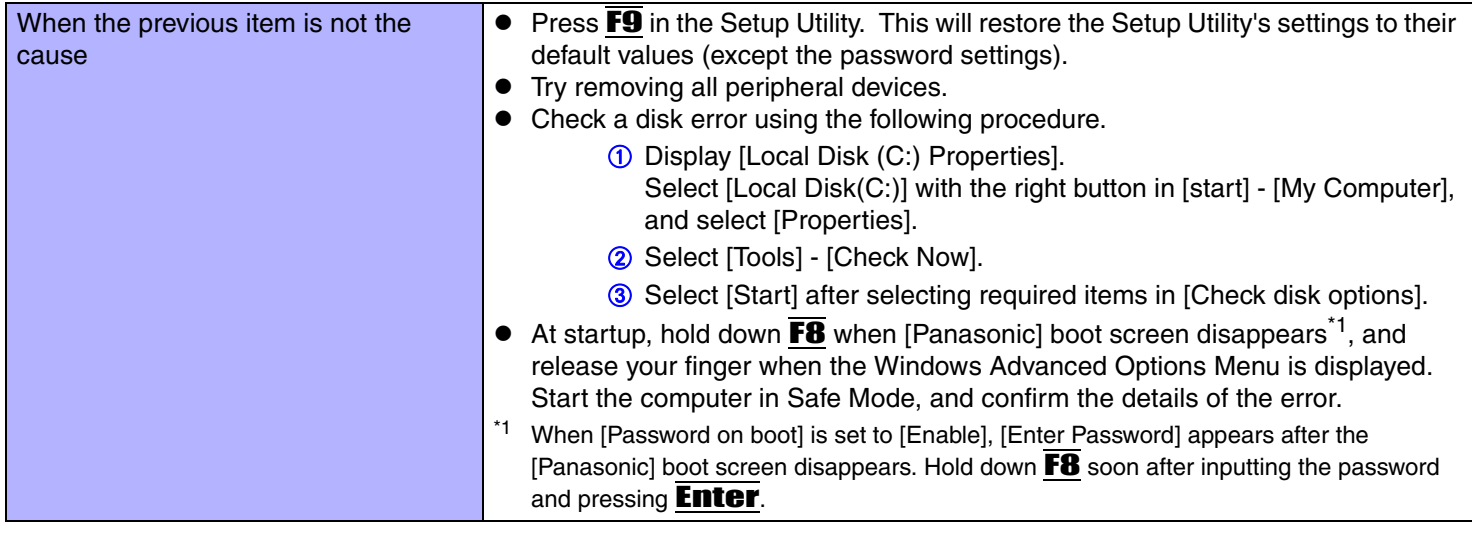

**113**

#### <span id="page-112-0"></span>■ Enter Password

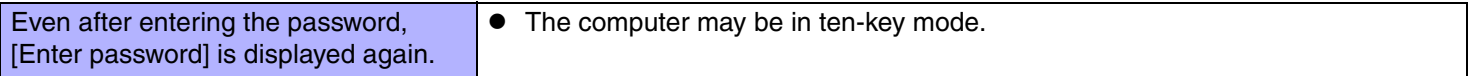

#### ■ Display

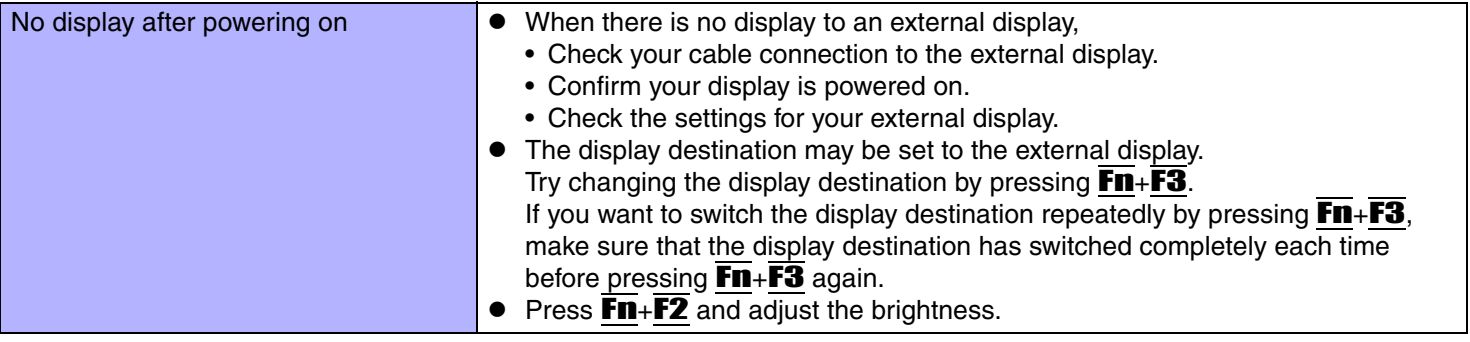

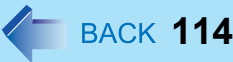

#### ■ Display

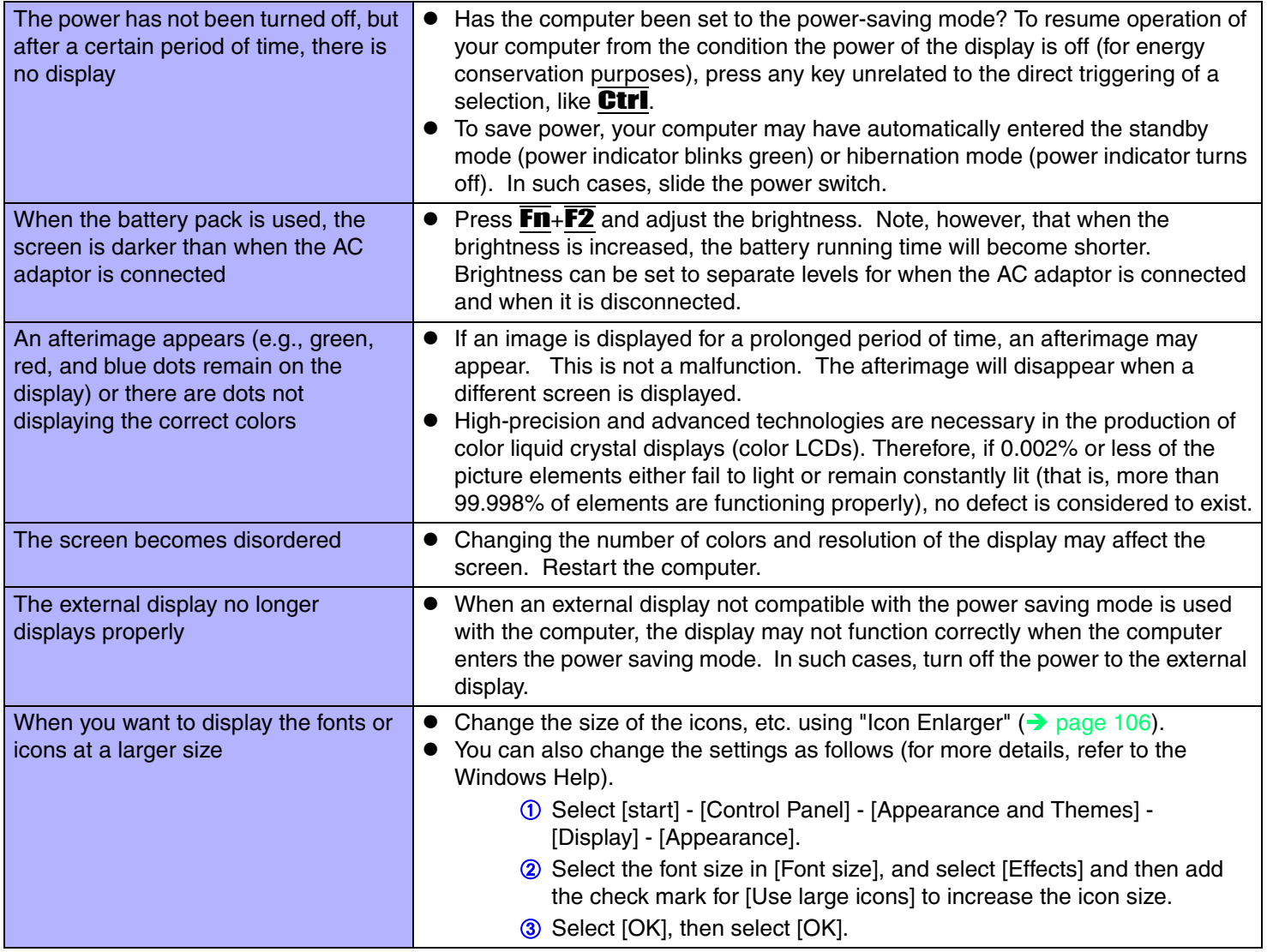

#### ■ Display

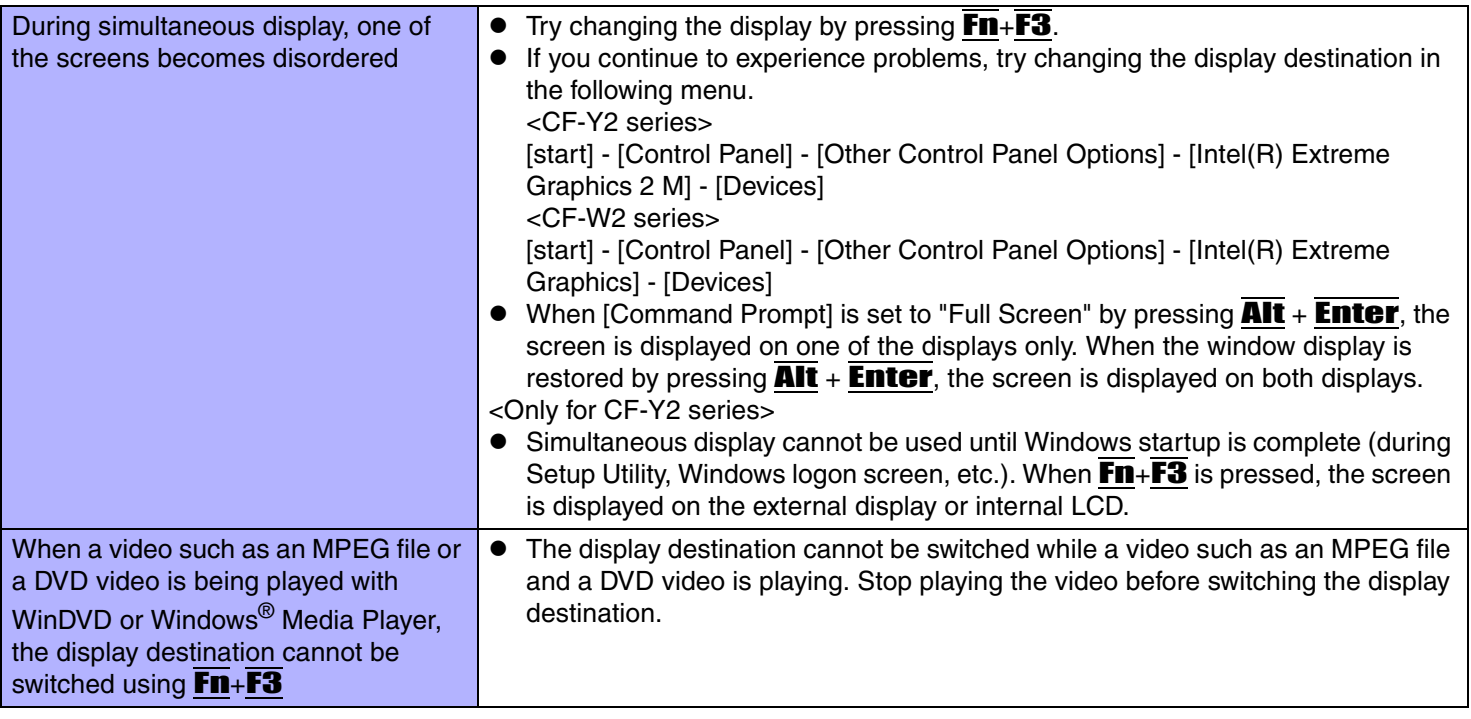

**115**

#### ■ Setup Utility

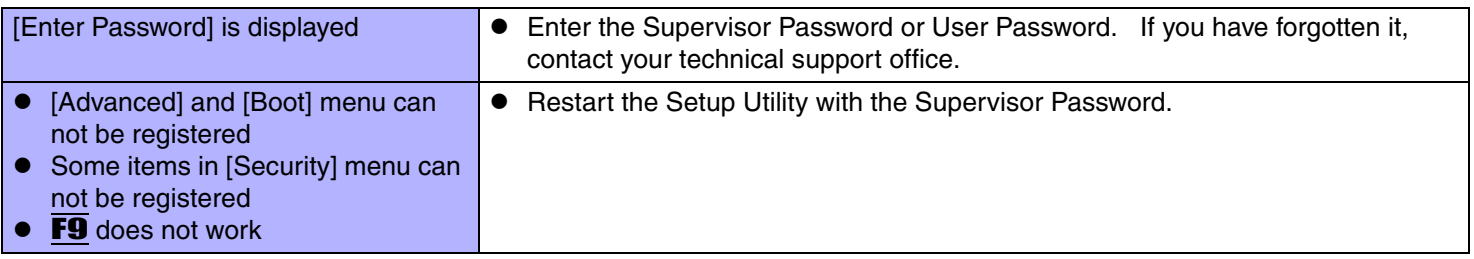

#### ■ Shutting Down

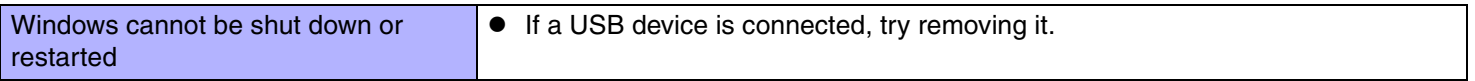

#### Unable to enter standby or hibernation mode• If a USB device is connected to the computer (note: only for some USB devices), remove the USB device temporarily. If the problem persists, restart the computer. • It may take one or two minutes to enter standby or hibernation mode.  $\bullet$  If there is a disc in the DVD-ROM & CD-R/RW drive that has been formatted using B's CLiP, the computer will not enter standby or hibernation mode. Remove the disc.• The computer may not enter standby mode properly and seems to be frozen in the case that the computer is communicating via the modem. If this happens, slide the power switch for four seconds or more to forcibly turn your computer off.Unable to automatically enter standby or hibernation mode $\bullet$  If a peripheral is connected to the computer, disconnect the device.  $\bullet$  If there is a disc in the DVD-ROM & CD-R/RW drive that has been formatted using B's CLiP, the computer will not enter standby or hibernation mode. Remove the disc.• When the internal LCD is closed, the computer may not enter standby or hibernation mode. In order to activate standby or hibernation automatically while using the computer with the internal LCD closed, set [Touch Pad] to [Disable] in [Main] menu of the Setup Utility. The computer does not resume • Did you disconnect the AC adaptor or the battery pack while the computer was in standby mode? If the computer's power supply is disconnected while the computer is in standby mode, all unsaved data will be lost. • Did you slide the power switch and hold it for four seconds or more? If you slide the power switch and hold it for four seconds or more, the power will be turned off forcibly. In this case, all unsaved data will be lost.

**116**

#### ■ Battery Indicator

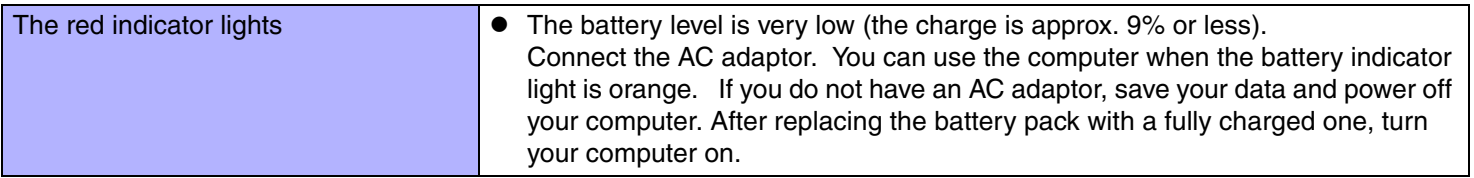

#### ■ Standby/Hibernation Function

#### ■ Battery Indicator

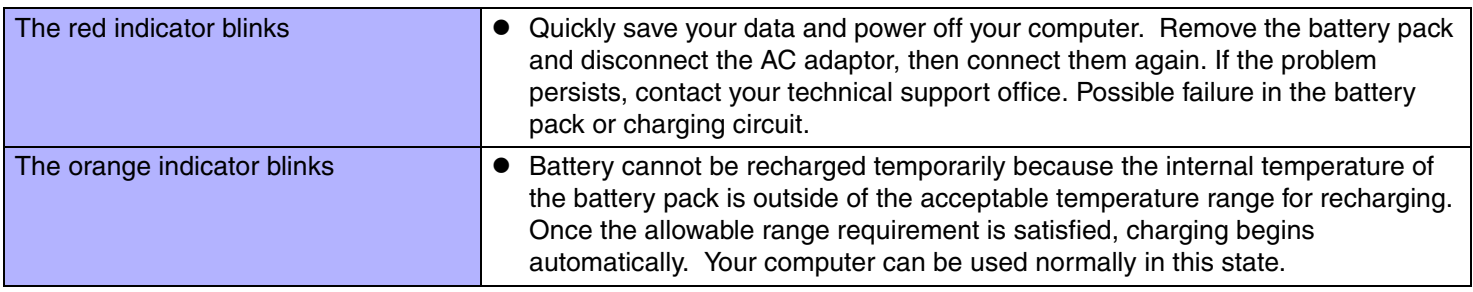

**117**

#### ■ Keyboard

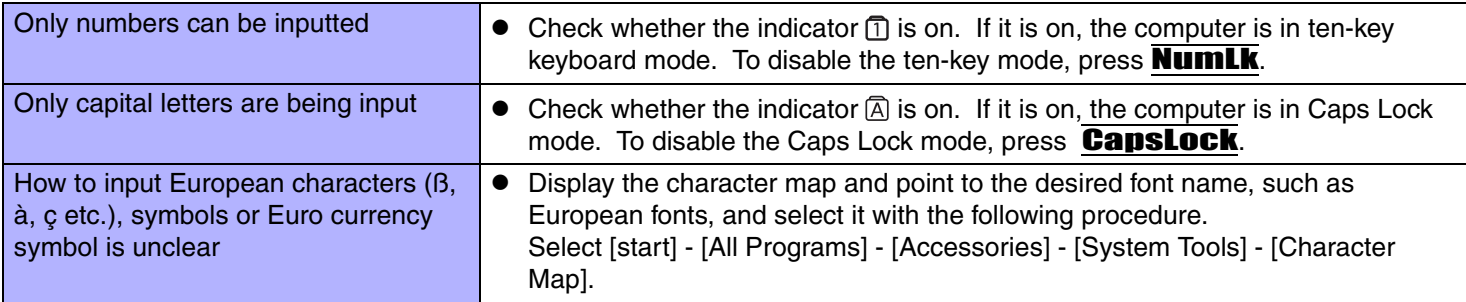

#### ■ Network

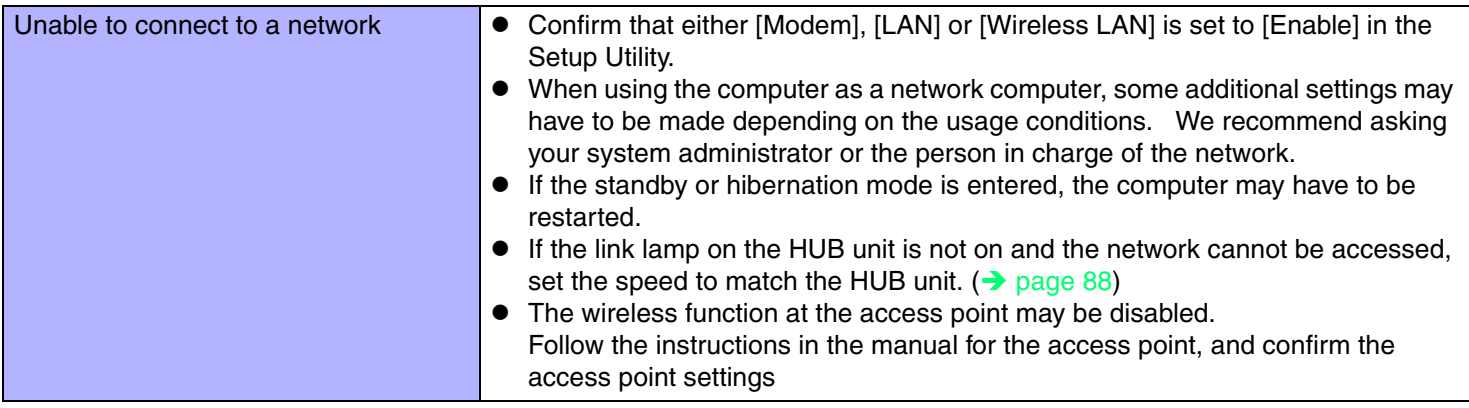

#### ■ Network

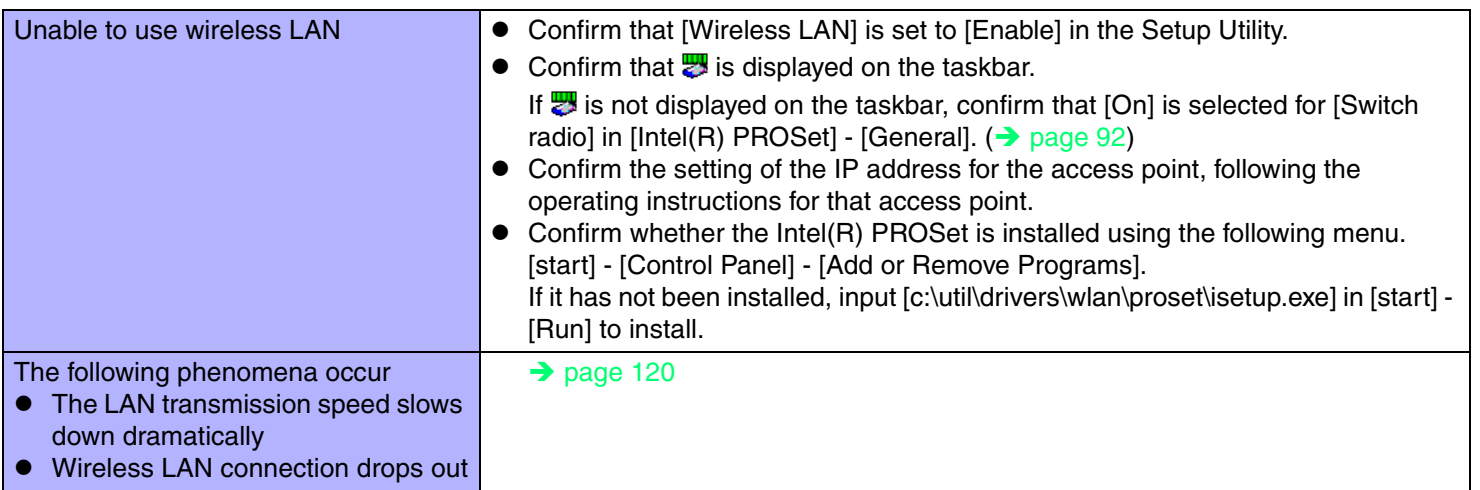

**118**

#### ■ Connecting Peripherals

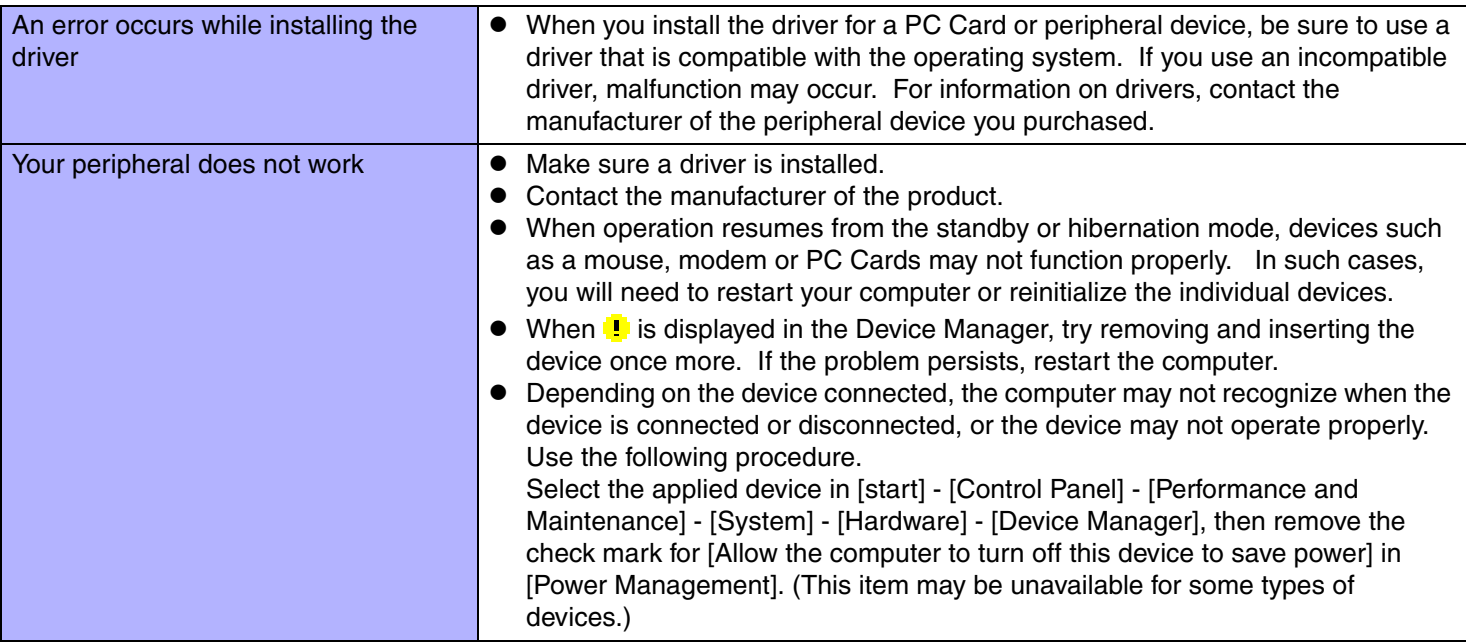

#### ■ Connecting Peripherals

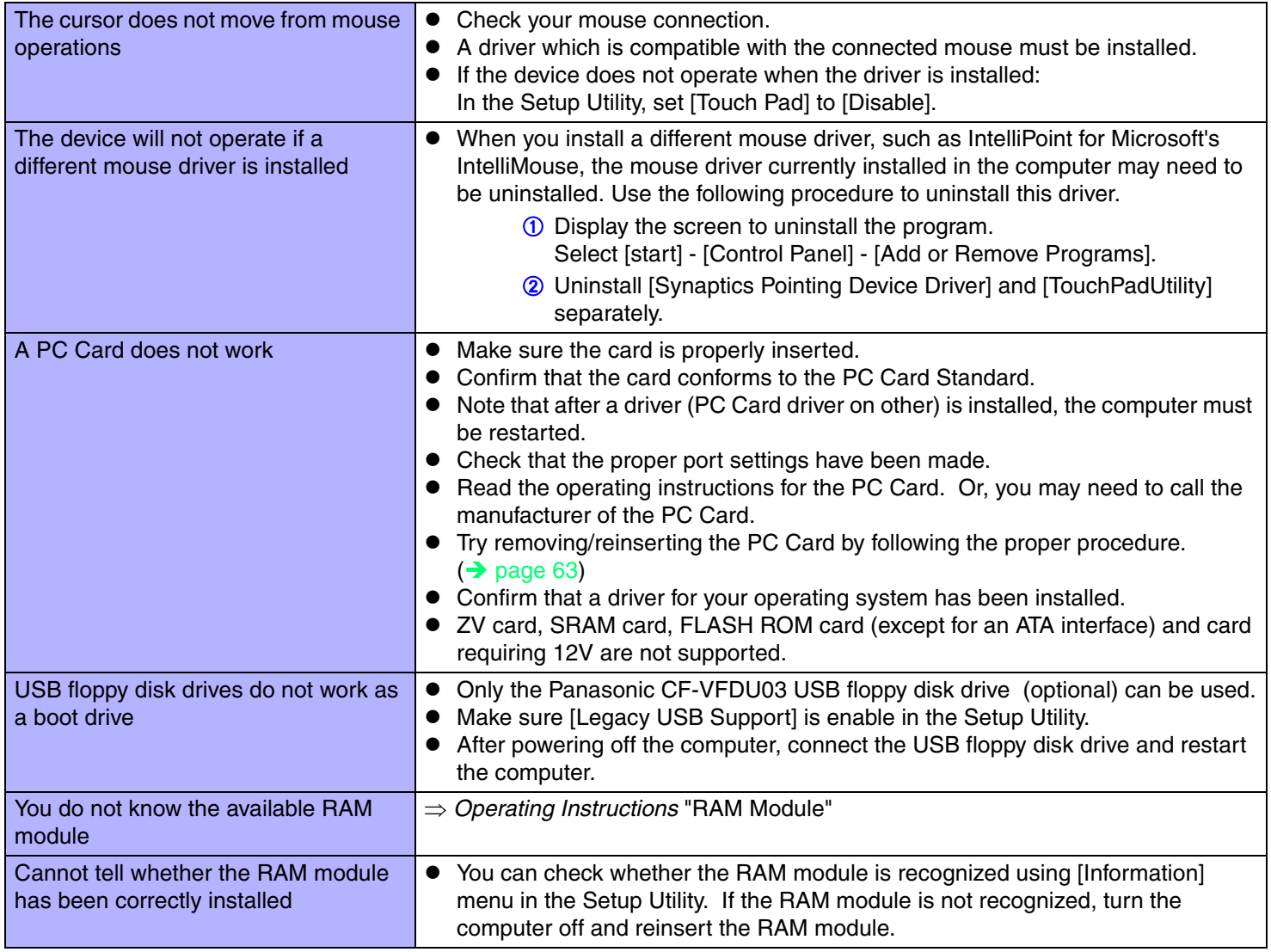

**119**

#### ■ Connecting Peripherals

<span id="page-119-0"></span>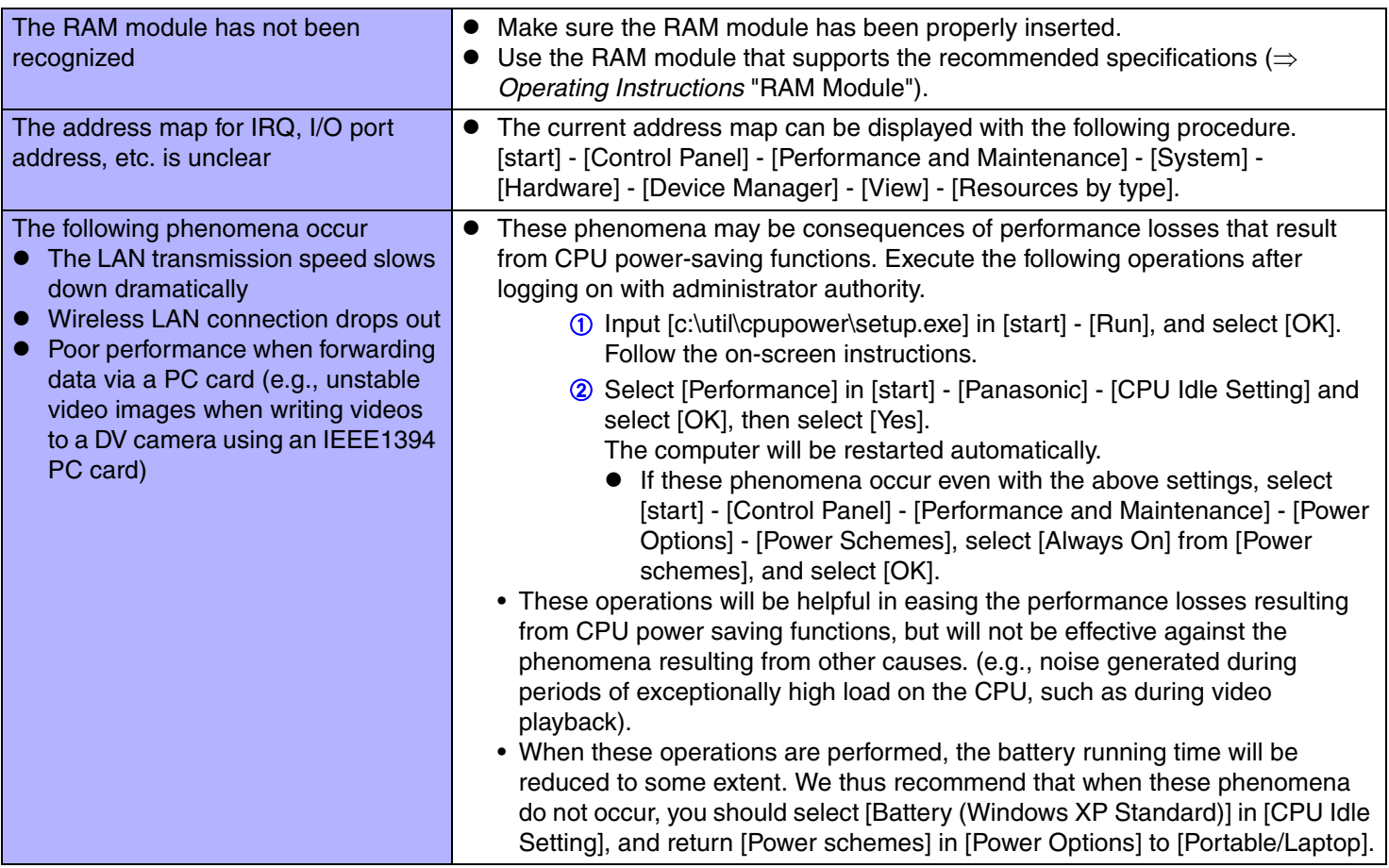

**120**

#### **Disk Operations**

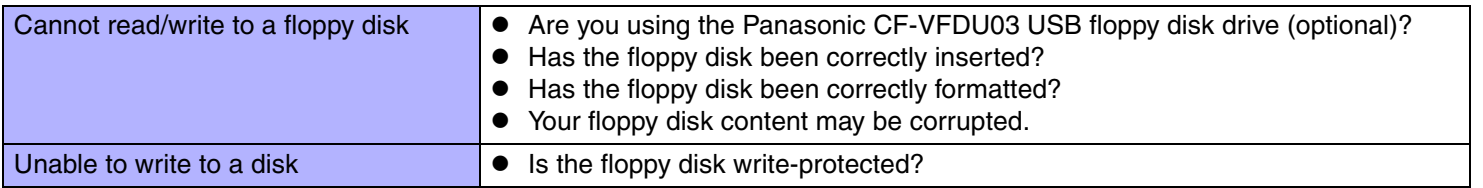

#### **Disk Operations**

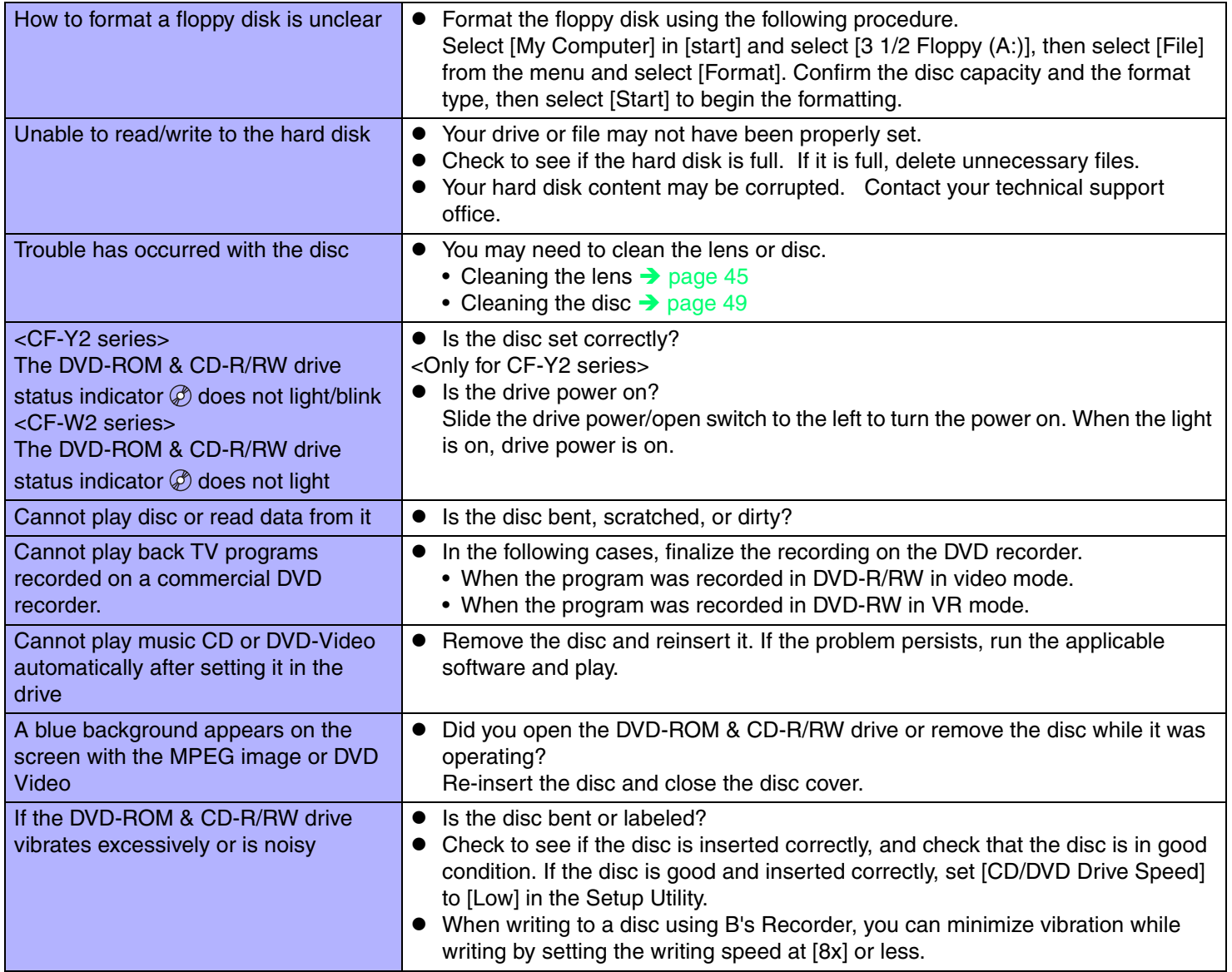

**121**

#### **Disk Operations**

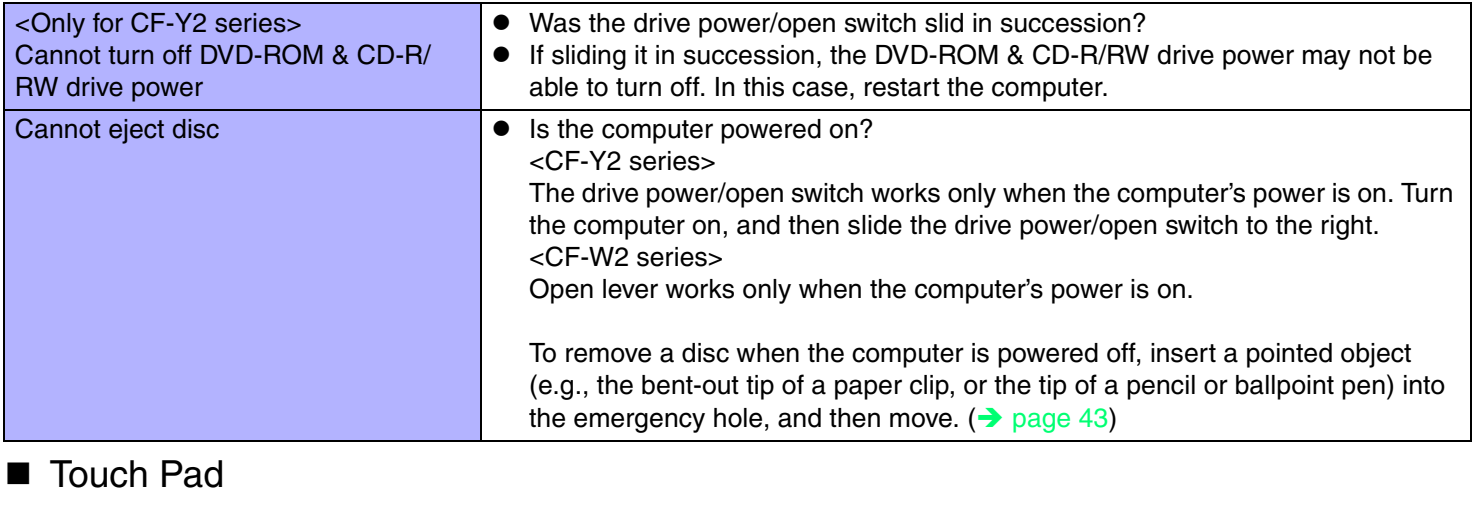

**122**

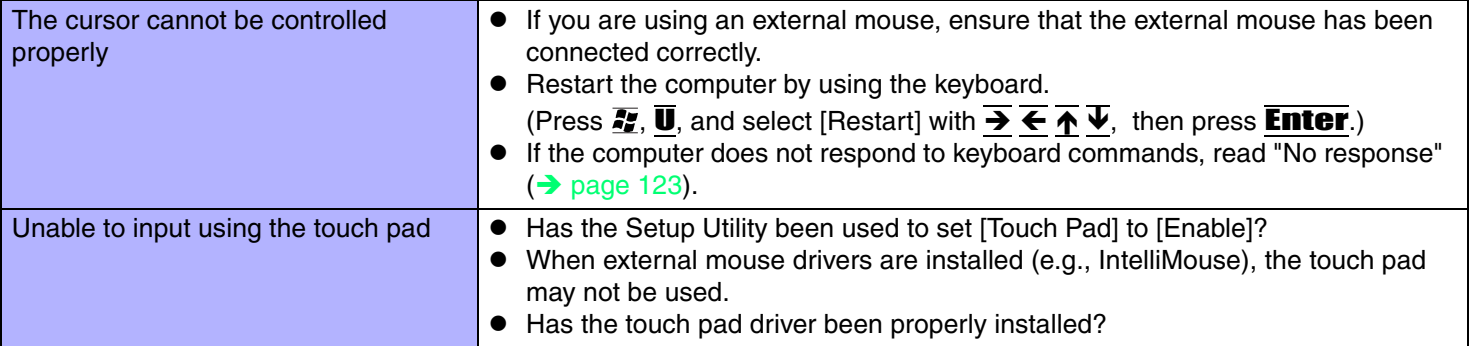

#### ■ Sound

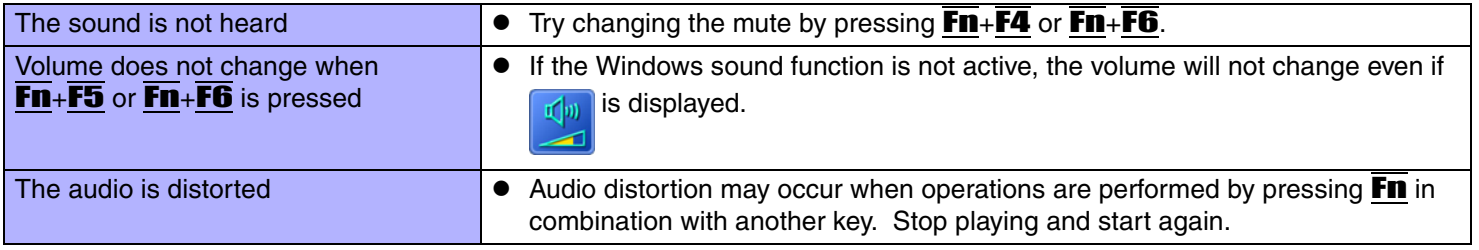

#### ■ SD Card Setup (SD memory card security function)

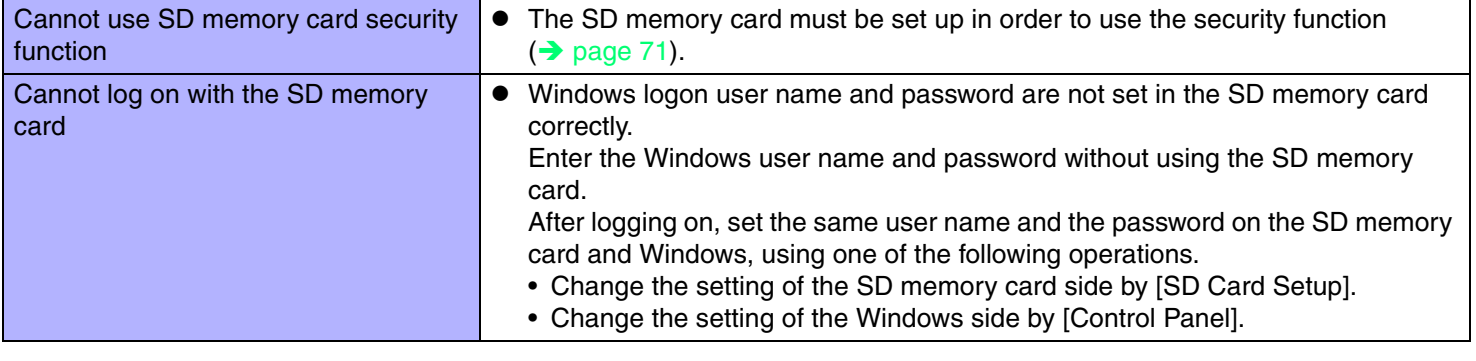

**123**

### ■ Fast User Switching Function

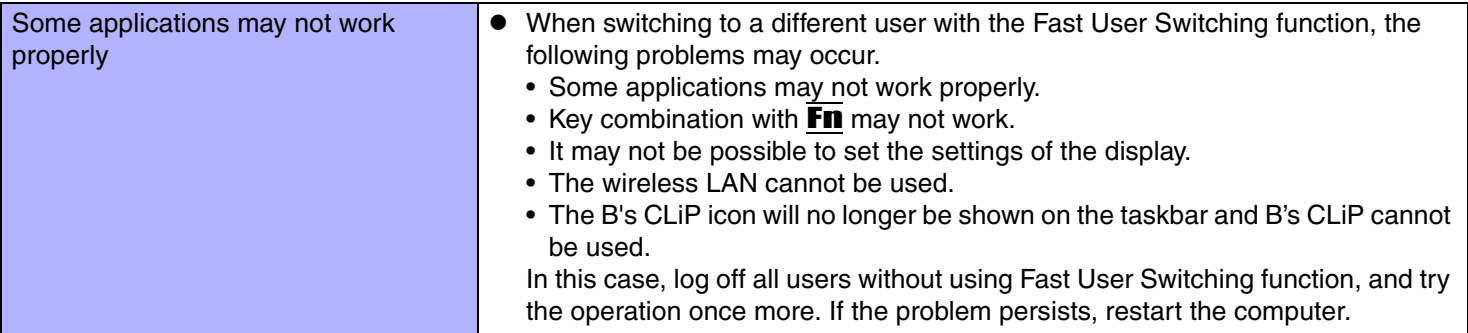

#### ■ Others

<span id="page-122-0"></span>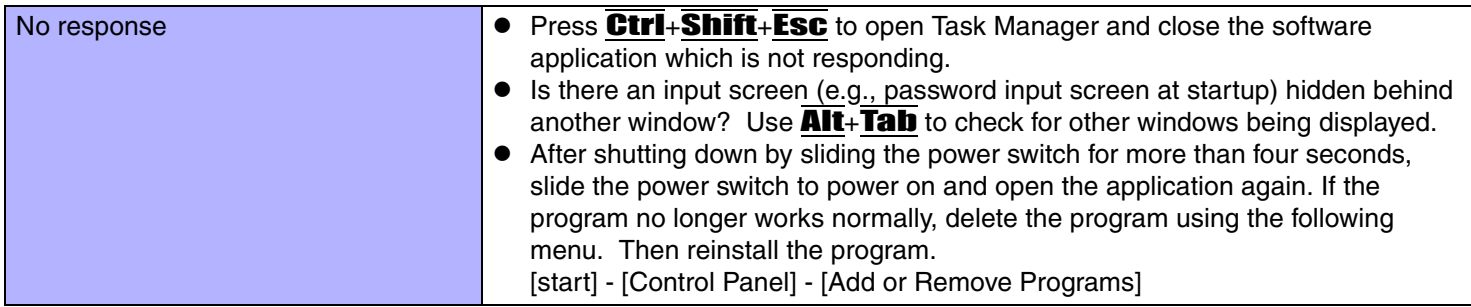

### **124**

#### ■ Others

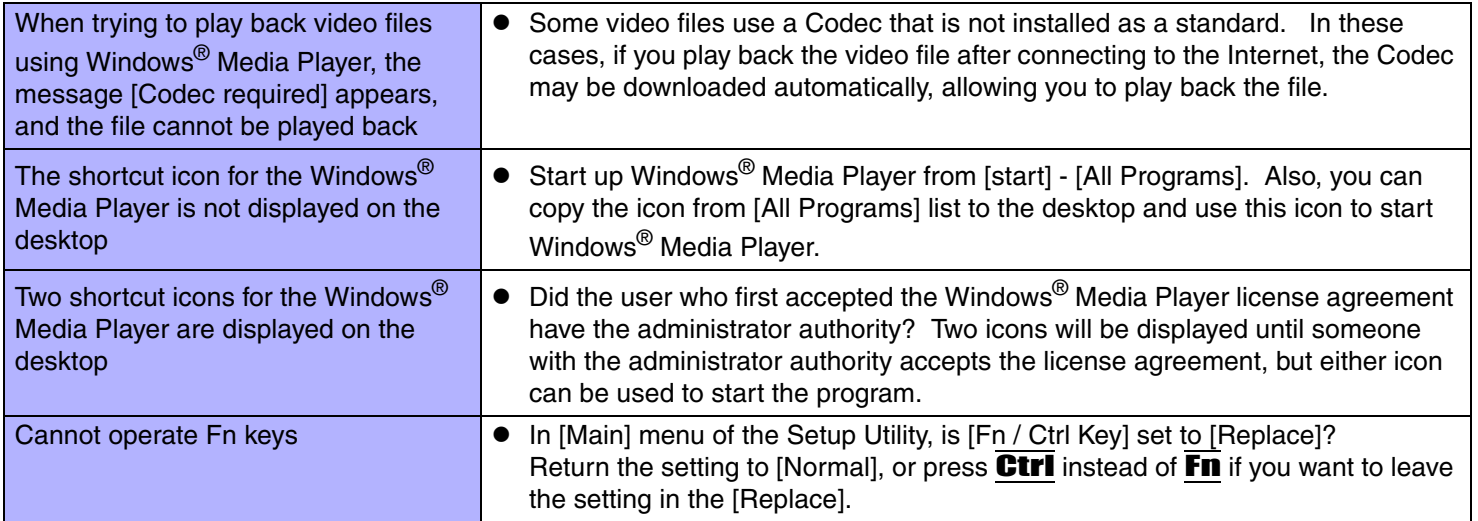

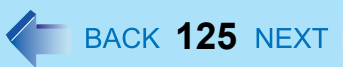

### <span id="page-124-0"></span>**Check the Computer's Usage Status**

You can use the PC Information Viewer to check the computer's usage status, and use this information when calling your technical support office for advice. (If you have not logged on with the administrator authority, some information will be displayed as [Not Found].)

#### ■ Running PC Information Viewer

A Select [start] - [All Programs] - [Panasonic] - [PC Information Viewer] - [PC Information Viewer].

Click on the items to display detailed information for each item.

• The [PC Information Viewer] screen is always displayed on the top of every other screen.

#### $\blacksquare$ Save information to a file

Displayed information can be saved to a text file(.txt).

- A Run the PC Information Viewer and display the information you wish to save.
- 2 Select [Save].
	- To save the item that is displayed. Select [Save only the information displayed] and select [OK]. Some of the hidden information on the screen, which cannot be shown without scrolling the screen, will be saved, too.
	- To save all items. Select [Save all the information] and select [OK].
- **3** Select the folder, input the file name, then select [Save].

#### ■ Save a copy of the screen to a file

You can save a copy of the screen currently being displayed to a file in bitmap format (.bmp).

- **1** Display the screen you want to save.
- 2 Press Ctrl+Alt+F8.
- **3** When a message "The copy of the screen was saved..." is displayed, select  $[OK]$ .

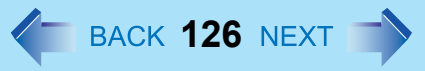

[pcinfo.bmp] file will be saved in [My Documents] folder. If [pcinfo.bmp] file already exists, it will be overwritten. (If [pcinfo.bmp] file is set as a "Read-only" or "Hidden" file, the new file cannot be saved.)

#### **NOTE**

- $\bullet$  You can also save a copy of the screen to a file using the following procedure. Select [start] - [All Programs] - [Panasonic] - [PC Information Viewer] - [Screen Copy].
- $\bullet$  At the time of purchase, the computer is set so that a copy of the screen can be saved to a file by pressing Ctrl+Alt+F8. This setting can be changed using the following procedure.
	- **1** Select [PC Information Viewer].
		- Select [start] [All Programs] [Panasonic] [PC Information Viewer].
	- 2 Select [Screen Copy] with the right button, and select [Properties] [Shortcut].
	- C Move the cursor to [Shortcut key], and press the key to be used for the shortcut.
- Colors are saved in 256 colors.
- When using an Extended Desktop
	- A copy of the screen displayed on the primary device will be saved.

• Copyright

This manual is copyrighted by Matsushita Electric Industrial Co., Ltd. with all rights reserved. No part of this manual may be reproduced in any form without the prior written permission of Matsushita Electric Industrial Co., Ltd. No patent liability is assumed with respect to the use of the information contained herein.

**127**

© 2004 Matsushita Electric Industrial Co., Ltd. All Rights Reserved.

• Disclaimer

Computer specifications and manuals are subject to change without notice. Matsushita Electric Industrial Co., Ltd. assumes no liability for damage incurred directly or indirectly from errors, omissions or discrepancies between the computer and the manuals.

- **•** Trademarks
	- Microsoft, Windows, the Windows logo and IntelliMouse are registered trademarks of Microsoft Corporation of the United States and/or other countries.
	- Intel, Pentium and PROSet are either registered trademarks or trademarks of Intel Corporation.
	- SD Logo is a trademark.
	- Adobe $^\circledR$  and Acrobat $^\circledR$  are either registered trademarks or trademarks of Adobe Systems Incorporated in the United States and/or other countries.
	- WinDVD™ is a trademark of InterVideo, Inc.
	- Panasonic is a registered trademark of Matsushita Electric Industrial Co., Ltd.

PCE0151D\_XP